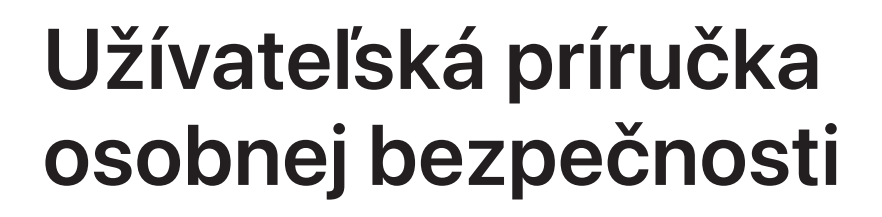

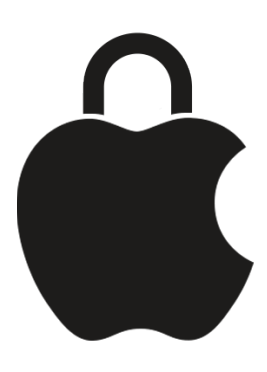

**Chráňte seba aj súkromie svojich dát**

# Obsah

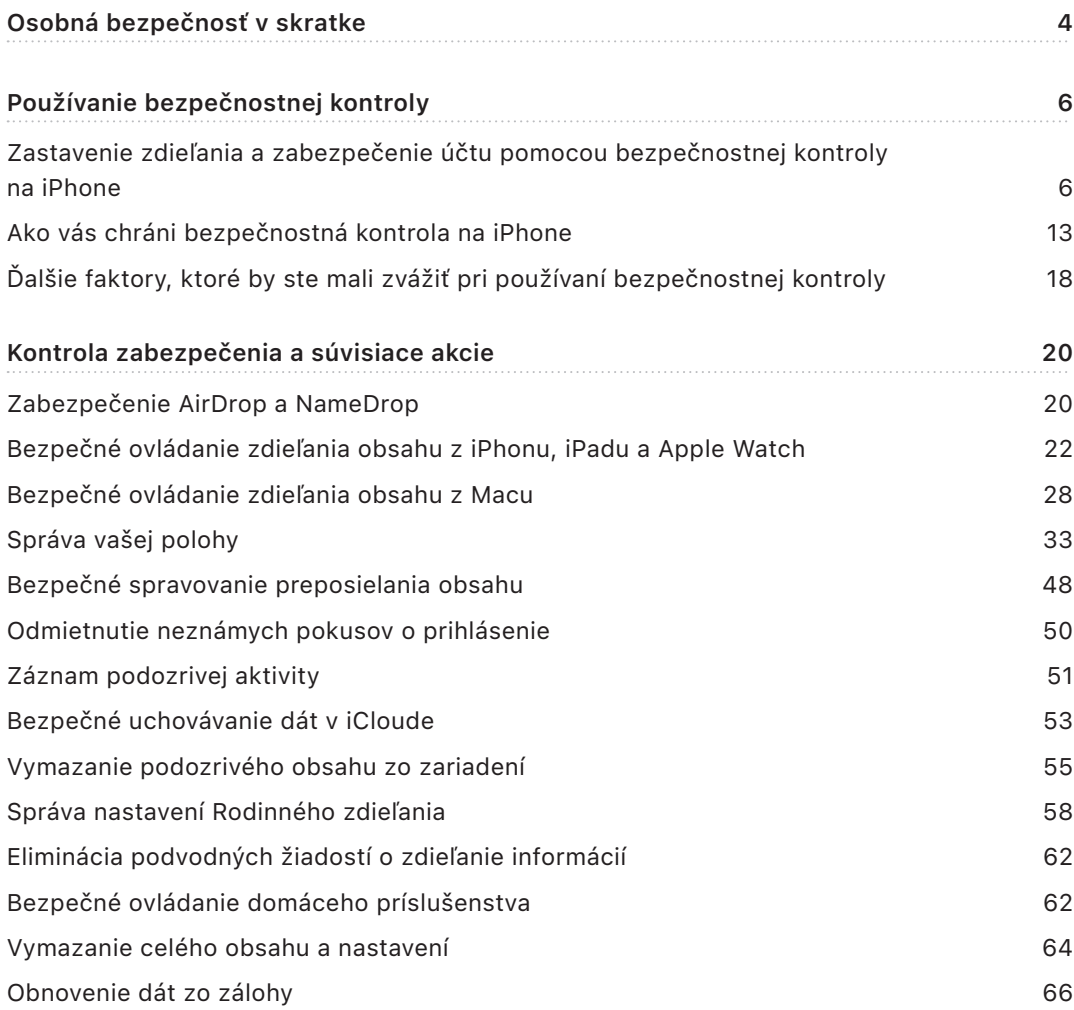

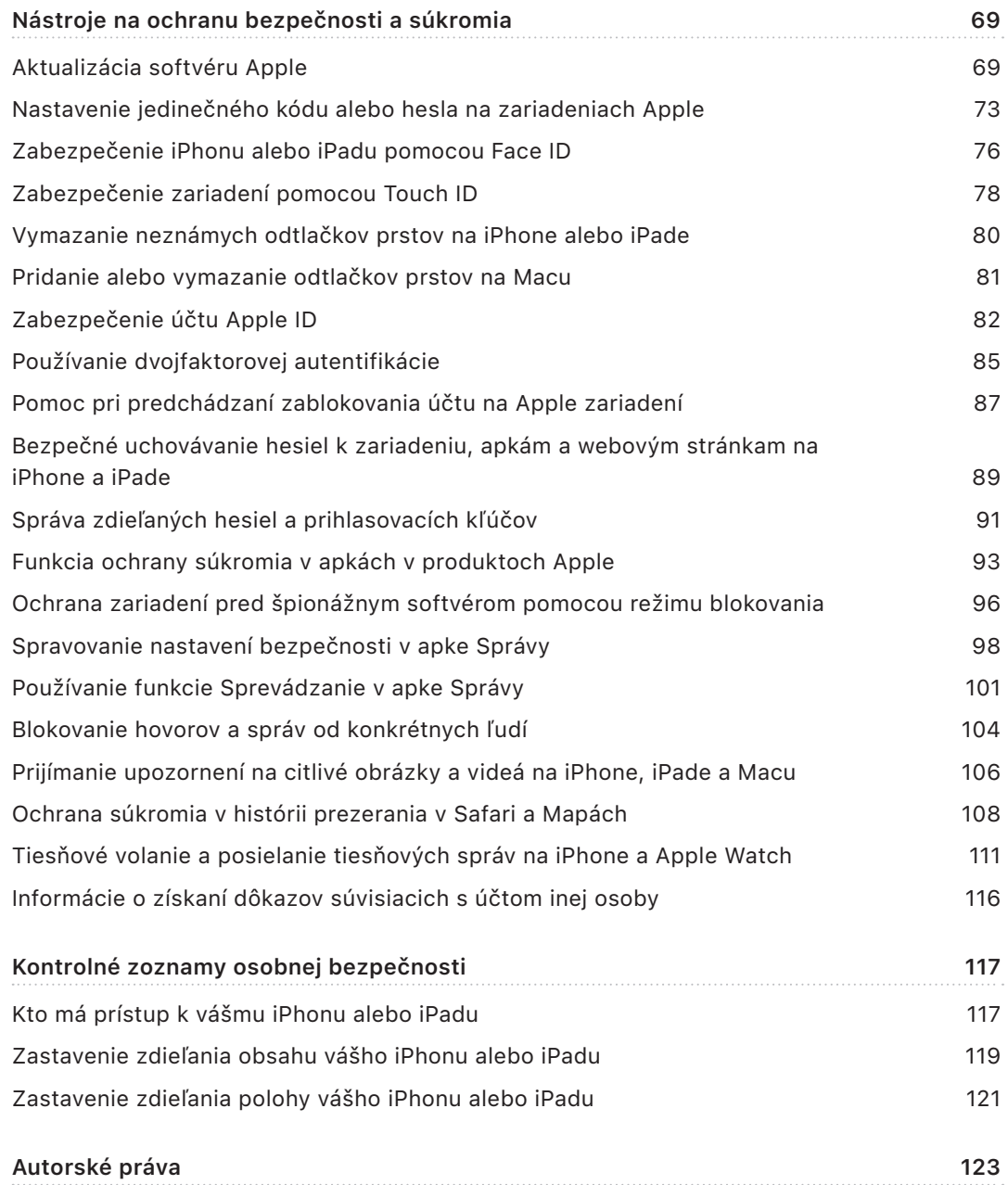

# <span id="page-3-0"></span>Osobná bezpečnosť v skratke

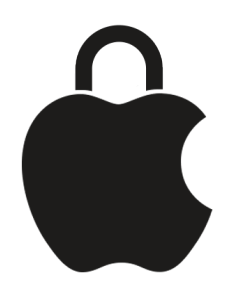

Spoločnosť Apple vám uľahčuje spojenie s ľuďmi, ktorí sú vám najbližší, a zároveň vám pomáha udržať si prehľad o tom, čo zdieľate a s kým. Ak ste niekomu poskytli prístup k svojim osobným údajom a už nechcete, aby ho mal, alebo ak máte obavy, že niekto, kto mal prístup k vášmu zariadeniu alebo účtom, vykonal zmeny bez vášho povolenia, táto príručka vám poskytne stratégie a riešenia, ktoré vám pomôžu znovu získať kontrolu.

Tieto zdroje informácií sa primárne vzťahujú na Apple zariadenia s najnovším operačným systémom (iOS 17, iPadOS 17 a macOS Sonoma 14), ale možno ich použiť aj pre Apple Watch a HomePod.

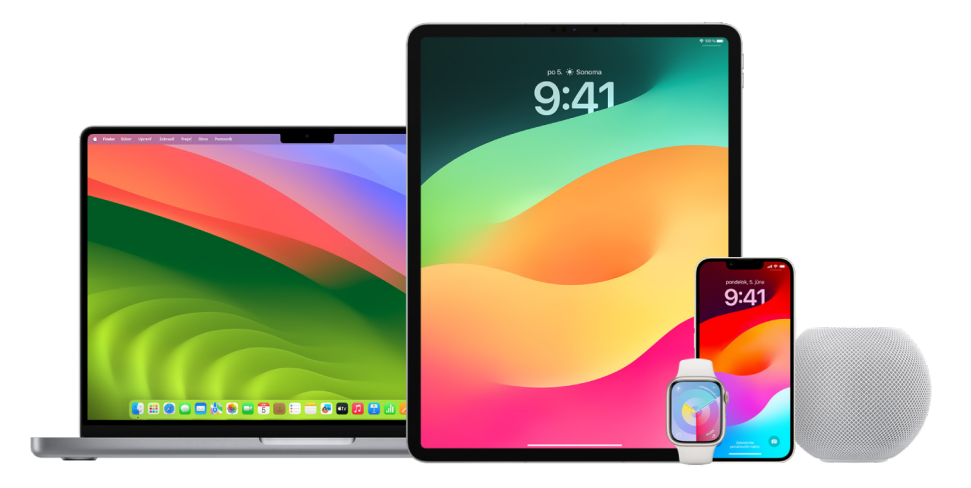

V systéme iOS 16 alebo novšom môžete pomocou bezpečnostnej kontroly na iPhone rýchlo zistiť, čo a s kým zdieľate. Následne sa zdieľanie týchto informácií môžete rozhodnúť zastaviť. Ak ste neupgradovali na systém iOS 16, môžete si aj tak pozrieť úlohy spojené s kontrolnými zoznamami spoločnosti Apple a hĺbkovými funkciami, ktoré vám pomôžu, ak sa stretnete so zneužívaním, prenasledovaním alebo obťažovaním prostredníctvom technológií. Tieto úlohy obsahujú podrobné pokyny, ako niekomu odobrať prístup k informáciám, ktorý ste mu predtým udelili, ako sú napríklad údaje o polohe v apke Nájsť, stretnutia, ktoré ste zdieľali v Kalendári, a ďalšie informácie. Dozviete sa aj o funkciách, ktoré môžete použiť na zvýšenie svojej osobnej bezpečnosti – napríklad ako automaticky oznámiť priateľovi, že ste sa bezpečne vrátili domov, a ako aktivovať funkciu SOS.

Táto príručka je pravidelne aktualizovaná, aby vám poskytovala informácie potrebné na to, aby ste sa pri používaní Apple produktov cítili bezpečne.

**Tip:** V prípade potreby sú priamo alebo formou odkazov uvedené ďalšie podrobnosti o iných produktoch vrátane odkazov na užívateľské príručky pre zariadenia Apple. Túto príručku si môžete stiahnuť vo formáte PDF a vytlačiť si ju. Pre všetky funkcie, pokyny a nastavenia platí, že sa môžu líšiť v závislosti od modelu produktu alebo verzie softvéru. Ak potrebujete pomoc s určitou funkciou, vyhľadajte podporu spoločnosti Apple na stránke <https://support.apple.com/sk-sk>.

### Ďalšie zdroje informácií o bezpečnosti

Ak máte pocit, že je ohrozená vaša bezpečnosť, môžu byť pre vás užitočné tieto ďalšie zdroje:

- *USA:* [Projekt Safety Net](https://www.techsafety.org/resources-survivors) (https://www.techsafety.org/resources-survivors)
- *USA:* [National Center for Victims of Crime](https://victimsofcrime.org/getting-help/)
- (https://victimsofcrime.org/getting-help/)
- *Spojené kráľovstvo:* [Refuge UK](https://refuge.org.uk/i-need-help-now/how-we-can-help-you/national-domestic-abuse-helpline/)

(https://refuge.org.uk/i-need-help-now/how-we-can-help-you/ national-domestic-abuse-helpline/)

• *Austrália:* [WESNET Safety Net Australia](https://techsafety.org.au/resources/resources-women/) (https://techsafety.org.au/resources/resources-women/)

# <span id="page-5-0"></span>Používanie bezpečnostnej kontroly

# Zastavenie zdieľania a zabezpečenie účtu pomocou bezpečnostnej kontroly na iPhone

Ak je ohrozená vaša osobná bezpečnosť, môžete pomocou bezpečnostnej kontroly na iPhone rýchlo zastaviť zdieľanie svojich údajov alebo skontrolovať a aktualizovať zdieľanie s jednotlivými ľuďmi a apkami. Bezpečnostná kontrola vyžaduje iOS 16 alebo novší. (Ak chcete zistiť verziu softvéru nainštalovaného na vašom zariadení, prejdite na Nastavenia > Všeobecné a klepnite na Informácie.)

Pomocou Bezpečnostnej kontroly môžete zastaviť zdieľanie dvomi spôsobmi:

- Pomocou [núdzového resetu](#page-6-0) môžete okamžite zastaviť zdieľanie typov obsahu uvedených v téme [Ako vás chráni bezpečnostná kontrola.](#page-12-1) Núdzový reset vám tiež umožňuje skontrolovať a resetovať nastavenia spojené s vaším Apple ID.
- Pomocou funkcie [Správa zdieľania a](#page-7-0) prístupu zastaviť zdieľanie informácií s konkrétnymi ľuďmi a apkami. Ak chcete skontrolovať, čo a s kým zdieľate, použite túto možnosť.

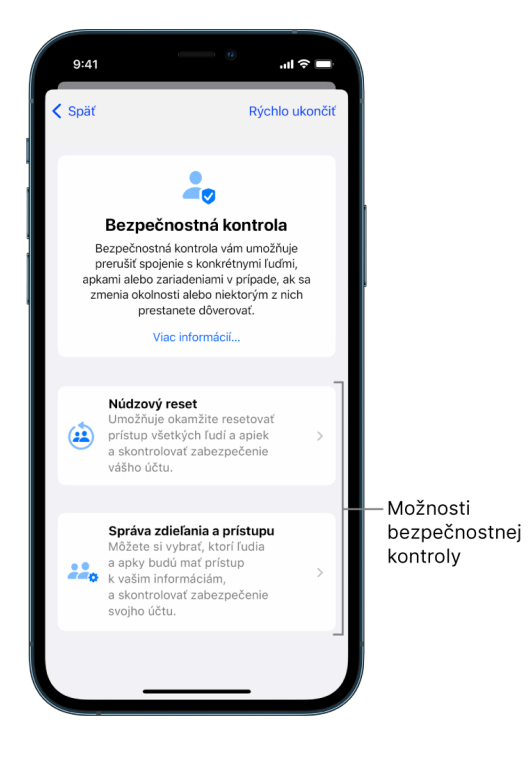

Keď používate Núdzový reset a Správu zdieľania a prístupu, majte na pamäti tieto skutočnosti:

- Ľudia si môžu všimnúť, že ste s nimi ukončili zdieľanie.
- Keď ukončíte zdieľanie, môžete stratiť prístup k dátam, ako sú napríklad zdieľané fotky a poznámky.

Ďalšie informácie o bezpečnostnej kontrole nájdete v téme [Ako vás chráni bezpečnostná](#page-12-1)  [kontrola na iPhone](#page-12-1) ďalej v tomto dokumente.

### **Rýchle vyjdenie z Bezpečnostnej kontroly**

Ak potrebujete rýchlo ukončiť bezpečnostnú kontrolu, môžete použiť tlačidlo Rýchlo ukončiť. Všetky zmeny, ktoré ste vykonali pred použitím tlačidla Rýchlo ukončiť, sa uložia.

• Klepnutím na Rýchlo ukončiť na ľubovoľnej obrazovke Bezpečnostnej kontroly sa okamžite zavrie apka Nastavenia a vrátite sa na plochu.

### <span id="page-6-0"></span>**Ako sa používa núdzový reset v rámci bezpečnostnej kontroly?**

- 1. Prejdite do Nastavenia > Súkromie a bezpečnosť > Bezpečnostná kontrola.
- 2. Klepnite na Núdzový reset a postupujte podľa pokynov na obrazovke.

Priebeh vykonávaných akcií sa ukladá.

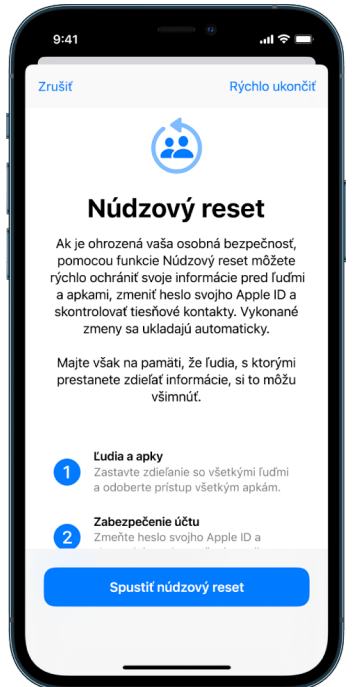

3. Po skončení prejdite na úlohu [Overenie zastavenia zdieľania](#page-9-0) nižšie.

*Poznámka:* Ak máte zapnutú ochranu odcudzeného zariadenia, bezpečnostná kontrola môže fungovať trocha inak. Podrobnejšie informácie o ochrane odcudzeného zariadenia nájdete v článku podpory Apple [Ochrana odcudzeného zariadenia pre iPhone](https://support.apple.com/HT212510) (https://support.apple.com/HT212510).

### <span id="page-7-0"></span>**Ako sa používa funkcia Správa zdieľania a prístupu v rámci bezpečnostnej kontroly?**

Ak chcete zdieľanie preskúmať podrobnejšie, môžete pomocou funkcie Správa zdieľania a prístupu skontrolovať a resetovať informácie, ktoré zdieľate s ľuďmi, skontrolovať a resetovať informácie, ku ktorým majú prístup apky, a aktualizovať zabezpečenie svojho zariadenia a Apple ID. Priebeh vykonávaných akcií sa ukladá.

- 1. Prejdite do Nastavenia > Súkromie a bezpečnosť > Bezpečnostná kontrola.
- 2. Klepnite na možnosť Správa zdieľania a prístupu.
- 3. Vykonaním jedeného z nasledujúcich krokov zastavíte zdieľanie informácií s inými ľuďmi:
	- Klepnite na Ľudia, vyberte ľudí v zozname, skontrolujte informácie zdieľané s danými ľuďmi a potom sa rozhodnite, ktoré informácie chcete s vybranými ľuďmi prestať zdieľať.
	- Klepnite na Informácie, vyberte apky v zozname, skontrolujte informácie zdieľané s ľuďmi a potom sa rozhodnite, ktoré informácie chcete s vybranými ľuďmi prestať zdieľať.
- 4. Vykonaním jedeného z nasledujúcich krokov zastavíte zdieľanie informácií s inými apkami:
	- Klepnite na Apky, vyberte apky v zozname, skontrolujte informácie zdieľané s danými apkami a potom sa rozhodnite, ktoré informácie chcete s vybranými apkami prestať zdieľať.

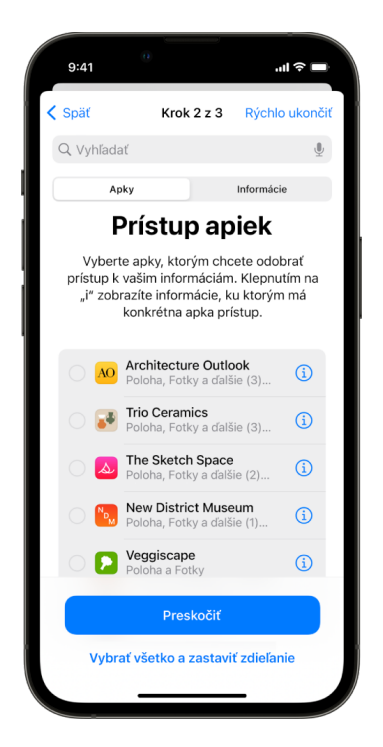

• Klepnite na Informácie, v zozname vyberte informácie, ktoré sa zdieľajú, skontrolujte informácie zdieľané s apkami a potom sa rozhodnite, ktoré informácie chcete s vybranými apkami prestať zdieľať.

5. Klepnite na Pokračovať a potom vykonajte niektorý z nasledujúcich krokov:

*Poznámka:* Výzva na kontrolu sa zobrazí len pre obsah, ktorý môžete zmeniť.

- Skontrolujte a odstráňte zariadenia pripojené k vášmu Apple ID.
- Skontrolujte a aktualizujte telefónne čísla používané na overenie vašej identity.
- Aktualizujte si heslo účtu Apple ID.
- Pridajte alebo aktualizujte svoje tiesňové kontakty.
- Aktualizujte si kód zariadenia alebo informácie Face ID alebo Touch ID.
- Skontrolujte a prípadne odstráňte synchronizované počítače. (Iba iOS 17 alebo novší)
- Ak máte iCloud+ a nezapli ste si funkciu Súkromný prenos, môžete to urobiť teraz. (Iba iOS 17 alebo novší)
- 6. Klepnite na Hotovo.

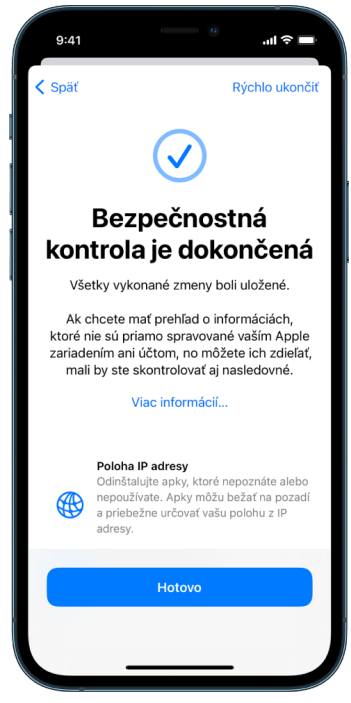

7. Po skončení prejdite na ďalšiu úlohu a [overte, že ste zastavili zdieľanie](#page-9-0).

**Dôležité:** Prečítajte si tému [Ďalšie faktory, ktoré by ste mali zvážiť pri používaní](#page-17-1)  [bezpečnostnej kontroly](#page-17-1) nižšie v článku, v ktorej sa dozviete o tipoch na ochranu súkromných informácií okrem bezpečnostnej kontroly.

### <span id="page-9-0"></span>**Overenie zastavenia zdieľania**

Po použití bezpečnostnej kontroly môžete skontrolovať, že boli vykonané požadované zmeny. Môžete si overiť, že zdieľanie a prístup k informáciám sa zastavili. Je potrebné vykonať tri kroky:

• *1. krok:* Overte si, či sa zastavilo zdieľanie informácií so všetkými ľuďmi a či sa zastavili informácie zdieľané s ľuďmi.

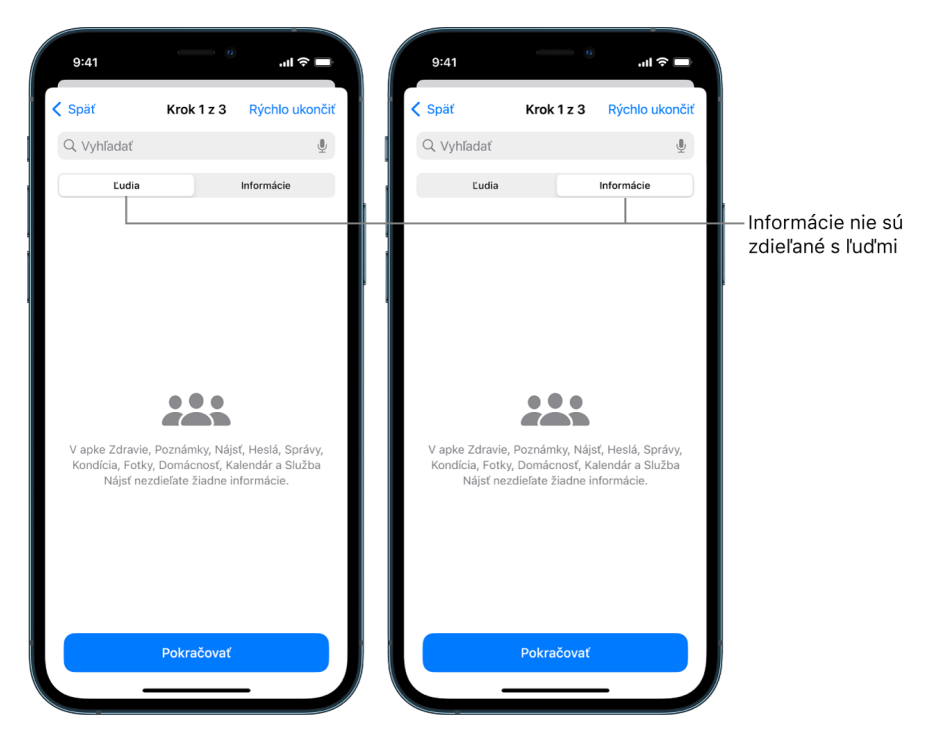

• *2. krok:* Overte si, že sa zastavilo zdieľanie s apkami.

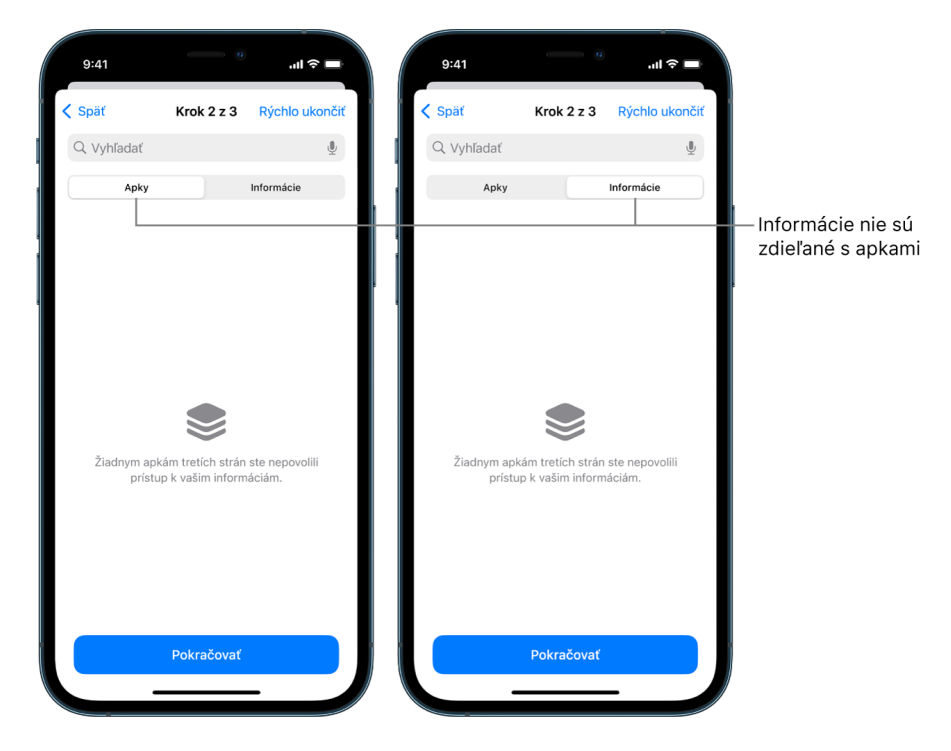

- *3. krok:* Overte si vykonané zmeny v účte:
	- Zariadenia pripojené k vášmu Apple ID.
	- Telefónne čísla používané na overenie vašej identity.

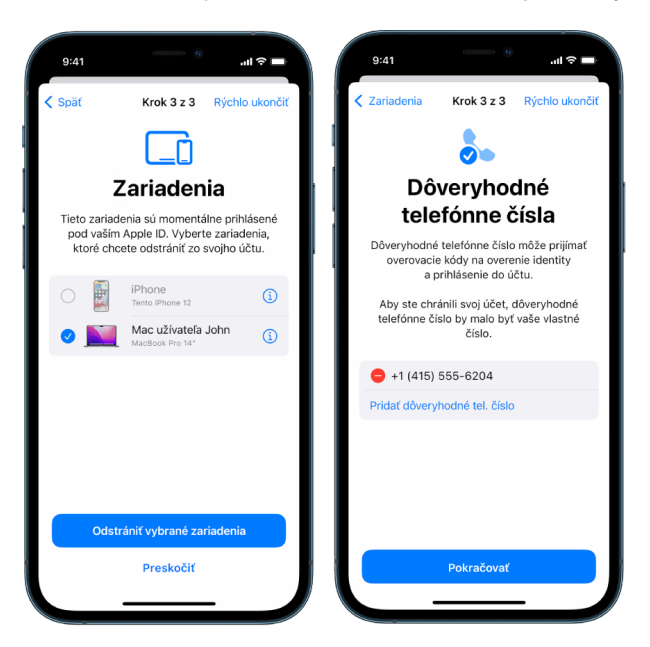

• Tiesňové kontakty, ktoré ste pridali alebo zmenili.

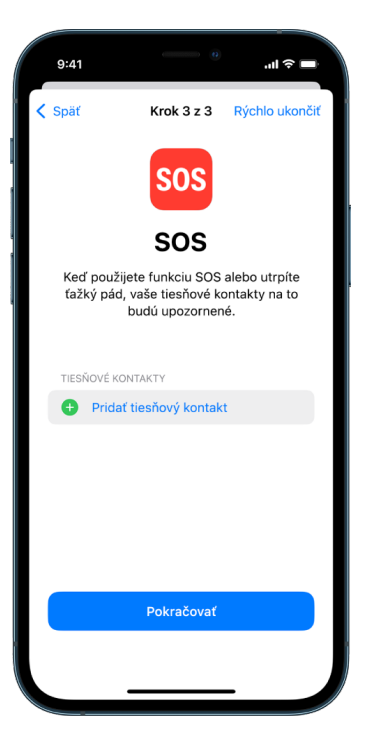

• Synchronizované počítače, ktoré ste odstránili.

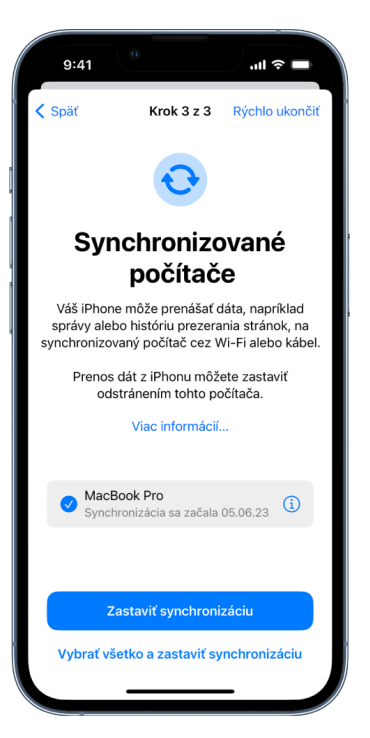

# <span id="page-12-1"></span><span id="page-12-0"></span>Ako vás chráni bezpečnostná kontrola na iPhone

Ak je ohrozená vaša osobná bezpečnosť, môžete pomocou bezpečnostnej kontroly na iPhone rýchlo zastaviť zdieľanie svojich údajov alebo skontrolovať a aktualizovať zdieľanie s jednotlivými ľuďmi a apkami.

**Ak potrebujete okamžite zastaviť zdieľanie informácií**, pozrite si tému [Ako sa používa](#page-6-0)  funkcia Núdzový reset v [rámci bezpečnostnej kontroly?](#page-6-0)

**Ak potrebujete skontrolovať alebo zastaviť zdieľanie informácií s konkrétnymi osobami alebo apkami**, pozrite si tému [Ako sa používa funkcia Správa zdieľania a](#page-7-0) prístupu v rámci [bezpečnostnej kontroly? v](#page-7-0)yššie v tomto dokumente.

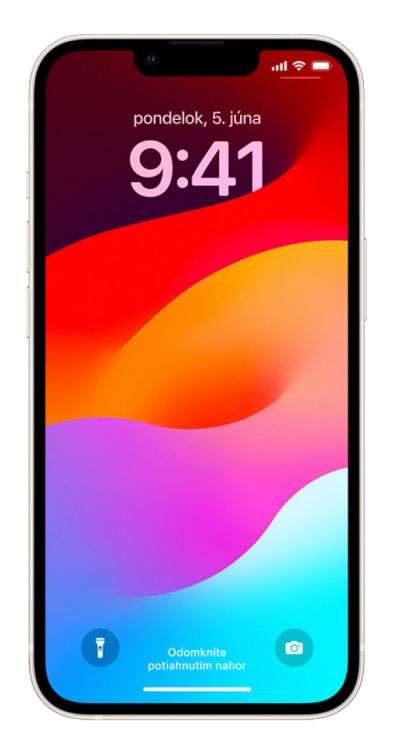

## Čo robí bezpečnostná kontrola?

Bezpečnostnú kontrolu môžete použiť na kontrolu, s kým zdieľate informácie, obmedzenie apiek Správy a FaceTime na váš iPhone, resetovanie systémových povolení súkromia pre apky, zmenu kódu, zmenu hesla Apple ID a ďalšie úlohy.

Ak budete chcieť po použití bezpečnostnej kontroly zdieľanie znovu zapnúť, stačí otvoriť apku alebo službu, z ktorej chcete zdieľať informácie, a znovu zdieľať daný obsah.

Ak máte zapnutú ochranu odcudzeného zariadenia, bezpečnostná kontrola môže fungovať trocha inak. Podrobnejšie informácie o ochrane odcudzeného zariadenia nájdete v článku podpory Apple [Ochrana odcudzeného zariadenia pre iPhone](https://support.apple.com/HT212510) (https://support.apple.com/ HT212510).

*Poznámka:* Ak máte na iPhone zapnuté obmedzenia času pred obrazovkou alebo v ňom máte nainštalovaný profil správy mobilných zariadení (MDM), bezpečnostnú kontrolu môžete použiť aj tak, ale niektoré možnosti nemusia byť dostupné.

## Na čo potrebujem používať Bezpečnostnú kontrolu?

Bezpečnostná kontrola je dostupná len na iPhone s iOS 16 alebo novším. Na používanie bezpečnostnej kontroly musíte mať Apple ID so zapnutou dvojfaktorovou autentifikáciou. Musíte byť tiež prihlásení v Nastaveniach > [*vaše meno*] na vašom iPhone. (Ak chcete zistiť verziu softvéru nainštalovaného na vašom zariadení, prejdite na Nastavenia > Všeobecné a klepnite na Informácie.)

Ak chcete prejsť na Bezpečnostnú kontrolu, prejdite na Nastavenia > Súkromie a bezpečnosť > Bezpečnostná kontrola.

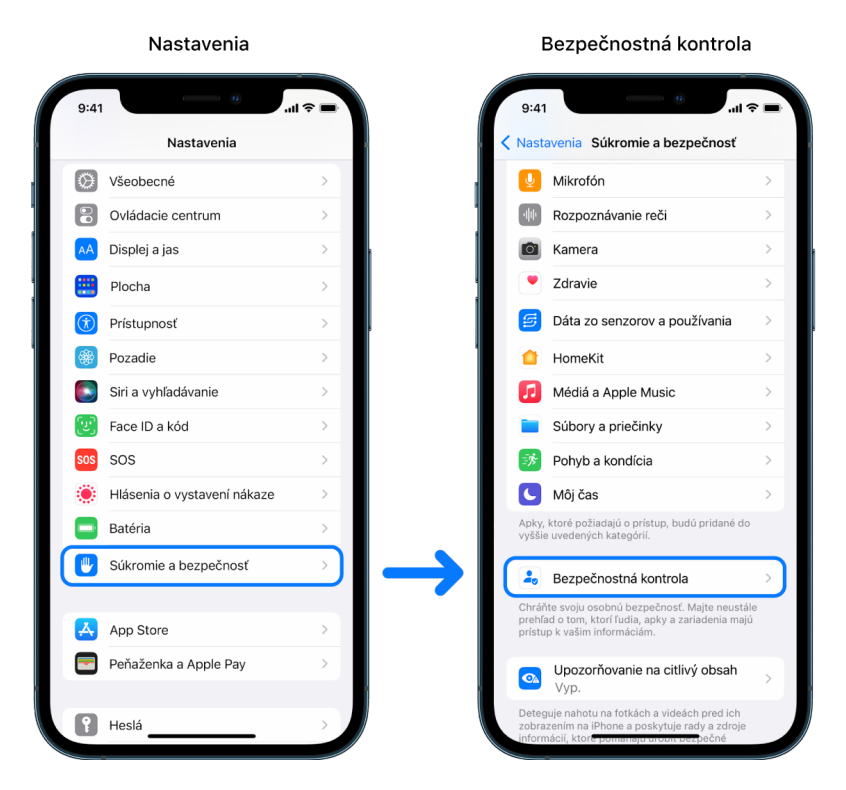

*Poznámka:* Ak nemáte prístup k bezpečnostnej kontrole alebo máte pri používaní tejto funkcie problémy, môžete manuálne upraviť nastavenia zdieľania a prístup k svojmu zariadeniu a účtom. Prečítajte si tému [Zastavenie zdieľania obsahu vášho iPhonu alebo](#page-118-1)  [iPadu](#page-118-1) ďalej v tomto dokumente.

## Ktoré apky Apple prestanú zdieľať informácie s ľuďmi po použití bezpečnostnej kontroly?

Bezpečnostná kontrola môže vypnúť zdieľanie informácií z nasledujúcich apiek Apple s inými ľuďmi:

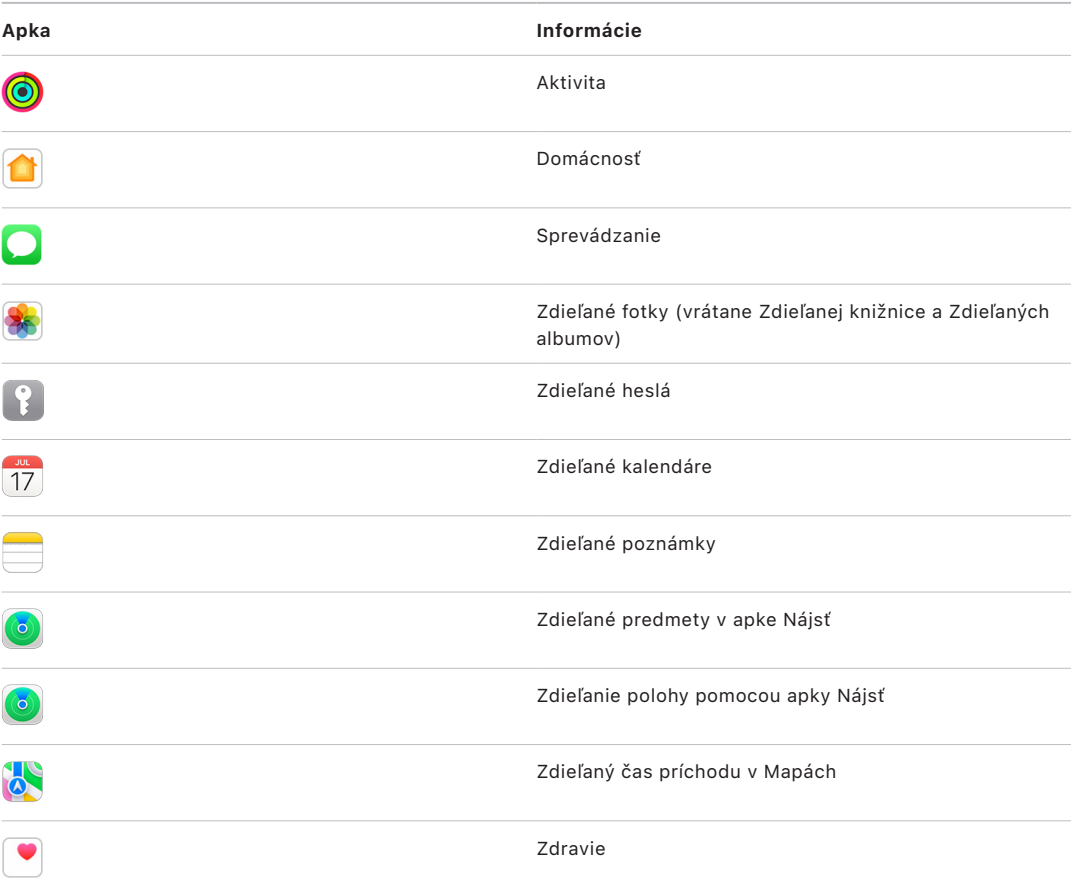

## Aké informácie sa prestanú zdieľať s apkami po použití bezpečnostnej kontroly?

Bezpečnostná kontrola odstráni zo všetkých apiek na vašom iPhone všetky dáta zhromaždené nasledujúcimi apkami, sieťami a funkciami:

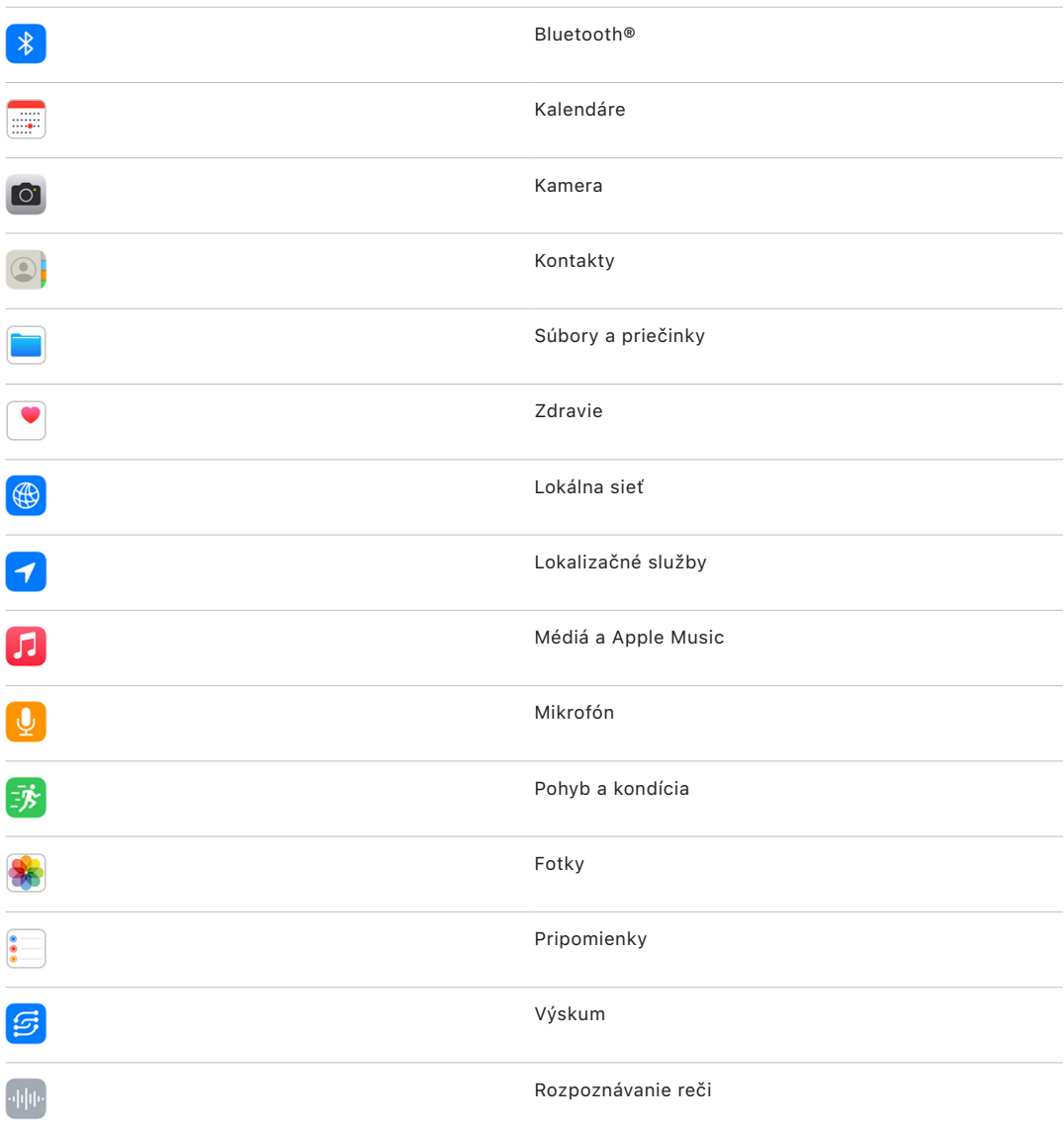

## Ako funguje bezpečnostná kontrola s mojím Apple ID?

Bezpečnostnú kontrolu možno použiť na úpravu informácií spojených s vaším Apple ID. Pomocou bezpečnostnej kontroly môžete:

- skontrolovať a odstrániť zariadenia prihlásené do vášho účtu,
- skontrolovať a aktualizovať dôveryhodné telefónne čísla,
- zmeniť heslo Apple ID,
- aktualizovať svoje tiesňové kontakty,
- aktualizovať kód zariadenia a informácie Face ID alebo Touch ID.

*Poznámka:* Ak máte zapnutú ochranu odcudzeného zariadenia, bezpečnostná kontrola môže fungovať trocha inak. Podrobnejšie informácie o ochrane odcudzeného zariadenia nájdete v článku podpory Apple [Ochrana odcudzeného zariadenia pre iPhone](https://support.apple.com/HT212510) (https://support.apple.com/HT212510).

## Čo je to núdzový reset?

V rámci bezpečnostnej kontroly je dostupná možnosť s názvom Núdzový reset. Môžete ju použiť na okamžité zastavenie zdieľania vyššie uvedených položiek, čo zahŕňa všetky typy zdieľania. Núdzový reset vám tiež umožňuje skontrolovať a resetovať nastavenia spojené s vaším Apple ID.

Ak si nie ste istí, čo a s kým zdieľate, pozrite si tému [Ako sa používa funkcia Správa](#page-7-0)  [zdieľania a](#page-7-0) prístupu vyššie v tomto dokumente.

# <span id="page-17-1"></span><span id="page-17-0"></span>Ďalšie faktory, ktoré by ste mali zvážiť pri používaní bezpečnostnej kontroly

Pomocou bezpečnostnej kontroly na iPhone (so systémom iOS 16 alebo novším) môžete rýchlo zastaviť zdieľanie svojich informácií alebo skontrolovať a aktualizovať zdieľanie s jednotlivými ľuďmi a apkami.

V niektorých prípadoch môžete zdieľať aj informácie, ktoré bezpečnostná kontrola nedokáže skontrolovať ani zmeniť – napríklad účty a heslá, zdieľanie na sociálnych sieťach alebo iPad či Mac, ktoré môžu takisto obsahovať informácie, ktoré zdieľate. Pozorne si prečítajte nasledujúce informácie, ktoré vám pomôžu rozhodnúť sa, aké ďalšie kroky môžete podniknúť na zníženie množstva informácií, ktoré zdieľate.

### IP adresa a apky

IP adresa je jedinečný identifikátor, ktorý váš poskytovateľ internetových služieb prideľuje zariadeniam pripojeným na internet, aby ste mohli internet používať. IP adresy neuvádzajú vašu presnú polohu, ale môžu poskytovať všeobecnú predstavu o tom, kde sa nachádzate, a umožniť spoločnostiam zaoberajúcim sa zhromažďovaním údajov, aby vás časom rozpoznali. Apky nainštalované vo vašom zariadení môžu používať vašu IP adresu na zhromažďovanie informácií o vašej všeobecnej polohe. Skontrolujte nainštalované apky a odstráňte tie, ktoré nepoužívate alebo nepoznáte.

Ďalšie informácie o kontrole a vymazaní nainštalovaných apiek nájdete v téme [Vymazanie](#page-54-1)  [podozrivého obsahu zo zariadení](#page-54-1) ďalej v tomto dokumente.

## Heslá a účty

Zamyslite sa nad účtami, ktoré používate a ktoré môžu obsahovať citlivé osobné informácie, ktoré chcete chrániť, ako je napríklad bankovníctvo, nakupovanie, email, sociálne médiá, vzdelávanie a ďalšie. Zmeňte si heslá pre tieto účty, aby ste zabezpečili, že k nim nebude mať prístup nikto iný. Skontrolujte nastavenia zabezpečenia a ochrany súkromia každého účtu, aby ste sa uistili, že sú vaše informácie chránené. V prípade účtov, ktoré používate na komunikáciu, ako sú emaily, telefón a správy, skontrolujte, či sa nič nepreposiela bez vášho povolenia.

## Sociálne médiá

Nezabúdajte, že z fotiek a iných osobných údajov, ktoré zverejňujete na sociálnych sieťach, možno zistiť podrobnosti o vašej polohe a osobnom živote. Skontrolujte svoje nastavenia súkromia, prezrite si zoznamy kontaktov a nasledovateľov a dôkladne zvažujte, čo zverejňujete, aby ste si zaistili potrebnú úroveň súkromia.

## Ďalšie zariadenia, ktoré vlastníte alebo používate

Skontrolujte nastavenia zdieľania a prístupu pre všetky ostatné zariadenia, ktoré používate, aby ste sa uistili, že sú vaše informácie v bezpečí. Ak je s vami niekto iný, napríklad dieťa alebo priateľ, nezabúdajte, že aj ich zariadenia môžu zdieľať informácie.

### Nežiaduce sledovanie

Vytvorili sme upozornenia na nežiaduce sledovanie, aby sme odradili ľudí od pokusov o zneužitie AirTagov a ďalšieho malého príslušenstva v rámci služby Nájsť na sledovanie iných ľudí bez ich vedomia. Ak chcete dostávať upozornenia, keď sa s vami pohybuje neznámy AirTag alebo iné príslušenstvo siete služby Nájsť, uistite sa, že máte zapnutý Bluetooth®, Lokalizačné služby a Hlásenia o sledovaní. Ak chcete zapnúť možnosť Hlásenia o sledovaní, otvorte apku Nájsť, klepnite na Ja, rolovaním prejdite do časti Prispôsobiť hlásenia o sledovaní a potom zapnite možnosť Povoliť hlásenia.

Prečítajte si článok podpory Apple [Čo robiť, keď sa vám zobrazí upozornenie,](https://support.apple.com/HT212227)  [že máte pri sebe AirTag, AirPods alebo iné príslušenstvo siete služby Nájsť](https://support.apple.com/HT212227) (https://support.apple.com/HT212227).

### Domácnosť a HomeKit

Ak ste členom domácnosti Apple a rozhodnete sa ju opustiť, nezabúdajte, že jej správca môže naďalej používať HomeKit príslušenstvo, ako sú napríklad kamery, ktoré by mohlo mať negatívny vplyv na vašu osobnú bezpečnosť.

Pozrite si tému [Bezpečné ovládanie domáceho príslušenstva](#page-61-1) ďalej v tomto dokumente.

### Apple Peňaženka

Ak s niekým v Peňaženke zdieľate karty alebo kľúče, daná osoba môže vidieť vašu históriu transakcií alebo zámkov dverí. Ak chcete skontrolovať svoje nedávne transakcie, otvorte apku Peňaženka. Nezabúdajte, že podrobnosti o finančných transakciách je možné zobraziť aj prostredníctvom zdieľaných bankových účtov a zdieľaných kreditných kariet, prípadne ak má niekto iný online prístup k vašim finančným účtom. Nezabudnite si aktualizovať heslá.

### Mobilný program

Ak používate zdieľaný mobilný program, jeho ostatní členovia môžu mať prístup k vašej polohe, aktivitám hovorov a správ alebo fakturačným údajom. Obráťte sa na svojho operátora, aby ste získali ďalšie informácie o svojom programe a zistili, aké dodatočné bezpečnostné opatrenia je možné zaviesť do vášho účtu, ako je napríklad prístupový PIN kód alebo bezpečnostný kód, ktorý je potrebné zadať pred vykonaním zmien. Ak nemáte zdieľaný program, ale niekto iný má online prístup k vášmu účtu mobilného programu, môže mať prístup aj k vašej polohe, aktivite hovorov a správ alebo fakturačným údajom. Nezabudnite si aktualizovať heslá.

### Rodinné zdieľanie

Ak ste členom skupiny Rodinného zdieľania Apple, organizátor Rodinného zdieľania môže vidieť vami vykonané nákupy a vykonávať zmeny v nastaveniach zariadenia dieťaťa. Ak chcete rodinnú skupinu opustiť, prejdite do Nastavenia, klepnite na svoje meno a otvorte nastavenia Rodinného zdieľania.

Viac informácií o opustení skupín Rodinného zdieľania nájdete v krokoch 1 a 2 kontrolného zoznamu [Zastavenie zdieľania obsahu vášho iPhonu alebo iPadu](#page-118-1) ďalej v tomto dokumente.

Podrobnejšie informácie o Rodinnom zdieľaní nájdete v téme [Správa nastavení Rodinného](#page-57-1)  [zdieľania](#page-57-1) ďalej v tomto dokumente.

# <span id="page-19-0"></span>Kontrola zabezpečenia a súvisiace akcie

## Zabezpečenie AirDrop a NameDrop

## Čo je AirDrop?

AirDrop je služba na jednoduché zdieľanie obrázkov, dokumentov a ďalších súborov medzi zariadeniami Apple, ktoré sa fyzicky nachádzajú blízko seba. Môžete ju nastaviť tak, aby umožňovala zdieľanie s kýmkoľvek v blízkom okolí, len s vašimi kontaktmi alebo s nikým.

*Poznámka:* Možnosť "Len s kontaktmi" je k dispozícii na zariadeniach so systémom iOS 10, iPadOS 13.1 a macOS 10.12 alebo novším. Ak vaše zariadenie používa staršiu verziu softvéru a chcete obmedziť okruh užívateľov, ktorí vám môžu cez AirDrop posielať súbory, môžete túto službu zapnúť, keď ju potrebujete, a inak ju nechávať vypnutú.

## Čo je NameDrop?

Služba NameDrop (súčasť AirDropu) predstavuje jednoduchý spôsob zdieľania kontaktných údajov s niekým bez toho, aby ste mu dali do rúk svoj iPhone. NameDrop umožňuje užívateľom zdieľať ich kontaktné údaje jednoduchým priblížením dvoch iPhonov alebo iPhonu a hodiniek Apple Watch k sebe (Apple Watch Ultra, Apple Watch Series 7 alebo novšie a Apple Watch SE 2. generácia).

Môžete si tiež vybrať, ktoré kontaktné údaje chcete zdieľať a najmä ktoré *nechcete* zdieľať. Aby bolo možné používať NameDrop, obe zariadenia musia mať systém iOS 17.1 alebo novší, prípadne watchOS 10.1 alebo novší. Prečítajte si tému Kontrola a [aktualizácia vašej](#page-20-0)  [vizitky](#page-20-0) ďalej v tomto dokumente.

NameDrop funguje automaticky. Ak potrebujete NameDrop vypnúť, prečítajte si tému [Vypnutie NameDropu](#page-20-1) ďalej v tomto dokumente.

*Poznámka:* Pri zdieľaní vašich kontaktných údajov cez apku Kontakty alebo cez NameDrop sa vaše oslovenia predvolene nezdieľajú. Keď zdieľate kontaktné údaje iného kontaktu, jeho oslovenia sa nikdy nezdieľajú.

### **Správa AirDropu**

• Na iPhone alebo iPade prejdite do Nastavenia () > Všeobecné, klepnite na AirDrop a vyberte možnosť, ktorá vám najviac vyhovuje.

Ďalšie informácie:

- "Odosielanie položiek na zariadenia v [blízkosti pomocou AirDropu na iPhone"](https://support.apple.com/guide/iphone/iphcd8b9f0af) v príručke užívateľa pre iPhone (https://support.apple.com/guide/iphone/iphcd8b9f0af)
- "Odosielanie položiek na zariadenia v [blízkosti pomocou AirDropu na iPade](https://support.apple.com/guide/ipad/ipadf0a1530e)" v príručke užívateľa pre iPad (https://support.apple.com/guide/ipad/ipadf0a1530e)

### <span id="page-20-0"></span>**Kontrola a aktualizácia vašej vizitky**

Ak chcete aktualizovať údaje, ktoré zdieľate prostredníctvom NameDropu, aktualizujte svoju vizitku – napríklad ak chcete zdieľať len svoje krstné meno alebo iniciálky.

*Poznámka:* NameDrop zdieľa iba vaše meno, telefónne číslo alebo emailovú adresu, ktoré vyberiete, a údaje z plagátu kontaktu prepojeného s vašou vizitkou. Nezdieľa žiadne ďalšie údaje z vašej vizitky, ako napríklad vašu adresu či dátum narodenia.

- 1. Otvorte apku Kontakty.
- 2. Klepnite na Moja vizitka > Upraviť.
- 3. Skontrolujte a aktualizujte svoje meno, telefónne čísla a emailové adresy, ktoré chcete zdieľať prostredníctvom NameDropu.

### **Zdieľanie kontaktných údajov pomocou NameDropu**

Svoje kontaktné údaje môžete zdieľať s inou osobou.

- 1. Vykonajte jeden z nasledujúcich krokov:
	- *Zdieľanie z iPhonu alebo iPadu:* Pridržte iPhone niekoľko centimetrov nad iPhonom alebo hodinkami Apple Watch druhej osoby.
	- Zdieľanie z hodiniek Apple Watch na iné Apple Watch: Na svojich Apple Watch otvorte apku Kontakty **el**, klepnite na svoj obrázok v pravom hornom rohu, klepnite na Zdieľať a potom priblížte svoje hodinky k hodinkám Apple Watch druhej osoby.
	- Obe zariadenia sa rozsvietia a hodinky Apple Watch zavibrujú, čo znamená, že sa vytvára spojenie.
- 2. Naďalej držte zariadenia pri sebe, až kým sa na obrazovkách oboch zariadení nezobrazí NameDrop.
- 3. Vyberte, či chcete zdieľať svoju vizitku (alebo konkrétne telefónne číslo alebo emailovú adresu) a prijať vizitku druhej osoby, alebo či chcete iba prijať vizitku druhej osoby.

Ak zdieľate svoju vizitku, môžete klepnúť na  $\Diamond$ , označiť polia, ktoré chcete zahrnúť, a potom klepnúť na Uložiť. Rovnaké polia sa označia aj pri ďalšom použití NameDropu.

Ak chcete zdieľanie prerušiť, oddiaľte zariadenia od seba alebo zamknite svoj iPhone skôr, ako NameDrop dokončí prenos.

### <span id="page-20-1"></span>**Vypnutie NameDropu**

- 1. Otvorte apku Nastavenia.
- 2. Klepnite na Všeobecné > AirDrop.
- 3. Vypnite možnosť Priblíženie zariadení.

# <span id="page-21-1"></span><span id="page-21-0"></span>Bezpečné ovládanie zdieľania obsahu z iPhonu, iPadu a Apple Watch

Na zariadeniach Apple môžete bezpečne zdieľať obsah s inými užívateľmi niekoľkými rôznymi spôsobmi. Pri každom z týchto spôsobov sa na obrazovke zobrazia užívatelia, s ktorými obsah zdieľate. Na iPhone, iPade, a Apple Watch môžete jednotlivých užívateľov zo zdieľania odstrániť.

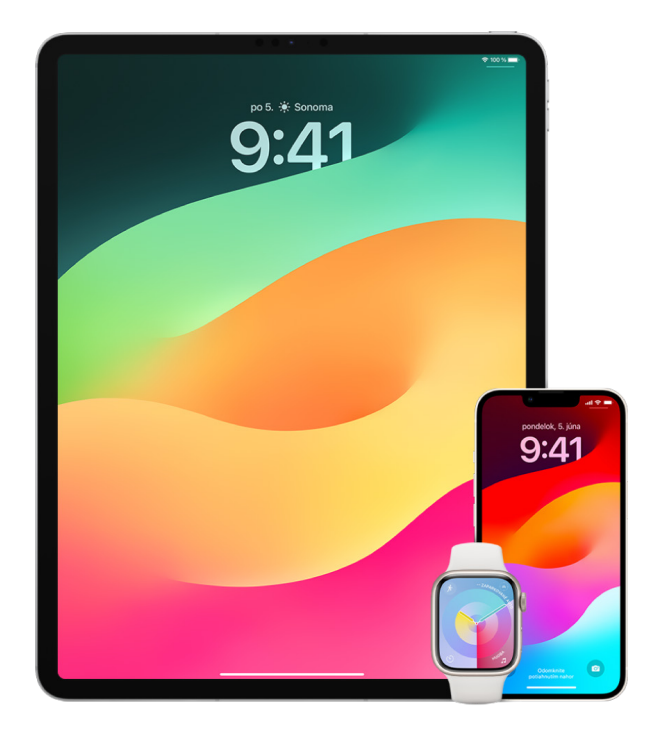

Informácie o tom, ako ovládať, s kým zdieľate obsah z Macu, nájdete v téme [Bezpečné](#page-27-1)  [ovládanie zdieľania obsahu z Macu](#page-27-1) ďalej v tomto dokumente.

### **Správa nastavení zdieľania pre zdieľané albumy v apke Fotky.**

V zdieľaných albumoch v apke Fotky môžete vybrať fotky a videá, ktoré chcete zdieľať, a užívateľov, s ktorými ich chcete zdieľať. Nastavenie zdieľania tiež môžete kedykoľvek zmeniť. Keď s niekým prestanete zdieľať určitú fotku alebo album, nedostane o tom žiadne hlásenie a prístup k zdieľanému albumu a jeho obsahu mu bude odobraný.

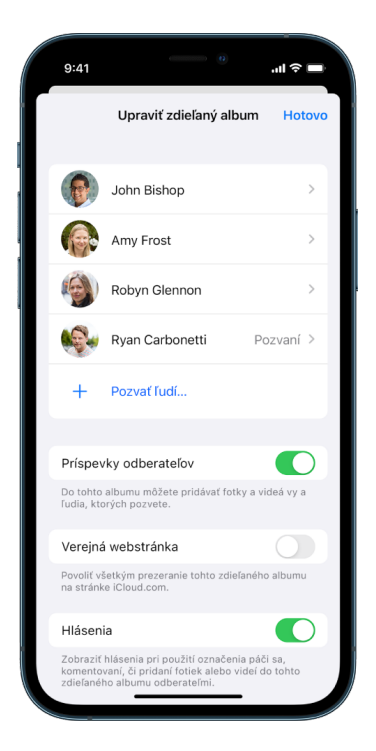

Ako odberateľ zdieľaného albumu môžete vymazať ktorúkoľvek fotku, ktorú ste sami zdieľali. Takisto sa môžete odhlásiť od zdieľaného albumu výberom možnosti Neodoberať.

- 1. Vyberte požadovaný zdieľaný album na iPhone alebo iPade a potom klepnite na tlačidlo Pridať odberateľov ...
- 2. Vykonajte niektorý z nasledujúcich krokov:
	- *Pozvanie nových odberateľov:* Klepnite na Pozvať ľudí a zadajte mená odberateľov, ktorých chcete pridať.

Odberatelia môžu do albumu pridávať fotky a videá. Ak chcete mať možnosť pridávať fotky a videá len vy, vypnite možnosť Zverejňovať môžu odberatelia.

- *Odstránenie odberateľov:* Klepnite na meno odberateľa a potom klepnite na Odstrániť odberateľa.
- *Vypnutie hlásení:* Klepnite na tlačidlo Hlásenia. Opakovaným klepnutím hlásenia znovu zapnete.

### Ďalšie informácie:

- "[Zdieľanie fotiek a](https://support.apple.com/guide/iphone/iphf28f17237) videí na iPhone" v príručke užívateľa pre iPhone (https://support.apple.com/guide/iphone/iphf28f17237)
- "[Zdieľanie fotiek a](https://support.apple.com/guide/ipad/ipad4f44c78f) videí na iPade" v príručke užívateľa pre iPad (https://support.apple.com/guide/ipad/ipad4f44c78f)

### **Odstránenie účastníkov zo zdieľanej knižnice v apke Fotky**

Zdieľaná iCloud Fotoknižnica vám umožňuje zdieľať bez problémov fotky a videá až s piatimi ďalšími osobami. Keď pridávate do zdieľanej iCloud Fotoknižnice fotky a videá, premiestnia sa z vašej osobnej knižnice do zdieľanej knižnice. So zdieľanou knižnicou si môžete vybrať, čo chcete zdieľať a následne automaticky zdieľať obsah priamo z fotoaparátu. V zdieľanej knižnici môžu obsah pridávať, upravovať a vymazať všetci účastníci. Osoba, ktorá nastaví zdieľanú knižnicu, teda tvorca knižnice, poskytuje úložisko iCloudu pre celý obsah.

Ak ste tvorca knižnice, kedykoľvek môžete zo zdieľanej knižnice odstrániť účastníkov alebo zdieľanú knižnicu vymazať. Keď zo zdieľanej knižnice odstránite účastníka, dostane o tom oznámenie a všetky položky v zdieľanej knižnici bude môcť prekopírovať do svojej osobnej knižnice. Účastník nemôže odstraňovať ostatných účastníkov.

*Poznámka:* Funkcia Zdieľané knižnice v apke Fotky vyžaduje systém iOS 16 alebo iPadOS 16.1, prípadne novší. Ak chcete zistiť verziu softvéru nainštalovaného na vašom zariadení, prejdite na Nastavenia > Všeobecné a klepnite na Informácie.

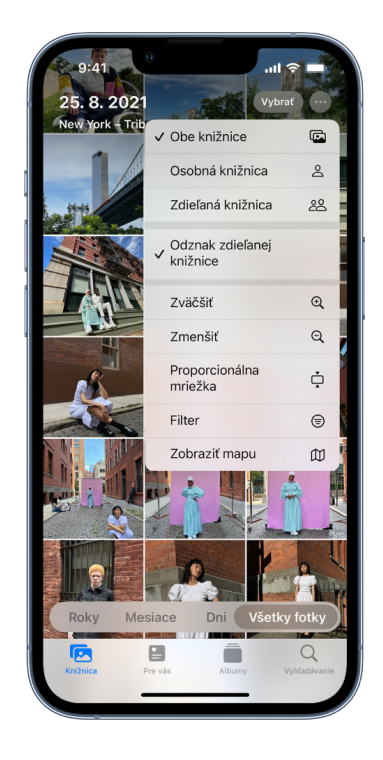

- 1. Vykonajte niektorý z nasledujúcich krokov:
	- Ak chcete odstrániť účastníkov zo zdieľanej knižnice, prejdite na Nastavenia @> Fotky > Zdieľaná knižnica a potom klepnite na Vymazať účastníkov.
	- Ak chcete opustiť zdieľanú knižnicu, prejdite na Nastavenia > Fotky > Zdieľaná knižnica a potom klepnite na Opustiť zdieľanú knižnicu.

Keď opustíte zdieľanú knižnicu, môžete prekopírovať celý obsah zdieľanej knižnice do svojej vlastnej knižnice, alebo len obsah, ktorým ste prispeli vy.

• Ak chcete vymazať zdieľanú knižnicu, musíte byť jej organizátorom. Prejdite na Nastavenia > Fotky > Zdieľaná knižnica a potom klepnite na Vymazať zdieľanú knižnicu.

Všetci účastníci dostanú oznámenie, že zdieľaná knižnica bola vymazaná.

Ďalšie informácie:

- "[Nastavenie zdieľanej iCloud Fotoknižnice v](https://support.apple.com/guide/iphone/iph28ac9ea81) apke Fotky alebo pripojenie k nej" v príručke užívateľa pre iPhone (https://support.apple.com/guide/iphone/iph28ac9ea81)
- "[Nastavenie zdieľanej iCloud Fotoknižnice v](https://support.apple.com/guide/ipad/ipad94c5ed43) apke Fotky alebo pripojenie k nej" v príručke užívateľa pre iPad (https://support.apple.com/guide/ipad/ipad94c5ed43)

### **Správa nastavení zdieľania kalendárov**

Keď pozvete na zdieľanie svojho kalendára iného užívateľa, môžete spravovať jeho povolenie na úpravy kalendára a tiež zdieľanie kalendára s týmto užívateľom ukončiť.

Ak ste vlastníkom kalendára vy a chcete ho s niekým prestať zdieľať, klepnutím na meno odberateľa zobrazíte príslušné možnosti. Ak ste odberateľom zdieľaného kalendára, môžete ho odstrániť výberom možnosti Vymazať kalendár.

- 1. Na iPhone alebo iPade klepnite na Kalendár  $\frac{1}{14}$  a potom pri zdieľanom kalendári, ktorý chcete upraviť, klepnite na tlačidlo Informácie  $(i)$ .
- 2. Klepnite na osoba a vykonajte niektorý z nasledujúcich krokov:
	- Zapnite alebo vypnite možnosť Povoliť úpravy.
	- Klepnite na Zastaviť zdieľanie.

Ďalšie informácie:

- "[Zdieľanie kalendárov uchovaných v](https://support.apple.com/guide/iphone/iph7613c4fb) iCloude na iPhone" v príručke užívateľa pre iPhone (https://support.apple.com/guide/iphone/iph7613c4fb)
- "[Zdieľanie kalendárov uchovaných v](https://support.apple.com/guide/ipad/ipadc2a14a22) iCloude na iPade" v príručke užívateľa pre iPad (https://support.apple.com/guide/ipad/ipadc2a14a22)

### **Správa zdieľaných skupín tabov v Safari**

Skupinu tabov môžete zdieľať a spolupracovať s osobami, ktoré používajú iCloud. Zdieľaná skupina tabov môže mať maximálne 100 účastníkov. Účastníci môžu do skupiny tabov pridávať taby a odstraňovať ich a ostatní uvidia tieto aktualizácie v reálnom čase.

Každá osoba, s ktorou spolupracujete, musí byť prihlásená pod svojím Apple ID, v nastaveniach iCloudu musí mať zapnuté Safari (https://support.apple.com/guide/iphone/ iphde0f868fd) a musí mať zapnutú dvojfaktorovú autentifikáciu.

- 1. Klepnite na Safari a potom na tlačidlo Spolupracovať  $\mathcal{O}$  v pravom hornom rohu.
- 2. Klepnite na Spravovať zdieľanú skupinu tabov a vykonajte niektorý z nasledujúcich krokov:
	- *Odstránenie osoby* Klepnite na jej meno a potom na Odstrániť prístup.
	- *Zastavenie zdieľania so všetkými:* Klepnite na Zastaviť zdieľanie.
	- *Pridanie osoby:* Klepnite na Zdieľať s ďalšími ľuďmi a následne ich pozvite.

#### Ďalšie informácie:

- "Pridávanie a odstraňovanie ľudí v [zdieľanej skupine tabov](https://support.apple.com/guide/iphone/iph4a323d663#iph5f23c7659)" v príručke užívateľa pre iPhone (https://support.apple.com/guide/iphone/iph4a323d663#iph5f23c7659)
- "Pridávanie a odstraňovanie ľudí v [zdieľanej skupine tabov](https://support.apple.com/guide/ipad/ipadf0a1530e)" v príručke užívateľa pre iPad (https://support.apple.com/guide/ipad/ipad76b9549e#iPad252604e8)

### **Správa nastavení časti Zdieľané s vami podľa užívateľov**

Obsah z apky Hudba, Apple TV, News, Fotky, Podcasty alebo Safari, ktorý s vami zdieľajú iní užívatelia, sa automaticky zaradí do časti Zdieľané s vami, aby ste k nemu mali jednoduchý prístup.

Obsah, ktorý s vami v apke Správy zdieľajú iní užívatelia, sa automaticky radí do časti Zdieľané s vami v apkách Hudba, Apple TV, News, Fotky, Podcasty a Safari. Ak s vami niekto prostredníctvom apky Správy zdieľa obsah, ktorý nechcete v súvisiacich apkách zobrazovať, môžete túto funkciu pre daného užívateľa vypnúť.

- 1. Na iPhone alebo iPade klepnite na Správy **o** a potom na konverzáciu, ktorej obsah nechcete zdieľať medzi apkami.
- 2. V otvorenom vlákne klepnite hore na meno osoby.
- 3. Vypnite možnosť "Zobraziť v časti Zdieľané s vami" a potom klepnite na Hotovo.

### Ďalšie informácie:

- "[Používanie apky Správy na prijímanie obsahu a](https://support.apple.com/guide/iphone/iphb66cfeaad) jeho zdieľanie s priateľmi" v príručke užívateľa pre iPhone (https://support.apple.com/guide/iphone/iphb66cfeaad)
- "[Používanie apky Správy na prijímanie obsahu a](https://support.apple.com/guide/ipad/ipad5bf3d77b) jeho zdieľanie s priateľmi" v príručke užívateľa pre iPad (https://support.apple.com/guide/ipad/ipad5bf3d77b)

#### **Správa nastavení časti Zdieľané s vami podľa apiek**

Ak chcete zapnúť alebo vypnúť funkciu Zdieľané s vami v apke Hudba, Apple TV, News, Fotky, Podcasty alebo Safari, môžete to urobiť úpravou nastavení.

• Na iPhone alebo iPade prejdite do Nastavenia @ > Správy > Zdieľané s vami a potom vypnite možnosť Automatické zdieľanie alebo možnosť Zdieľané s vami pre konkrétnu apku.

### **Správa zdieľania aktivity na hodinkách Apple Watch**

Ak používate Apple Watch a aktivovali ste zdieľanie kruhov aktivity s iným užívateľom, daný užívateľ vidí informácie o vašej úrovni aktivity a tréningoch. Nedostáva žiadne údaje o vašej polohe.

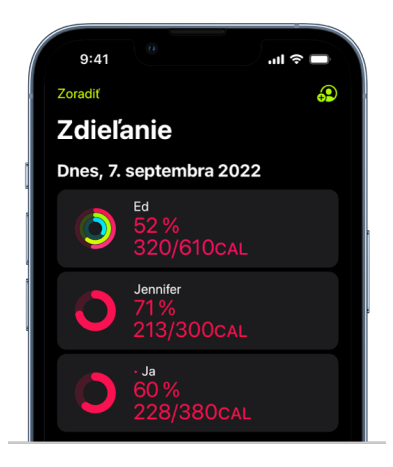

Na tabe Zdieľanie v apke Aktivita môžete skryť svoje pokroky alebo úplne ukončiť zdieľanie svojej aktivity s určitým užívateľom. Ak prestanete zdieľať svoju aktivitu, daný užívateľ o tom nedostane žiadne hlásenie.

- 1. Otvorte apku Aktivita na Apple Watch.
- 2. Potiahnite prstom doľava a otáčaním korunkou Digital Crown zrolujte na koniec obrazovky.
- 3. Ak chcete odstrániť niekoho, s kým informácie zdieľate, klepnite na jeho meno a potom klepnite na Odstrániť.

Ďalšie informácie:

• "Zdieľanie aktivity z [hodiniek Apple Watch"](https://support.apple.com/guide/watch/apd68a69f5c7) v príručke užívateľa pre Apple Watch (https://support.apple.com/guide/watch/apd68a69f5c7)

# <span id="page-27-1"></span><span id="page-27-0"></span>Bezpečné ovládanie zdieľania obsahu z Macu

Na zariadeniach Apple môžete bezpečne zdieľať obsah s inými užívateľmi ktorýmkoľvek z niekoľkých rôznych spôsobov. Každý z týchto spôsobov vám umožňuje zobraziť, s kým dáta zdieľate, a jednotlivých užívateľov zo zdieľania na Macu odstrániť.

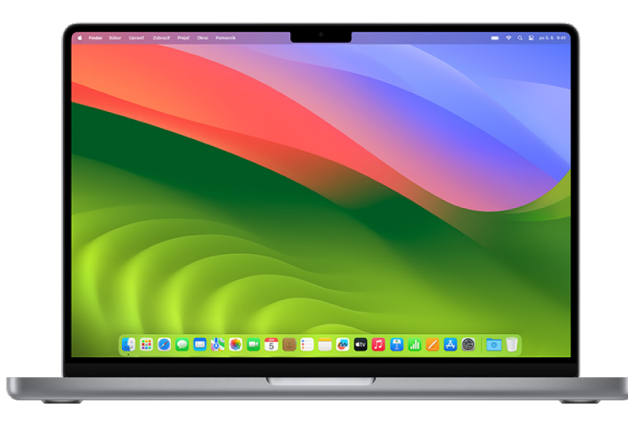

Informácie o ovládaní zdieľania obsahu z iPhonu, iPadu a Apple Watch nájdete v téme ["Bezpečné ovládanie zdieľania obsahu z](#page-21-1) iPhonu, iPadu a Apple Watch" vyššie v tomto dokumente.

### **Ako spravovať nastavenia zdieľania súborov cez AirDrop na Macu**

AirDrop je služba na jednoduché zdieľanie obrázkov, dokumentov a ďalších súborov medzi zariadeniami Apple, ktoré sa fyzicky nachádzajú blízko seba. Môžete ju nastaviť tak, aby umožňovala zdieľanie s kýmkoľvek v blízkom okolí, len s vašimi kontaktmi alebo s nikým.

*Poznámka:* Možnosť "Len s kontaktmi" je k dispozícii na zariadeniach so systémom iOS 10, iPadOS 13.1 a macOS 10.12 alebo novším. Ak vaše zariadenie používa staršiu verziu softvéru a chcete obmedziť okruh užívateľov, ktorí vám môžu cez AirDrop posielať súbory, môžete túto službu zapnúť, keď ju potrebujete, a inak ju nechávať vypnutú.

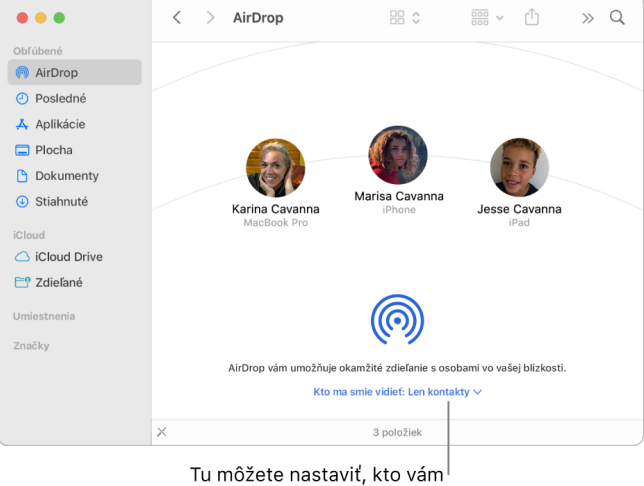

môže posielať položky.

### **Správa AirDropu pomocou Findera**

- 1. Na Macu kliknutím na ikonu Findera  $\mathbb C$  v Docku otvorte okno Findera.
- 2. Na postrannom paneli Findera kliknite na AirDrop.
- 3. V okne AirDropu kliknite na vyskakovacie menu "Kto ma smie vidieť" a potom vyberte možnosť, ktorá vám najviac vyhovuje.

### **Správa AirDropu pomocou Ovládacieho centra na Macu**

V Ovládacom centre na Macu môžete AirDrop rýchlo zapnúť alebo vypnúť a vybrať, kto vám cezeň môže posielať položky.

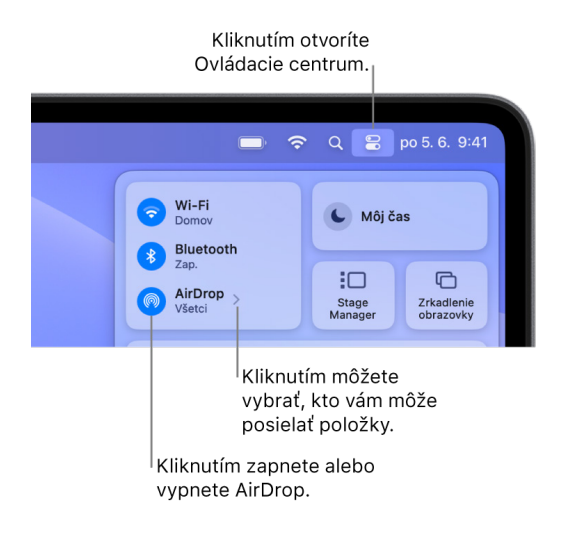

- 1. Na Macu kliknite v lište na Ovládacie centrum .
- 2. Vykonajte niektorý z nasledujúcich krokov:
	- *Zapnutie alebo vypnutie AirDropu:* Kliknite na ikonu AirDrop ...
	- *Výber užívateľov, ktorí vám môžu posielať položky:* Kliknite na tlačidlo so šípkou pri položke AirDrop a potom vyberte možnosť, ktorá vám najviac vyhovuje.

#### Ďalšie informácie:

• "[Používanie funkcie AirDrop na Macu na odosielanie súborov do zariadení v](https://support.apple.com/guide/mac-help/mh35868) blízkom [okolí"](https://support.apple.com/guide/mac-help/mh35868) v príručke užívateľa pre macOS (https://support.apple.com/guide/mac-help/mh35868)

#### **Správa nastavení zdieľania pre zdieľané albumy v apke Fotky na Macu.**

V zdieľaných albumoch v apke Fotky na Macu môžete vybrať fotky a videá, ktoré chcete zdieľať, a užívateľov, s ktorými ich chcete zdieľať. Nastavenia zdieľania tiež môžete kedykoľvek zmeniť. Keď s niekým prestanete zdieľať určitú fotku alebo album, nedostane o tom žiadne hlásenie a prístup k zdieľanému albumu a jeho obsahu mu bude odobraný.

Ako odberateľ zdieľaného albumu môžete vymazať ktorúkoľvek fotku, ktorú ste sami zdieľali. Takisto sa môžete odhlásiť od zdieľaného albumu výberom možnosti Neodoberať.

- 1. Na Macu otvorte apku Fotky sa potom na postrannom paneli v časti Zdieľané albumy kliknite na požadovaný zdieľaný album.
- 2. Kliknite na tlačidlo Ľudia (c) na paneli s nástrojmi.
- 3. V poli Pozvať ľudí vykonajte niektorý z nasledujúcich krokov:
	- *Pozvanie nových odberateľov:* Zadajte emailovú adresu.

Ak osoba, ktorú chcete pozvať, nepoužíva iCloud, môžete zaškrtnúť políčko Verejná webstránka, čím pre zdieľaný album vytvoríte URL adresu. Obsah zdieľaného albumu si potom bude môcť prezerať a sťahovať každý, kto bude mať túto URL adresu k dispozícii.

- *Odstránenie odberateľov:* Vyberte emailovú adresu odberateľa a potom stlačte kláves Delete.
- *Opätovné pozvanie odberateľa:* Kliknite na šípku nadol pri mene odberateľa a vyberte možnosť Znovu poslať pozvánku.

Ďalšie informácie:

- "[Čo sú zdieľané albumy v](https://support.apple.com/guide/photos/pht7a4c765b) apke Fotky na Macu?" v príručke užívateľa pre Fotky (https://support.apple.com/guide/photos/pht7a4c765b)
- "[Prihlásenie na odber zdieľaných albumov v](https://support.apple.com/guide/photos/pht884a8908) apke Fotky na Macu" v príručke užívateľa pre Fotky (https://support.apple.com/guide/photos/pht884a8908)

### **Odstránenie účastníkov zo zdieľanej knižnice v apke Fotky na Macu**

Zdieľaná iCloud Fotoknižnica vám umožňuje zdieľať bez problémov fotky a videá až s piatimi ďalšími osobami. Keď pridávate do zdieľanej iCloud Fotoknižnice fotky a videá, premiestnia sa z vašej osobnej knižnice do zdieľanej knižnice. So zdieľanou knižnicou si môžete vybrať, čo chcete zdieľať alebo automaticky zdieľať obsah priamo z fotoaparátu. Všetci účastníci majú rovnaké práva na pridávanie, úpravu a vymazanie obsahu v zdieľanej knižnici, pričom osoba, ktorá zdieľanú knižnicu nastaví, teda jej tvorca, poskytuje úložisko iCloudu pre celý jej obsah.

Ak ste tvorca knižnice, kedykoľvek môžete zo zdieľanej knižnice odstrániť účastníkov alebo zdieľanú knižnicu vymazať. Keď zo zdieľanej knižnice odstránite účastníka, dostane o tom oznámenie a všetky položky v zdieľanej knižnici bude môcť prekopírovať do svojej osobnej knižnice. Účastník nemôže odstraňovať ostatných účastníkov. Ak bol účastník súčasťou zdieľanej knižnice menej ako 7 dní, bude môcť získať len položky, ktorými sám prispel.

*Poznámka:* Funkcia Zdieľané knižnice v apke Fotky na Macu vyžaduje macOS 13 alebo novší. Ak chcete zistiť verziu softvéru nainštalovaného na vašom zariadení, v menu Apple v ľavom hornom rohu obrazovky vyberte O tomto počítači Mac.

- 1. V apke Fotky na Macu vyberte Fotky > Nastavenia a potom kliknite na Zdieľaná knižnica.
- 2. Klepnite na tlačidlo Viac · pri osobe, ktorú chcete vymazať, a potom klepnite na Odstrániť.
- 3. Kliknite na Odstrániť zo zdieľanej knižnice.

Ďalšie informácie:

• "[Čo je Zdieľaná iCloud Fotoknižnica v](https://support.apple.com/guide/photos/pht153ab3a01) apke Fotky na Macu?" v príručke užívateľa pre Fotky https://support.apple.com/guide/photos/pht153ab3a01

### **Opustenie alebo vymazanie zdieľanej knižnice v apke Fotky na Macu**

Účastníci môžu kedykoľvek zdieľanú knižnicu opustiť. Ak ste organizátorom zdieľanej knižnice, môžete ju vymazať. Keď vymažete zdieľanú knižnicu, všetci účastníci o tom dostanú oznámenie a môžu sa rozhodnúť ponechať všetky položky v zdieľanej knižnici svojej osobnej knižnice.

Ak opustíte zdieľanú knižnicu menej ako 7 dní od pridania sa k nej, budete si môcť ponechať len položky, ktorými ste vy prispeli.

*Poznámka:* Funkcia Zdieľané knižnice v apke Fotky na Macu vyžaduje macOS 13 alebo novší. Ak chcete zistiť verziu softvéru nainštalovaného na vašom zariadení, v menu Apple  $\bullet$ v ľavom hornom rohu obrazovky vyberte O tomto počítači Mac.

- 1. V apke Fotky na Macu vyberte Fotky > Nastavenia a potom kliknite na Zdieľaná knižnica.
- 2. Kliknite na Opustiť zdieľanú knižnicu (ak ste účastník) alebo na Vymazať zdieľanú knižnicu (ak ste jej organizátor).
- 3. Vyberte jednu z týchto možností:
	- *Ponechať všetky:* Všetky fotky v zdieľanej knižnici sa pridajú do vašej osobnej knižnice.
	- *Ponechať len obsah pridaný mnou:* Do vašej osobnej knižnice sa pridajú len fotky, ktorými ste prispeli do zdieľanej knižnice.
- 4. Kliknite na Vymazať zdieľanú knižnicu a opätovným kliknutím na Vymazať zdieľanú knižnicu potvrďte vymazanie.

Ďalšie informácie:

- "[Čo je Zdieľaná iCloud Fotoknižnica v](https://support.apple.com/guide/photos/pht153ab3a01) apke Fotky na Macu?" v príručke užívateľa pre Fotky https://support.apple.com/guide/photos/pht153ab3a01
- "[Opustenie alebo vymazanie zdieľanej knižnice"](https://support.apple.com/guide/photos/pht4dd77b3aa#pht82b300b22) v príručke užívateľa pre Fotky (https://support.apple.com/guide/photos/pht4dd77b3aa#pht82b300b22)

### **Správa nastavení zdieľania kalendára na Macu**

Keď pozvete na zdieľanie svojho kalendára iného užívateľa, môžete spravovať jeho povolenie na úpravy kalendára a tiež zdieľanie kalendára s týmto užívateľom ukončiť.

Ak ste vlastníkom kalendára vy a chcete ho s niekým prestať zdieľať, klepnutím na meno odberateľa zobrazíte príslušné možnosti. Ak ste odberateľom zdieľaného kalendára, môžete ho odstrániť výberom možnosti Vymazať kalendár.

- 1. Na Macu otvorte apku Kalendár 17.
- 2. Vykonajte jeden z nasledujúcich krokov:
	- Na Macu so systémom macOS 13 alebo novším: Vyberte Kalendár > Nastavenia.
	- Na Macu so systémom macOS 12 alebo starším: Vyberte Kalendár > Nastavenia.
- 3. Kliknite na Účty, vyberte kalendárový účet a potom kliknite na Zastupovanie.

Účet CalDAV sa zobrazí v zozname "Účty, ku ktorým mám prístup".

 $\emph{Poznámka:}$  Ak používate účet Microsoft Exchange, kliknite na tlačidlo Pridať  $+$  a zadajte meno užívateľa, ktorý vám udelil prístup.

### Ďalšie informácie:

• "[Zdieľanie kalendárových účtov na Macu](https://support.apple.com/guide/calendar/icl27527)" v príručke užívateľa pre Kalendár (https://support.apple.com/guide/calendar/icl27527)

### **Správa zdieľaných skupín tabov v Safari na Macu**

Skupinu tabov môžete zdieľať a spolupracovať s osobami, ktoré používajú iCloud. Zdieľaná skupina tabov môže mať maximálne 100 účastníkov. Účastníci môžu do skupiny tabov pridávať taby a odstraňovať ich a ostatní uvidia tieto aktualizácie v reálnom čase.

Každá osoba, s ktorou spolupracujete, musí byť prihlásená pod svojím Apple ID, v nastaveniach iCloudu musí mať zapnuté Safari a musí mať zapnutú dvojfaktorovú autentifikáciu.

- 1. V apke Safari **z** na Macu kliknite na tlačidlo Spolupracovať  $\mathcal{D}$  v paneli s nástrojmi.
- 2. Kliknite na Spravovať zdieľanú skupinu tabov a vykonajte niektorý z nasledujúcich krokov:
	- *Odstránenie osoby* Kliknite na jej meno, potom na Odstrániť prístup a následne kliknite na Pokračovať.
	- *Zastavenie zdieľania so všetkými:* Kliknite na Zastaviť zdieľanie a potom kliknite na Pokračovať.
	- *Pridanie osoby:* Kliknite na Zdieľať s ďalšími ľuďmi a následne ich pozvite kliknutím na Správy.

Ďalšie informácie:

• "Pridávanie a odstraňovanie ľudí v [zdieľanej skupine tabov](https://support.apple.com/guide/iphone/iph4a323d663#iph5f23c7659)" v príručke užívateľa pre Safari (https://support.apple.com/guide/iphone/iph4a323d663#iph5f23c7659)

### **Správa nastavení časti Zdieľané s vami podľa užívateľov na Macu**

- 1. Na Macu otvorte apku Správy **a** vyberte konverzáciu.
- 2. Kliknite na tlačidlo Podrobnosti (i) v pravom hornom rohu konverzácie a zrušte zaškrtnutie políčka "Zobraziť v časti Zdieľané s vami". Zdieľaný obsah sa tým z časti Zdieľané s vami odstráni.

Aj keď je funkcia "Zdieľané s vami" vypnutá, môžete zdieľaný obsah pripnúť a zobraziť ho tým v príslušnej apke.

Ďalšie informácie:

• "[Sledovanie zdieľaného obsahu v](https://support.apple.com/guide/messages/ichtdc9ebc32) apke Správy na Macu" v užívateľskej príručke pre Správy (https://support.apple.com/guide/messages/ichtdc9ebc32)

### **Správa nastavení časti Zdieľané s vami podľa apiek na Macu**

Ak chcete zapnúť alebo vypnúť funkciu Zdieľané s vami v apke Hudba, Apple TV, News, Fotky, Podcasty alebo Safari, môžete to urobiť úpravou nastavení na Macu.

- 1. Na Macu otvorte apku Správy **O**.
	- Na Macu so systémom macOS 13 alebo novším: Vyberte Správy > Nastavenia.
	- Na Macu so systémom macOS 12 alebo starším: Vyberte Správy > Nastavenia.
- 2. Kliknite na Zdieľané s vami a vykonajte niektorý z nasledujúcich krokov:
	- *Vypnutie všetkých apiek:* Kliknite na Vypnúť.
	- *Vypnutie vybraných apiek:* Zrušte výber požadovaných apiek.

# <span id="page-32-0"></span>Správa vašej polohy

## Začatie alebo ukončenie zdieľania vašej polohy

Funkcia Nájsť pre iPhone, iPad, Mac a Apple Watch vám pomáha udržať si prehľad o vašich zariadeniach a umožňuje vám a ďalším ľuďom navzájom zdieľať svoju aktuálnu polohu.

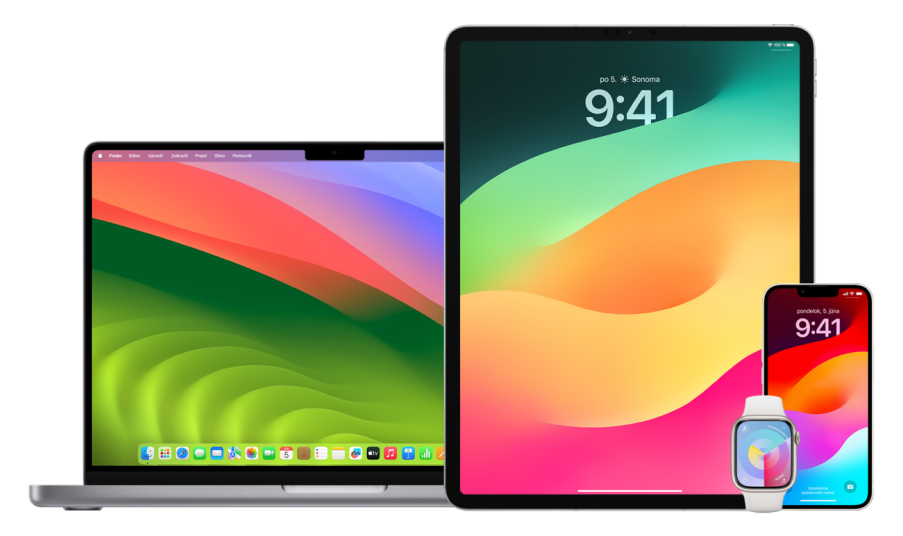

Ak ste nastavili Rodinné zdieľanie a používate zdieľanie polohy, členovia vašej rodiny sa na tabe Ľudia objavia automaticky, stále však musia zdieľanie svojej polohy s vami povoliť. Pozrite si tému [Správa nastavení Rodinného zdieľania](#page-57-1) ďalej v tomto dokumente.

### **Kde si možno pozrieť údaje o zdieľaní polohy**

Keď prostredníctvom služby Nájsť zdieľate svoju polohu s inými ľuďmi, môžu si ju pozrieť v apkách uvedených v tabuľke nižšie.

Ak vy aj osoba, s ktorou zdieľate svoju polohu, máte obaja iPhone so systémom iOS 15 alebo novším, zároveň zdieľate svoju priebežnú polohu vo všetkých apkách uvedených nižšie. Ak sa presúvate, ostatní tak budú mať predstavu o smere a rýchlosti vašej cesty.

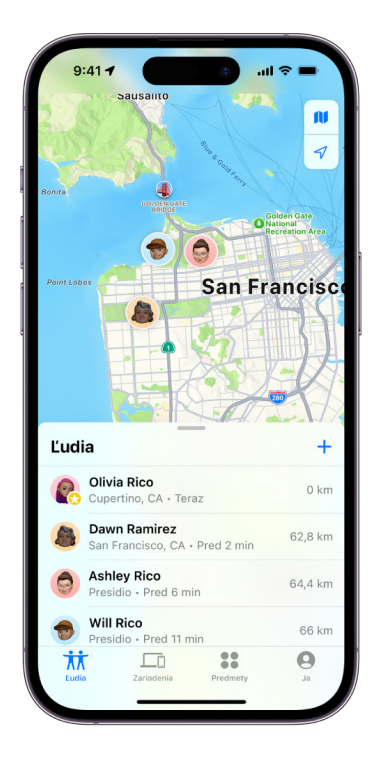

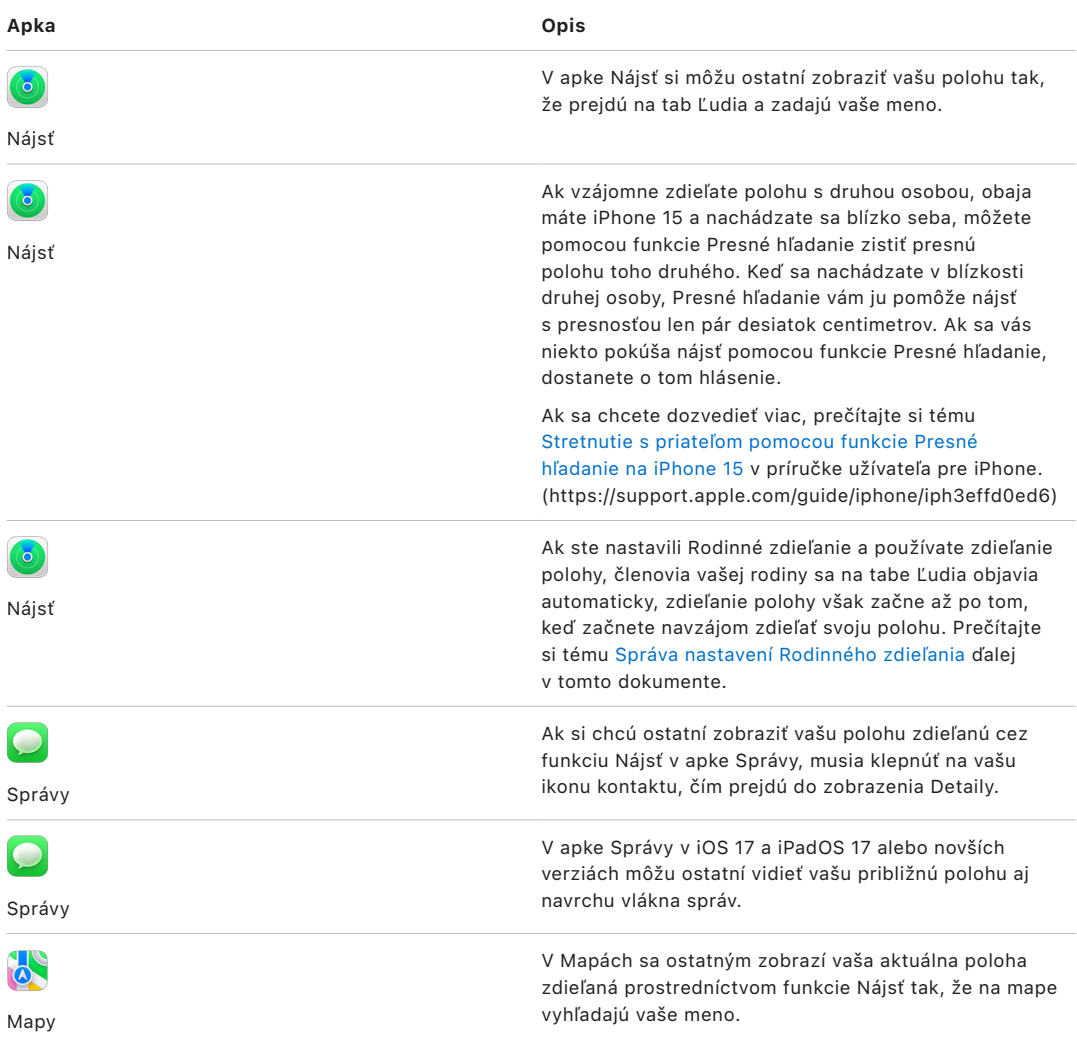

### **Kontrola a odstránenie hlásení o vašej polohe**

V apke Nájsť môžete [zapnúť oznamovanie zmien vašej polohy priateľom](https://support.apple.com/guide/iphone/iph9bfec93b1) (https://support.apple.com/guide/iphone/iph9bfec93b1). Ľudia, s ktorými zdieľate svoju polohu, si môžu nastaviť hlásenia o zmene vašej polohy.

Posielanie hlásení o vašej polohe môžete kedykoľvek vypnúť. Platí to aj pre hlásenia, ktoré nastavujete vy, a aj pre tie, ktoré vytvorili vaši priatelia. Ak chcete zobraziť všetky hlásenia o vašej polohe, postupujte podľa pokynov v nasledujúcej téme:

- 1. Vykonajte jeden z nasledujúcich krokov:
	- *Na iPhone alebo iPade: Otvorte apku Nájsť o* a klepnite na Ja.
	- *Na Macu:* Otvorte apku Nájsť o, kliknite na Ja a potom kliknite na tlačidlo Informácie (i).
- 2. Vyhľadajte časť Hlásenie o vašej polohe.
	- Ak sa časť Hlásenia o vašej polohe *zobrazuje*, výberom ľubovoľného mena zobrazíte ďalšie podrobnosti.
	- Ak sa časť Hlásenia o vašej polohe *nezobrazuje*, hlásenia o zmene vašej polohy sa neposielajú žiadnemu priateľovi.
- 3. Ak sa zobrazuje hlásenie, ktoré chcete vymazať, vyberte príslušné meno a potom označte konkrétne hlásenie.
- 4. Vymažte hlásenie a potom potvrďte, že ho naozaj chcete vymazať.

### **Ukončenie zdieľania vlastnej polohy v apke Nájsť na iPhone a iPade**

Keď ukončíte zdieľanie svojej polohy jedným zo spôsobov uvedených nižšie, vaša poloha zmizne z apky Nájsť na zariadení druhej osoby.

*Poznámka:* Ak ste zo svojho zariadenia vymazali apku Nájsť a chcete sa uistiť, že vaša poloha sa nezdieľa, vypnite lokalizačné služby (otvorte Nastavenia > Súkromie a bezpečnosť > Lokalizačné služby). Potom znova stiahnite apku Nájsť z App Storu.

- 1. Otvorte apku Nájsť .
- 2. Vykonajte jeden z nasledujúcich krokov:
	- *Ak chcete ukončiť zdieľanie s jednou osobou:* Vyberte tab Ľudia, nájdite osobu, s ktorou chcete ukončiť zdieľanie, klepnite na jej meno a potom rolujte nadol a klepnite na možnosť Zastaviť zdieľanie mojej polohy.
	- *Ak chcete ukončiť zdieľanie so všetkými:* Prejdite na tab Ja a vypnite možnosť Zdieľať moju polohu.
#### **Ukončenie zdieľania vlastnej polohy v apke Správy na iPhone a iPade**

Keď ukončíte zdieľanie svojej polohy niektorým zo spôsobov uvedených nižšie, vaša poloha zmizne z apky Správy na zariadení druhej osoby.

- 1. Otvorte apku Správy  $\bigcirc$ .
- 2. Vykonajte jeden z nasledujúcich krokov:
	- *Ukončenie zdieľania v konverzácii apky Správy:* Vyberte konverzáciu s osobou, s ktorou chcete ukončiť zdieľanie, klepnite na meno osoby navrchu konverzácie, a potom klepnite na Zastaviť zdieľanie.
	- *Ukončenie zdieľania vymazaním konverzácie:* V zozname konverzácií v apke Správy potiahnite konverzáciu doľava, klepnite na  $\mathbf{\hat{u}}$  a potom klepnutím na Áno potvrďte, že chcete ukončiť zdieľanie svojej polohy s účastníkmi v danej konverzácii.

#### **Ukončenie zdieľania vlastnej polohy v apke Kontakty na iPhone a iPade**

Keď ukončíte zdieľanie svojej polohy niektorým zo spôsobov uvedených nižšie, vaša poloha zmizne z apky Kontakty na zariadení druhej osoby.

- 1. Otvorte apku Kontakty .
- 2. Klepnite na meno požadovanej osoby.
- 3. Klepnite na Zastaviť zdieľanie polohy.

#### **Kedy je vhodné vypnúť službu Nájsť môj iPhone pre stratené alebo odcudzené zariadenie**

Ak chcete zabrániť krádeži vášho zariadenia a ľahšie ho nájsť v prípade, že ho stratíte, môžete zapnúť funkciu Nájsť môj iPhone v Nastaveniach > [*vaše meno*] > Nájsť.

Keď je zapnutá funkcia Nájsť môj iPhone, poloha vášho zariadenia sa môže dať určiť prostredníctvom siete služby Nájsť ešte 24 hodín po jeho vypnutí alebo odpojení od internetu. Poloha vášho zariadenia sa zobrazuje v tabe Zariadenia v apke Nájsť na vašich ostatných zariadeniach a u členov Rodinného zdieľania, s ktorými zdieľate polohu.

Ak sa potrebujete uchýliť na bezpečné miesto a vypnúť svoje zariadenie, ale máte obavu, že by niekto prostredníctvom tejto funkcie mohol zistiť, kde ste, môžete pri vypnutí zariadenia dočasne vypnúť sieť služby Nájsť tak, že klepnete na možnosť "iPhone je možné nájsť po vypnutí" (pod posuvníkom Vypnúť posunutím) a budete sa riadiť pokynmi na obrazovke. Nižšie uvedeným postupom môžete túto funkciu vypnúť.

**Dôležité:** Keď vypnete funkciu Nájsť [*zariadenie*] a sieť služby Nájsť, v prípade straty alebo odcudzenia nebudete môcť zistiť polohu zariadenia, zamknúť ho ani ho vymazať.

• *Na iPhone alebo iPade: Prejdite do Nastavenia* @ > [vaše meno] > Nájsť > Nájsť môj iPhone > Sieť služby Nájsť.

Ak túto funkciu vypnete, nebudete ju môcť použiť, keď zariadenie vo vypnutom stave stratíte alebo vám ho niekto ukradne.

- Na Macu so systémom macOS 13 alebo novším: Otvorte menu Apple  $\bullet$  > Systémové nastavenia, kliknite na Apple ID **(3)**, kliknite na iCloud a potom kliknite na Možnosti vedľa položky Nájsť môj Mac.
- Na Macu so systémom macOS 12 alebo starším: Otvorte menu Apple  $\bullet$  > Systémové nastavenia, kliknite na Apple ID **C**, kliknite na iCloud a potom kliknite na Možnosti vedľa položky Nájsť môj Mac.

### Správa automatického zdieľania času príchodu v apke Mapy

V apke Mapy na iPhone a iPade (modely s Wi-Fi a mobilným pripojením) môžete automaticky zdieľať odhadovaný čas vášho príchodu na obľúbené miesto s ktorýmkoľvek z vašich kontaktov. Po nastavení tejto funkcie bude odhadovaný čas vášho príchodu zdieľaný s vašimi kontaktmi vždy, keď vyrazíte na obľúbené miesto. Keď vyrazíte na cestu, v dolnej časti obrazovky sa zobrazí informácia, že zdieľate odhadovaný čas príchodu s ďalšími užívateľmi.

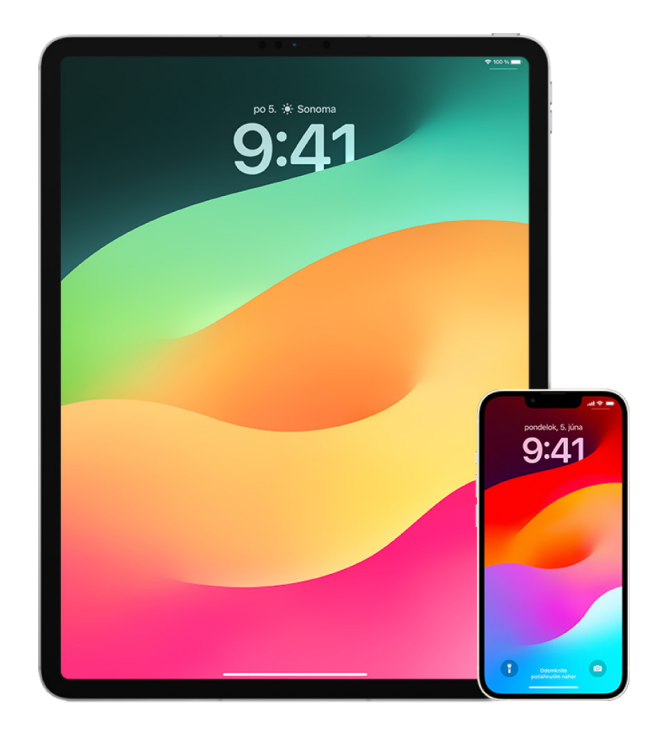

#### **Správa zdieľania odhadovaného času príchodu na iPhone a iPade**

- 1. V apke Mapy a iPhone alebo iPade (modely s WiFi a mobilným pripojením) klepnite na ikonu svojho profilu napravo od vyhľadávacieho panela.
- 2. Výberom možnosti Obľúbené otvoríte okno so všetkými miestami, ktoré ste označili ako obľúbené.
- 3. Klepnite na tlačidlo Informácie (i) vedľa obľúbeného bodu záujmu.
- 4. Rolovaním nadol prejdite do časti Zdieľať čas príchodu a skontrolujte, s kým automaticky zdieľate odhadovaný čas svojho príchodu.
- 5. Ak chcete niekoho odstrániť, klepnite na tlačidlo Odstrániť vedľa mena osoby, ktorú chcete odstrániť.
- 6. Ak chcete niekoho pridať, klepnite na Pridať osobu a potom zo svojich kontaktov vyberte osobu, s ktorou chcete automaticky zdieľať odhadovaný čas svojho príchodu do daného bodu záujmu.
- 7. Zopakujte kroky 3 až 6 pre všetky ďalšie body záujmu v časti Obľúbené.

#### **Zastavenie automatického zdieľania odhadovaného času príchodu po začatí cesty**

Zdieľanie odhadovaného času príchodu môžete zastaviť dokonca aj v prípade, že ste už na ceste na obľúbené miesto. Ak zastavíte zdieľanie svojho odhadovaného času príchodu týmto spôsobom, daná osoba už na svojom zariadení dostala hlásenie s informáciou, že ste na ceste na obľúbené miesto, ale nemá už prístup k odhadovanému času vášho príchodu ani k informáciám o trase.

**Dôležité:** Tento spôsob nezastaví automatické zdieľanie s danou osobou natrvalo. Keď nabudúce vyrazíte nie to isté obľúbené miesto, začne sa odhadovaný čas príchodu znovu automaticky zdieľať. Ak tomu chcete zabrániť, musíte z časti Zdieľať čas príchodu pri obľúbenom mieste daný kontakt odstrániť.

- 1. V apke Mapy na iPhone alebo iPade (modely s WiFi a mobilným pripojením) klepnite na Zdieľanie s [*meno kontaktu*] v dolnej časti obrazovky.
- 2. V zozname identifikujte osobu, s ktorou už nechcete zdieľať odhadovaný čas príchodu.
- 3. Pod menom danej osoby vyberte Zastaviť.

### Správa nastavení lokalizačných služieb

Lokalizačné služby s vaším súhlasom umožňujú apkám (ako sú napríklad Mapy, Kamera, Počasie a ďalšie) a webovým stránkam využívať informácie z rôznych druhov sietí, podľa ktorých je možné zistiť vašu približnú alebo presnú polohu. Lokalizačné služby sú k dispozícii na iPhone, iPade a Macu.

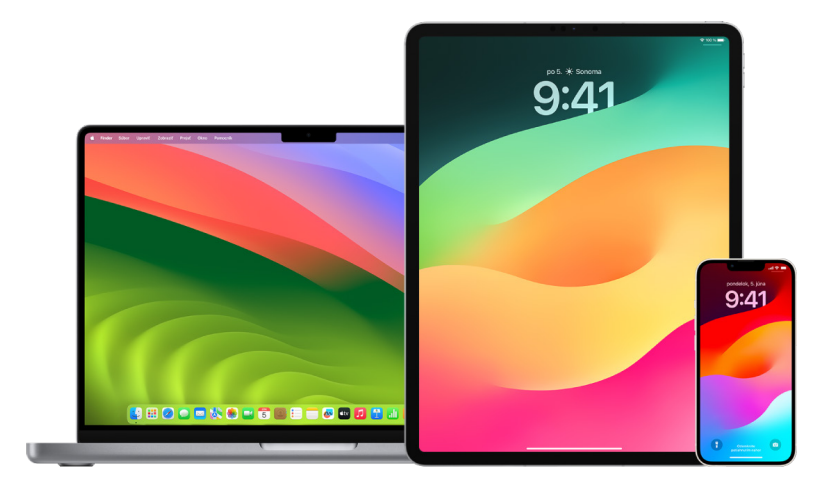

Keď niektorá apka používa lokalizačné služby, v stavovom riadku v hornej časti obrazovky iPhonu a iPadu alebo v lište na Macu sa zobrazí ikona lokalizačných služieb  $\mathcal{A}.$ 

Aj keď lokalizačné služby vypnete, apky a webové stránky nezávislých vývojárov môžu zisťovať vašu polohu inými prostriedkami. Pri tiesňovom volaní môžu byť v záujme vašej bezpečnosti informácie o polohe vášho zariadenia použité na uľahčenie reakcie tiesňových služieb bez ohľadu na to, či máte lokalizačné služby zapnuté.

#### **Vypnutie lokalizačných služieb**

Pri úvodnom nastavovaní zariadenia sa zobrazí otázka, či chcete lokalizačné služby zapnúť. Po dokončení úvodného nastavenia ich môžete zapínať a vypínať kedykoľvek.

- *Na iPhone alebo iPade: Otvorte Nastavenia* · Súkromie a bezpečnosť > Lokalizačné služby a vypnite zdieľanie polohy.
- Na Macu so systémom macOS 13 alebo novším: Otvorte menu Apple  $\bullet$  > Systémové nastavenia, kliknite na Súkromie a bezpečnosť (b, kliknite na Lokalizačné služby, vypnite možnosť Lokalizačné služby, zadajte svoje heslo a potom kliknite na Odomknúť.
- Na Macu so systémom macOS 12 alebo starším: Otvorte menu Apple  $\bullet$  > Systémové nastavenia, kliknite na Bezpečnosť a súkromie  $\hat{\mathbb{O}}$  a potom kliknite na Súkromie. Kliknite na Lokalizačné služby. Ak je zámok vľavo dole zamknutý e, kliknite naň a odomknite panel nastavení. Zrušte výber možnosti Zapnúť lokalizačné služby.

#### **Zapnutie lokalizačných služieb**

Pri úvodnom nastavovaní zariadenia sa zobrazí otázka, či chcete lokalizačné služby zapnúť. Po dokončení úvodného nastavenia ich môžete zapínať a vypínať kedykoľvek.

Ak ste lokalizačné služby nezapli počas úvodného nastavovania:

- *Na iPhone alebo iPade: Otvorte Nastavenia* (2) > Súkromie a bezpečnosť > Lokalizačné služby a zapnite Lokalizačné služby.
- Na Macu so systémom macOS 13 alebo novším: Otvorte menu Apple  $\bullet$  > Systémové nastavenia, kliknite na Súkromie a bezpečnosť (b, kliknite na Lokalizačné služby, zapnite možnosť Lokalizačné služby, zadajte svoje heslo a potom kliknite na Odomknúť.
- Na Macu so systémom macOS 12 alebo starším: Otvorte menu Apple  $\bullet$  > Systémové nastavenia, kliknite na Bezpečnosť a súkromie  $\hat{\mathbb{O}}$  a potom kliknite na Súkromie. Kliknite na Lokalizačné služby. Ak je zámok vľavo dole zamknutý e, kliknite naň a odomknite panel nastavení. Vyberte možnosť Zapnúť lokalizačné služby.

#### **Určenie apiek, ktoré na iPhone alebo iPade môžu používať lokalizačné služby**

Niektoré apky nemusia fungovať, kým nezapnete lokalizačné služby. Keď apka potrebuje prvýkrát získať prístup k informáciám z lokalizačných služieb, zobrazí sa vám hlásenie so žiadosťou o povolenie. Môžete vybrať jednu z týchto možností:

- Povoliť raz
- Povoliť len pri používaní apky
- Nepovoliť

Prístup k polohe tiež môžete skontrolovať alebo zmeniť aj pre jednotlivé apky a pritom určiť, ako často môžu vašu polohu používať. Nižšie sú uvedené pokyny pre iPhone a iPad.

1. Otvorte Nastavenia @ > Súkromie a bezpečnosť > Lokalizačné služby a skontrolujte alebo zmeňte nastavenia prístupu pre požadovanú apku.

Ak chcete zobraziť vysvetlenie, prečo apka požaduje zapnutie lokalizačných služieb, klepnite na ňu.

- 2. Určite, s akou presnosťou má apka poznať vašu polohu.
	- Ak chcete apke povoliť používanie vašej konkrétnej polohy, nechajte zapnutú možnosť Presná poloha.
	- Ak chcete zdieľať iba svoju približnú polohu, čo môže postačovať pre apku, ktorá nevyžaduje vašu presnú polohu, môžete možnosť Presná poloha vypnúť.

*Poznámka:* Ak prístup apky nastavíte na možnosť Opýtať sa nabudúce, pri ďalšom pokuse apky o použitie lokalizačných služieb sa znovu zobrazí výzva na zapnutie lokalizačných služieb.

#### **Určenie apiek, ktoré na Macu môžu používať lokalizačné služby**

- 1. Vykonajte jeden z nasledujúcich krokov:
	- Na Macu so systémom macOS 13 alebo novším: Otvorte menu Apple  $\bullet$ , kliknite na Systémové nastavenia, kliknite na Súkromie a bezpečnosť (b kliknite na Lokalizačné služby, vypnite možnosť Lokalizačné služby, zadajte svoje heslo a potom kliknite na Odomknúť.
	- Na Macu so systémom macOS 12 alebo starším: Otvorte menu Apple  $\bullet$  > Systémové nastavenia > Bezpečnosť a súkromie · kliknite na Lokalizačné služby a zrušte výber možnosti Zapnúť lokalizačné služby. Pred vykonaním akýchkoľvek zmien budete pravdepodobne musieť odomknúť Systémové nastavenia. Urobíte to kliknutím na tlačidlo zámku  $\Box$  v ľavom dolnom rohu a zadaním hesla.
- 2. Zaškrtnite políčko pri apkách, ktorým chcete prístup k lokalizačným službám povoliť. Pri apkách, pre ktoré chcete lokalizačné služby vypnúť, zaškrtnutie políčka zrušte.

Keď pre určitú apku lokalizačné služby vypnete, pri budúcom pokuse danej apky o použitie údajov o vašej polohe sa zobrazí výzva, aby ste ich opäť zapli.

3. Posuňte zoznam apiek na koniec k položke Systémové služby a klepnutím na tlačidlo Podrobnosti zobrazte konkrétne systémové služby, ktoré využívajú informácie o vašej polohe.

Ak chcete povoliť využívanie polohy vášho Macu v návrhoch Siri a Safari, vyberte možnosť Návrhy založené na polohe.

Ak chcete Macu umožniť, aby identifikoval miesta, ktoré sú pre vás dôležité, a poskytoval vám užitočné súvisiace informácie v apkách Mapy, Kalendár, Pripomienky a ďalších, vyberte možnosť Dôležité miesta. Údaje o dôležitých miestach sú zašifrované a spoločnosť Apple ich nedokáže prečítať. Kliknutím na Podrobnosti zobrazíte zoznam miest, ktoré boli identifikované ako dôležité. Ak chcete z tohto zoznamu niektoré miesto odstrániť, vyberte ho a kliknite na tlačidlo Odstrániť - Ak chcete odstrániť všetky miesta, kliknite na tlačidlo Viac · a potom na Vyčistiť históriu.

### Zastavenie zhromažďovania a odstránenie metadát polohy v apke Fotky

Keď sú pre apku Kamera zapnuté lokalizačné služby, na určenie miesta, na ktorom boli fotky a videá zhotovené, používa informácie získané z mobilných sietí, Wi-Fi sietí, systému GPS a rozhrania Bluetooth®. Tieto metadáta polohy sú vložené do každej fotky a videa, čo vám umožní vyhľadávať fotky a videá v apke Fotky na základe miesta, kde boli zhotovené, alebo si prezerať zbierky v albume Miesta.

Keď zdieľate fotky a videá, ktoré obsahujú metadáta polohy, ľudia, s ktorými ich zdieľate, môžu mať prístup k metadátam polohy a zistiť, kde boli zhotovené. Ak nechcete, aby mal niekto prístup k metadátam polohy spojeným s vašimi fotkami alebo videami, môžete odstrániť aktuálne metadáta a zastaviť ich zhromažďovanie v budúcnosti.

#### **Kontrola fotiek obsahujúcich metadáta polohy na iPhone alebo iPade**

Pomocou albumu Miesta v apke Fotky môžete zobraziť fotky vo vašej knižnici, v ktorých sú vložené metadáta polohy.

- 1. Otvorte apku Fotky **a** a klepnite na Albumy.
- 2. Klepnite na album Miesta a potom vykonajte niektorý z nasledujúcich krokov:
	- Ak chcete zobraziť fotky z určitého obdobia, klepnutím na Mriežka zobrazte fotky v chronologickom poradí.
	- Ak chcete fotky zobraziť podľa miesta, kde boli zhotovené, klepnite na Mapa.

#### **Kontrola fotiek obsahujúcich metadáta polohy na Macu**

Pomocou albumu Miesta v apke Fotky môžete zobraziť fotky vo vašej knižnici, v ktorých sú vložené metadáta polohy.

- 1. V apke Fotky na Macu vyberte fotky, ktoré chcete skontrolovať.
- 2. Kliknite na tlačidlo Informácie (i) a skontrolujte informácie o polohe.

#### **Odstránenie metadát polohy v apke Fotky na iPhone alebo iPade**

Ak chcete odstrániť metadáta polohy spojené s určitou fotkou, postupujte takto:

- 1. Otvorte apku Fotky **a** a klepnite na Albumy.
- 2. Klepnite na album Miesta a potom vykonajte jeden z nasledujúcich krokov:
	- Ak chcete zobraziť fotky z určitého obdobia, klepnutím na Mriežka zobrazte fotky v chronologickom poradí.
	- Ak chcete fotky zobraziť podľa miesta, kde boli zhotovené, klepnite na Mapa.
- 3. Otvorte fotku, z ktorej chcete odstrániť metadáta polohy, a potom klepnite na tlačidlo Informácie  $(i)$  alebo potiahnite nahor.

Fotka sa zobrazí v apke Mapy, kde uvidíte miesto zhotovenia fotky.

4. Ak chcete metadáta polohy odstrániť, klepnite na Upraviť a potom na Odstrániť polohu.

#### **Odstránenie metadát polohy v apke Fotky na Macu**

Ak chcete odstrániť metadáta polohy spojené s fotkami, postupujte takto:

- 1. V apke Fotky na Macu vyberte fotky, ktoré chcete zmeniť.
- 2. Vyberte Obrázok > poloha a potom vyberte možnosť Skryť polohu alebo Vrátiť na pôvodnú polohu.

#### **Zastavenie zhromažďovania metadát polohy v apke Kamera na iPhone alebo iPade**

Metadáta polohy fotiek a videí možno zhromažďovať iba vtedy, ak má apka Kamera prístup k lokalizačným službám.

• Otvorte apku Nastavenia , klepnite na Súkromie a bezpečnosť > Lokalizačné služby > Kamera a klepnite na Nikdy.

Ak nechcete úplne zastaviť zhromažďovanie metadát polohy, môžete namiesto výberu možnosti Nikdy vypnúť možnosť Presná poloha. Apke Kamera to umožní zhromažďovať údaje o vašej približnej polohe, nie o vašej konkrétnej polohe.

#### **Nezobrazovanie metadát polohy pri zdieľaní fotiek v apke Fotky na iPhone alebo iPade**

Fotky môžete s ostatnými zdieľať bez toho, aby ste zdieľali miesto, kde boli zhotovené.

- 1. Vykonajte niektorý z nasledujúcich krokov:
	- Otvorte apku Kamera @, vyberte album Fotoaparát a potom vyberte jednu alebo viaceré fotky, ktoré chcete zdieľať.
	- Otvorte apku Fotky a potom vyberte jednu alebo viaceré fotky, ktoré chcete zdieľať.
- 2. Klepnite na menu zdieľania  $\hat{I}$ a potom na Možnosti.
- 3. Vypnite možnosť Poloha a potom klepnite na Hotovo.
- 4. Zdieľajte fotky jedným zo spôsobov uvedených v menu zdieľania.

### Bezpečné používanie AirTagov a ďalšieho príslušenstva siete služby Nájsť

AirTagy vám umožňujú jednoducho sledovať rôzne predmety, napríklad kľúče, peňaženku, kabelku, batoh, kufor a podobne. Ak nájdete cudzí AirTag, môžete zobraziť jeho sériové číslo, vrátiť ho majiteľovi alebo ho deaktivovať. V záujme prevencie nežiaduceho sledovania na iPhone, iPade alebo Macu môžete použiť AirTagy a sieť služby Nájsť.

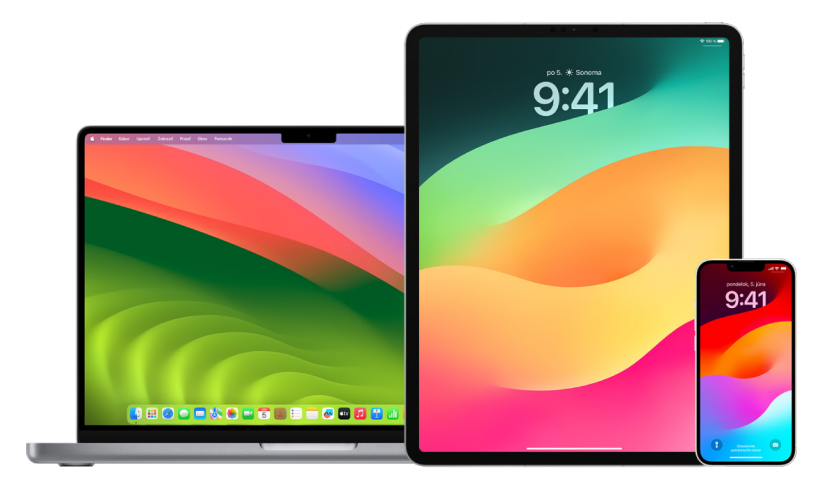

Základnou prioritou pri vývoji AirTagov aj siete služby Nájsť je zachovanie súkromia. AirTagy a príslušenstvo zapojené do siete služby Nájsť sa hlásia pod jedinečnými identifikátormi Bluetooth®, ktoré sa často menia. Ak apka Nájsť zistí, že sa s vami dlhodobo pohybuje neznámy AirTag alebo iné príslušenstvo siete služby Nájsť, v záujme prevencie nežiaduceho sledovania vám to oznámi správou [*AirTag*] alebo *Predmet* – detegované vo vašej blízkosti. (Táto funkcia je k dispozícii na iPhone a iPade so systémom iOS 14.5 alebo iPadOS 14.5, prípadne novším).

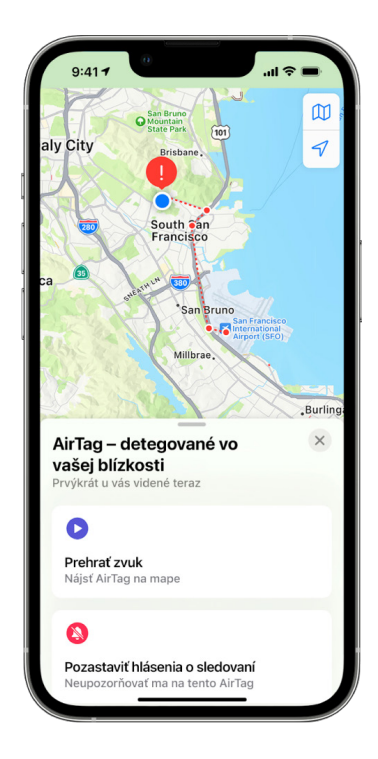

Ak vidíte na svojom zariadení správu uvedenú vyššie, znamená to, že AirTag alebo iné príslušenstvo v apke Nájsť bolo oddelené od osoby, ktorá si ho zaregistrovala, a teraz sa pohybuje s vami. AirTag môže byť pripevnený napríklad k nejakému predmetu, ktorý máte požičaný. Je tiež možné, že majiteľ vás môže sledovať bez vášho vedomia.

#### **Zobrazenie AirTagu a príslušenstva v sieti apky Nájsť, o ktorých ste boli v poslednej dobe informovaní**

- 1. Vykonajte jeden z nasledujúcich krokov:
	- *Na iPhone alebo iPade: Otvorte apku Nájsť o* potom klepnite na Položky a potom klepnite na Detegované u vás.
	- *Na Macu:* Otvorte apku Nájsť **.** kliknite na Položky a potom kliknite na Detegované u vás.

Ak možnosť na prehranie zvuku nie je k dispozícii, položka už nemusí byť u vás, môže byť v blízkosti svojho majiteľa, alebo ak bola s vami cez noc, jej identifikátor sa mohol zmeniť. Ak chcete vypnúť AirTag, AirPody alebo príslušenstvo v sieti apky Nájsť a zastaviť zdieľanie polohy týchto položiek, klepnite na Inštrukcie na vypnutie a postupujte podľa pokynov na obrazovke. Keď sa AirTag, AirPody alebo príslušenstvo siete Nájsť vypne, majiteľ nebude môcť ďalej dostávať aktualizácie o aktuálnej polohe zariadenia. Nebudete tiež viac dostávať žiadne nežiadúce upozornenia na sledovanie pre túto položku.

Ďalšie informácie nájdete v článku podpory Apple [Čo robiť, keď sa vám zobrazí](https://support.apple.com/HT212227)  [upozornenie, že máte pri sebe AirTag, AirPods alebo iné príslušenstvo siete služby Nájsť](https://support.apple.com/HT212227) (https://support.apple.com/HT212227).

#### **Zistenie prítomnosti AirTagov pomocou zariadenia s Androidom**

Prítomnosť blízkeho AirTagu alebo príslušenstva zapojeného do siete Nájsť môžete detegovať pomocou [apky Tracker Detect](https://play.google.com/store/apps/details?id=com.apple.trackerdetect) (https://play.google.com/store/apps/ details?id=com.apple.trackerdetect) z obchodu Google Play. Apka Tracker Detect vyhľadáva zariadenia na sledovanie predmetov v dosahu rozhrania Bluetooth, ktoré boli odlúčené od svojho majiteľa a sú kompatibilné so sieťou služby Nájsť spoločnosti Apple. Môže ísť napríklad o AirTagy alebo iné kompatibilné sledovacie zariadenia, ktoré využívajú sieť služby Nájsť. Ak máte podozrenie, že niekto sleduje vašu polohu pomocou AirTagu alebo iného zariadenia na sledovanie predmetov, môžete ho skúsiť vyhľadať. Ak apka deteguje AirTag alebo kompatibilné zariadenie na sledovanie predmetov zotrvávajúce vo vašej blízkosti najmenej 10 minút, môže prehrať zvuk, ktorý vám ho pomôže nájsť.

#### **Ak počujete AirTag vydávať zvuk**

AirTag odlúčený od užívateľa, ktorý si ho zaregistroval, začne po určitom čase vydávať pri pohybe zvuk, aby na seba upozornil osoby v blízkom okolí. Keď taký zvuk budete počuť a AirTag podľa neho nájdete, môžete pomocou ľubovoľného zariadenia s rozhraním NFC (Near Field Communication), ako je napríklad iPhone alebo niektoré telefóny s Androidom, zistiť, či vlastník AirTag označil ako stratený, a pomôcť mu ho získať späť. Ak máte obavy o svoju bezpečnosť, môžete sa obrátiť na miestnu políciu, [ktorá dokáže situáciu](https://www.apple.com/legal/transparency/government-information.html)  v [spolupráci so spoločnosťou Apple vyriešiť](https://www.apple.com/legal/transparency/government-information.html) (https://www.apple.com/legal/transparency/ government-information.html). Pravdepodobne pritom budete musieť predložiť AirTag alebo jeho sériové číslo.

#### **Zdieľanie predmetov**

Zdieľanie predmetov pomocou AirTagu vám umožňuje zdieľať AirTag s osobou, ktorá si chce od vás niečo požičať. Osoba, ktorá si predmet požičia, si môže polohu AirTagu zobraziť v apke Nájsť a pomocou funkcie Presné hľadanie môže AirTag lokalizovať a prehrať na ňom zvuk. Vlastník predmetu môže AirTag zdieľať najviac s piatimi ľuďmi na jeden predmet a všetci vypožičiavajúci si môžu zobraziť polohu AirTagu, no nikto zo skupiny zdieľania neuvidí, ktorý z vypožičiavajúcich AirTag má.

Keď je do skupiny zdieľania pridaná nová osoba, všetkým vypožičiavajúcim sa zobrazí hlásenie o pripojení novej osoby. Každý člen skupiny zdieľania vidí Apple ID ostatných členov v apke Nájsť, a keď si ostatných členov uloží ako kontakty, uvidí aj ďalšie informácie, ktoré majú ostatní členovia vo svojej vizitke, napríklad ich telefónne číslo.

Keďže každý člen skupiny zdieľania vidí polohu AirTagu, upozornenia na nežiaduce sledovanie daného AirTagi sú pre všetkých členov skupiny zdieľania potlačené. Keď niekto opustí skupinu zdieľania alebo keď vlastník predmetu odstráni niektorého člena zo skupiny, daný člen už nebude vidieť polohu AirTagu a upozornenia na nežiaduce sledovanie sa znova zapnú.

Ak sa chcete dozvedieť viac, prečítajte si tému [Zdieľanie AirTagu alebo iného predmetu](https://support.apple.com/guide/iphone/iph419cc5f28)  v [apke Nájsť na iPhone](https://support.apple.com/guide/iphone/iph419cc5f28) v príručke užívateľa pre iPhone. (https://support.apple.com/guide/ iphone/iph419cc5f28)

#### **Opustenie skupiny zdieľania**

Ak chcete opustiť skupinu zdieľania, môžete použiť apku Nájsť alebo bezpečnostnú kontrolu. Pripomíname, že ak opustíte skupinu zdieľania, nebudete už vidieť polohu AirTagu a opäť sa spustia upozornenia na nežiaduce sledovanie. Skôr ako opustíte skupinu zdieľania, mali by ste overiť, či sa AirTag nachádza vo vašej blízkosti.

- Vykonajte jeden z nasledujúcich krokov:
	- *Opustenie skupiny zdieľania pomocou apky Nájsť: Otvorte apku Nájsť O, klepnite na* Predmety, klepnite na predmet, z ktorého sa chcete odstrániť, a potom klepnite na Odstrániť.
	- *Opustenie skupiny zdieľania pomocou bezpečnostnej kontroly:* Otvorte Nastavenia > Súkromie a bezpečnosť > Bezpečnostná kontrola, klepnite na možnosť Správa zdieľania a prístupu, klepnite na Položky a potom na Zastaviť zdieľanie.

#### **Odstránenie iných členov zo zdieľania**

Ako vlastník môžete odstraňovať iných ľudí zo skupiny zdieľania pomocou apky Nájsť alebo bezpečnostnej kontroly.

- Vykonajte jeden z nasledujúcich krokov:
	- *Opustenie skupiny zdieľania pomocou apky Nájsť: Otvorte apku Nájsť O, klepnite* na Predmety, klepnite na názov predmetu, klepnite na meno osoby, ktorú chcete odstrániť zo zdieľania, a potom klepnite na Odstrániť > Zastaviť zdieľanie.
	- *Opustenie skupiny zdieľania pomocou bezpečnostnej kontroly:* Otvorte Nastavenia > Súkromie a bezpečnosť > Bezpečnostná kontrola, klepnite na možnosť Správa zdieľania a prístupu, klepnite na Pokračovať, klepnite na meno osoby, s ktorou chcete ukončiť zdieľanie, klepnite na Kontrola zdieľania > Predmety a potom na Zastaviť zdieľanie.

## Bezpečné spravovanie preposielania obsahu

Môžete skontrolovať a spravovať spôsob, ako budete preposielať obsah a komu ho budete preposielať na iPhone, iPade alebo Macu.

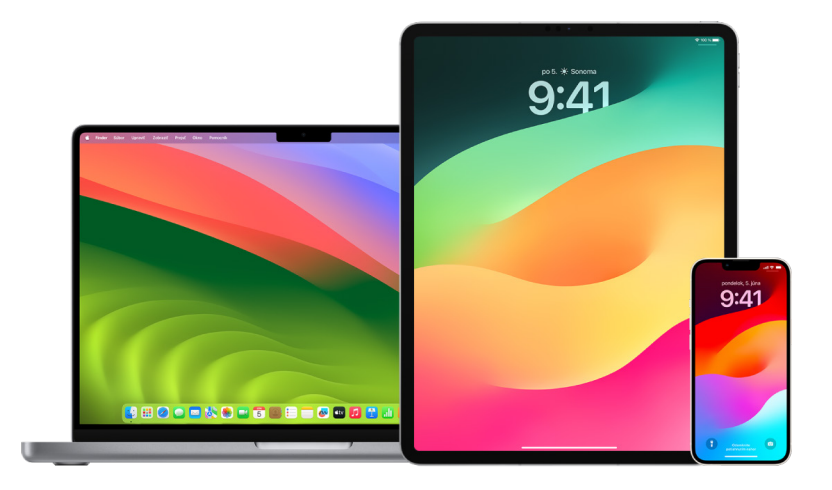

#### **Spravovanie preposielania emailov v iCloude**

Môžete sa pozrieť, či sa vaše správy v apke Mail automaticky preposielajú na inú emailovú adresu a jednoducho vypnúť preposielanie.

- 1. Prihláste sa do iCloudu na adrese <https://www.icloud.com>so svojim užívateľským menom a heslom do Apple ID. Podľa potreby zadajte kód pre dvojfaktorovú autentifikáciu.
- 2. Kliknite na Mail, potom kliknite na tlačidlo Nastavenia  $\bigotimes$  v hornej časti zoznamu Schránky a potom vyberte Nastavenia.
- 3. Na tabe Všeobecné skontrolujte, či je zaškrtnutá možnosť "Preposlať môj email na" a komu sa bude email preposielať. Podľa potreby odstráňte adresu na preposlanie a zastavte preposielanie emailových správ.
- 4. Na tabe Pravidlá skontrolujte všetky pravidlá, kde je možnosť "Potom" nastavená na "Preposlať" alebo "Preposlať na emailovú adresu a označiť ako prečítané", a podľa potreby zmeňte pravidlo.
- 5. Odhláste sa z iCloudu.

#### **Spravovanie preposielania textových správ na iPhone**

Keď pošlete správu niekomu, kto používa iný telefón ako iPhone, vaša správa sa odošle ako SMS správa. Svoj iPhone môžete nastaviť tak, aby sa v prípade, že odošlete alebo prijmete SMS správu, táto správa zobrazila aj v iných zariadeniach. Môžete si prezrieť zoznam zariadení a vypnúť presmerovanie textových správ na konkrétne zariadenia.

- 1. Na iPhone prejdite na Nastavenia > Správy.
- 2. Klepnite na Presmerovanie správ, aby ste zistili, ktoré zariadenia môžu odosielať a prijímať textové správy z vášho zariadenia.
- 3. Vypnite niektoré zariadenia.

#### **Spravovanie presmerovania hovorov na iPhone**

V závislosti od vášho mobilného operátora môže váš iPhone presmerovávať vaše prijaté hovory na iné telefónne číslo. Môžete skontrolovať, či hovory, ktoré ste prijali, sa presmerujú na iné telefónne číslo a vypnúť túto funkciu.

1. Na iPhone prejdite do časti Nastavenia > Telefón > Hovory > Presmerovanie.

Ak je posuvník zelený, znamená to, že presmerovanie hovorov je zapnuté a vy môžete vidieť, na ktoré číslo sa vaše hovory presmerúvajú.

*Poznámka:* Ak sa táto možnosť nezobrazuje, presmerovanie hovorov nie je na vašom iPhone dostupné. Kontaktujte svojho mobilného operátora, ktorý vám poskytne ďalšie informácie.

2. Ak to je potrebné, presmerovanie hovorov vypnite.

Vypnutím presmerovania hovorov sa nepošla žiadna správa na telefónne číslo, ktoré prijímalo presmerované hovory.

# Odmietnutie neznámych pokusov o prihlásenie

Keď sa prihlasujete na novom zariadení, dostanete o tom hlásenie na svojich ostatných dôveryhodných zariadeniach. Súčasťou tohto hlásenia je mapa s polohou nového zariadenia. Toto hlásenie sa môže zobraziť na ktoromkoľvek dôveryhodnom zariadení – iPhone, iPade alebo Macu.

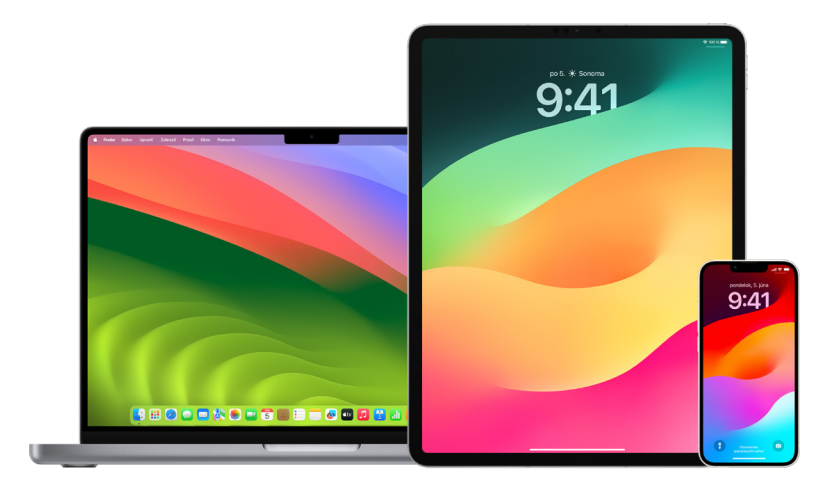

Ide o približnú polohu založenú na IP adrese alebo sieti, ktorú zariadenie práve používa, nie o jeho presnú polohu.

• Ak sa vám zobrazí hlásenie, že vaše Apple ID sa používa na prihlásenie na novom zariadení, hoci sa nikam neprihlasujete, môžete takýto pokus o prihlásenie zablokovať klepnutím na Nepovoliť. Skôr než hlásenie zatvoríte, môže byť vhodné zachytiť ho na snímke obrazovky.

Pozrite si tému [Záznam podozrivej aktivity](#page-50-0) ďalej v tomto dokumente.

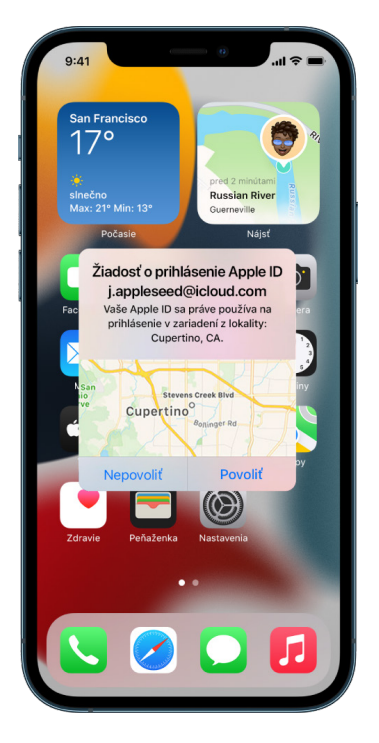

Ak sa domnievate, že mohlo dôjsť k narušeniu zabezpečenia vášho Apple ID, pozrite si tému [Zabezpečenie účtu Apple ID](#page-81-0) (ďalej v tomto dokumente) a odstráňte neznáme zariadenia.

## <span id="page-50-0"></span>Záznam podozrivej aktivity

V niektorých prípadoch, napríklad keď sa zobrazí hlásenie, že sa niekto pokúša pod vaším Apple ID prihlásiť na novom zariadení, môže byť vhodné urobiť snímku alebo videozáznam obrazovky. Tieto záznamy potom môžete na iPhone, iPade alebo Macu uložiť ako súbory obrázkov alebo videosúbory.

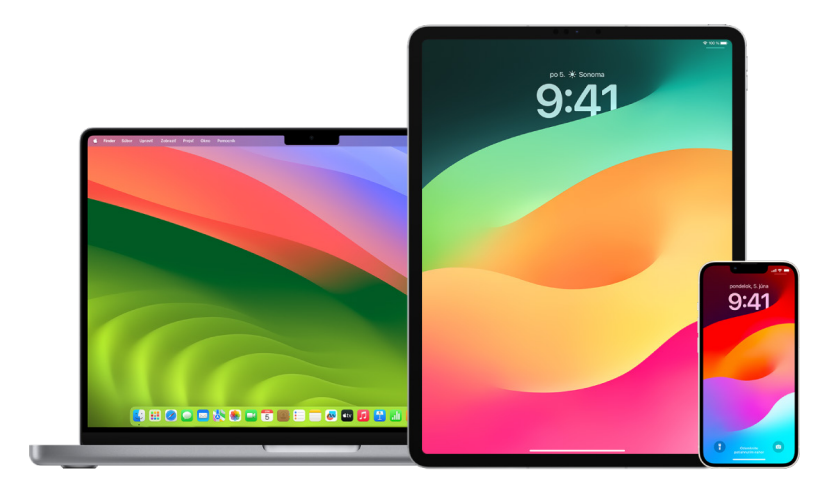

#### **Zhotovenie snímky alebo záznamu obrazovky na iPhone alebo iPade**

- 1. Vykonajte jeden z nasledujúcich krokov:
	- Na iPhone alebo iPade s Face ID: Súčasne stlačte a následne uvoľnite bočné tlačidlo a tlačidlo zvýšenia hlasitosti.
	- *Na iPhone alebo iPade s tlačidlom Domov:* Súčasne stlačte a následne uvoľnite tlačidlo Domov a bočné tlačidlo alebo tlačidlo Spať/Zobudiť (v závislosti od modelu).
- 2. Klepnite na snímku obrazovky v ľavom dolnom rohu a potom klepnite na Hotovo.
- 3. Vyberte Uložiť do Fotiek, Uložiť do súboru alebo Vymazať snímku obrazovky.

Ak vyberiete možnosť Uložiť do Fotiek, snímky obrazovky si môžete prezerať v albume Snímky obrazovky v apke Fotky, prípadne v albume Všetky fotky, ak ste v menu Nastavenia > Fotky zapli iCloud Fotky.

#### **Vytvorenie snímky alebo záznamu obrazovky na Macu**

1. Stlačením klávesov Shift-Command-5 (alebo pomocou Launchpadu) otvoríte apku Snímka obrazovky a zobrazíte jej nástroje.

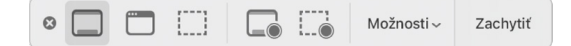

2. Kliknite na nástroj výberu oblasti, ktorú chcete zachytiť na snímke alebo vo videu.

Ak chcete zachytiť alebo nahrať časť obrazovky, potiahnite rámček alebo potiahnutím jeho rohov nastavte veľkosť požadovanej oblasti.

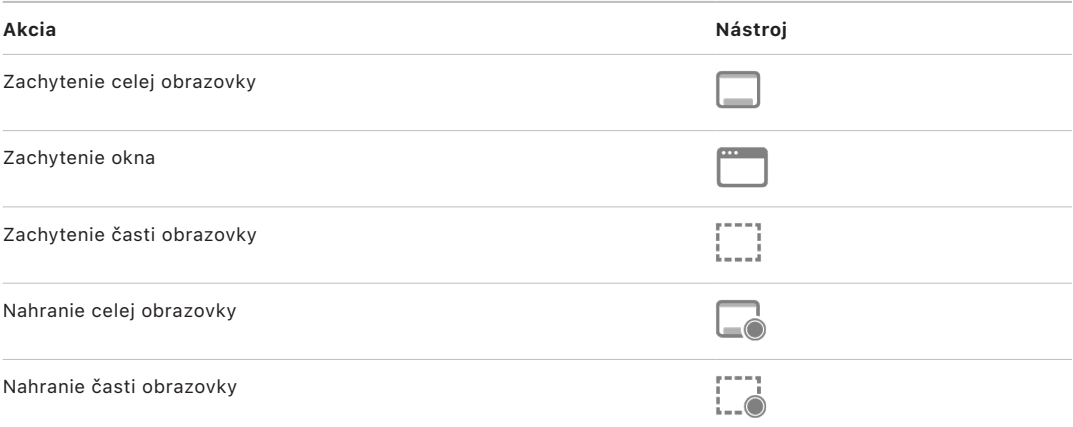

3. Vyberte požadované možnosti.

Dostupné možnosti sa líšia podľa toho, či vytvárate snímku alebo záznam obrazovky. Môžete napríklad nastaviť časové oneskorenie, zobraziť kurzor myši alebo kliknutia a určiť, kam sa má výsledný súbor uložiť.

Možnosť Zobraziť plávajúce miniatúry vám uľahčí prácu s hotovou snímkou alebo záznamom. Miniatúra sa na niekoľko sekúnd zobrazí v pravom dolnom rohu obrazovky, takže môžete súbor pred uložením na určené miesto potiahnuť do dokumentu, pridať doň anotácie alebo ho zdieľať.

- 4. Vytvorte snímku alebo spustite záznam obrazovky:
	- *Celá obrazovka alebo jej časť:* Kliknite na Zachytiť.
	- *Okno:* Presuňte na okno kurzor a kliknite.
	- *Záznamy:* Kliknite na Nahrať. Ak chcete nahrávanie zastaviť, kliknite v lište na tlačidlo Zastaviť nahrávanie .

Ak je nastavená možnosť Zobraziť plávajúce miniatúry, môžete počas krátkej chvíle, keď sa v pravom dolnom rohu zobrazuje miniatúra, vykonať nasledujúce akcie:

- Potiahnutím doprava súbor ihneď uložíte a miniatúra zmizne.
- Miniatúru môžete potiahnuť do dokumentu, emailu, poznámky alebo okna Findera.
- Kliknutím na miniatúru otvoríte okno, kde môžete pridať anotácie na snímku obrazovky alebo skrátiť záznam a výsledok potom zdieľať.

V závislosti od toho, kam snímku alebo záznam obrazovky ukladáte, sa môže otvoriť iná apka.

## Bezpečné uchovávanie dát v iCloude

iCloud bezpečne uchováva vaše fotky, videá, dokumenty, hudbu, apky, zálohy zariadení a ďalšie dáta a priebežne ich aktualizuje na všetkých vašich zariadeniach. Prostredníctvom iCloudu môžete tiež zdieľať napríklad fotky, kalendáre alebo svoju polohu s priateľmi a rodinou. Do iCloudu sa môžete prihlásiť na svojom zariadení alebo na webe pomocou svojho Apple ID.

Podrobnejšie informácie o obsahu, ktorý sa do iCloudu ukladá, nájdete v [príručke užívateľa](https://support.apple.com/guide/icloud/)  [pre iCloud](https://support.apple.com/guide/icloud/) (https://support.apple.com/guide/icloud/).

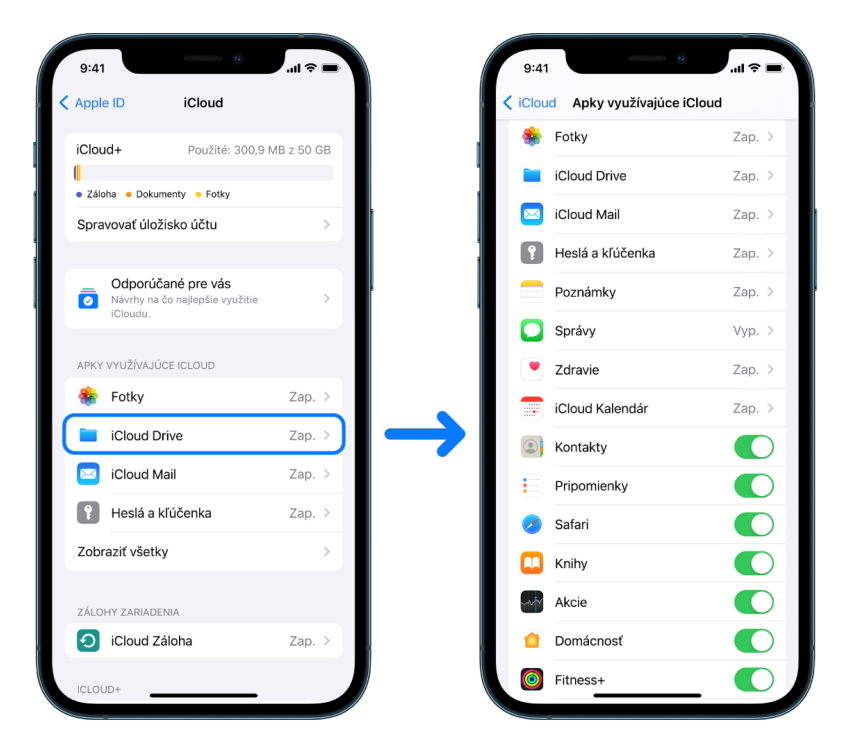

### Bezpečnostné možnosti iCloudu

Spoločnosť Apple ponúka užívateľom na šifrovanie a ochranu dát uložených na iCloude dve možnosti:

- *Štandardná ochrana dát (predvolené nastavenie):* Vaše iCloud dáta sú šifrované, šifrovacie kľúče sú bezpečne uložené v dátových centrách Apple a spoločnosť Apple vám môže pomôcť s obnovovaním dát a účtu. Len niektoré iCloud dáta, teda14 kategórií dát vrátane údajov o zdraví a heslách v iCloud Kľúčenke sú šifrované medzi koncovými zariadeniami.
- *Pokročilá ochrana dát pre iCloud:* Voliteľné nastavenie, ktoré ponúka najvyššiu úroveň zabezpečenia cloudových dát spoločnosti Apple. Ak sa rozhodnete zapnúť pokročilú ochranu dát, len vaše dôveryhodné zariadenia si pre väčšinu iCloud dát ponechajú prístup k šifrovacím kľúčom s ochranou šifrovaním medzi koncovými zariadeniami. Pri pokročilej ochrane dát sa počet kategórií dát, ktoré používajú šifrovanie medzi koncovými zariadeniami, zvýši na 23, a budú zahŕňať iCloud zálohu, Fotky, Poznámky a ďalšie.

Ďalšie informácie nájdete v článkoch podpory Apple [Zapnutie pokročilej ochrany dát pre](https://support.apple.com/108756)  [iCloud](https://support.apple.com/108756) (https://support.apple.com/108756) a [Prehľad zabezpečenia dát iCloudu](https://support.apple.com/102651), v tabuľke "Kategórie dát a šifrovanie" (https://support.apple.com/HT102651).

#### **Zobrazenie a zmena nastavení iCloudu**

Na každom zariadení môžete zobraziť a zmeniť nastavenia iCloudu, napríklad výber apiek (od spoločnosti Apple aj od nezávislých vývojárov), ktoré iCloud používajú, zálohovanie do iCloudu a ďalšie možnosti:

• *Na iPhone alebo iPade: Prejdite do Nastavenia* @ > [vaše meno] > iCloud.

Ak túto funkciu vypnete, nebudete ju môcť použiť, keď zariadenie vo vypnutom stave stratíte alebo vám ho niekto ukradne.

- Na Macu so systémom macOS 13 alebo novším: Otvorte menu Apple  $\bullet$  > Systémové nastavenia, kliknite na Apple ID **G** a potom kliknite na iCloud.
- Na Macu so systémom macOS 12 alebo starším: Otvorte menu Apple  $\bullet$  > Systémové nastavenia, kliknite na Apple ID **C** a potom kliknite na iCloud.

#### **Odhlásenie sa z iCloudu**

Zariadenie tiež môžete z iCloudu úplne odhlásiť. Po odhlásení sa už do iCloudu nebudú zálohovať žiadne dáta zo zariadenia.

- *Na iPhone alebo iPade:* Prejdite do Nastavenia > [*vaše meno*], zrolujte nadol a klepnite na Odhlásiť sa.
- Na Macu so systémom macOS 13 alebo novším: Otvorte menu Apple  $\bullet$  > Systémové nastavenia, kliknite na Apple ID **C**, kliknite na Prehľad a potom kliknite na Odhlásiť sa.
- Na Macu so systémom macOS 12 alebo starším: Otvorte menu Apple  $\bullet$  > Systémové nastavenia, kliknite na Apple ID G, kliknite na Prehľad a potom kliknite na Odhlásiť sa.

## <span id="page-54-0"></span>Vymazanie podozrivého obsahu zo zariadení

Všetok obsah, ktorý vo vás vzbudzuje pochybnosti alebo ho nespoznávate, napríklad neznáme apky a konfiguračné súbory, môžete na iPhone, iPade alebo Macu vymazať.

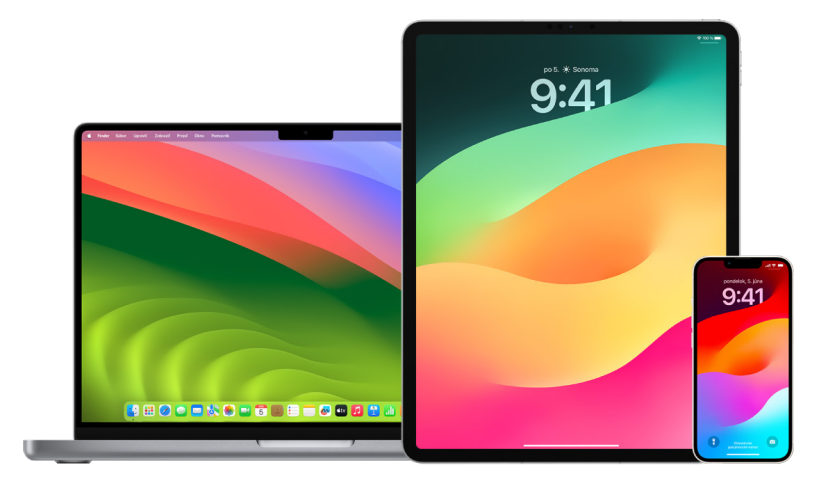

#### <span id="page-54-1"></span>**Kontrola a vymazanie apiek na iPhone alebo iPade**

Ak sa obávate, že vám niekto, komu ste predtým dôverovali, bez vášho súhlasu nainštaloval do zariadenia nežiaducu apku, môžete si pozrieť zoznam všetkých apiek, ktoré sú v zariadení nainštalované, a skontrolovať alebo zmeniť prístup jednotlivých apiek k vašim informáciám. Ak si všimnete, že určitá apka má oprávnenie pristupovať k vašim údajom, hoci si nespomínate, že by ste ju nainštalovali alebo jej prístup k dátam povolili, môžete takúto apku vymazať.

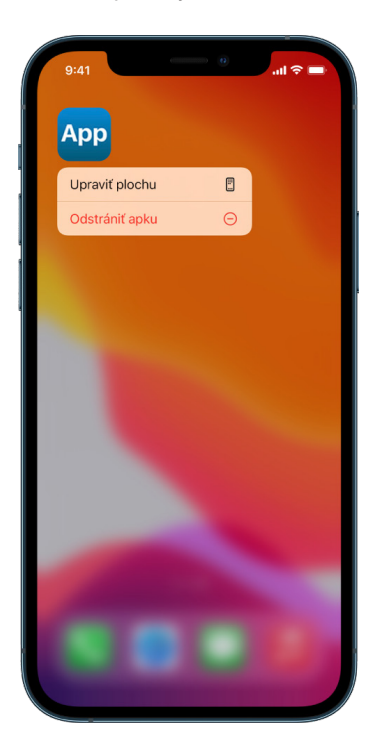

- *Vymazanie apky z knižnice apiek:* Prejdite na plochu a potiahnutím doľava cez všetky stránky plochy prejdite do knižnice apiek. Následne klepnite na vyhľadávacie pole, vyhľadajte žiadanú apku a podržte jej ikonu, kým sa nezobrazí menu. Klepnutím na Vymazať apku ju vymažte.
- *Odstránenie apky z plochy:* Podržte prst na apke na ploche, klepnite na Odstrániť apku a potom na Odstrániť z plochy, ak chcete apku ponechať v knižnici, alebo na Vymazať apku, ak ju chcete úplne vymazať.

#### <span id="page-55-0"></span>**Kontrola a vymazanie apiek na Macu**

Apky, ktoré boli zrejme stiahnuté a nainštalované z internetu alebo z disku, môžete vymazať.

- 1. Kliknite na ikonu Findera v Docku a potom na Aplikácie na postrannom paneli Findera.
- 2. Vykonajte jeden z nasledujúcich krokov:
	- *Ak je apka uložená v priečinku:* Otvorte priečinok apky a pozrite sa, či neobsahuje nástroj na odinštalovanie. Ak nájdete položku s názvom Odinštalovať "[*apka*]", Odinštalátor "[*apka*]", Uninstall [*apka*] či [*apka*] Uninstaller, dvakrát na ňu kliknite a postupujte podľa pokynov na obrazovke.
	- *Ak apka nie je uložená v priečinku alebo pre ňu nie je k dispozícii nástroj na odinštalovanie:* Potiahnite apku z priečinka Aplikácia do koša (na konci Docku).

**VÝSTRAHA:** Pri najbližšom vysypaní koša sa apka z Macu natrvalo odstráni bez ohľadu na to, či ho vysypete vy alebo Finder. Ak ste v apke vytvorili nejaké súbory, je možné, že už ich nebudete môcť otvoriť. Ak sa rozhodnete apku zachovať, obnovte ju z koša skôr, než ho vysypete. Stačí ju v koši vybrať a použiť príkaz Súbor > Vložiť späť.

Apky, ktoré ste si stiahli z App Storu, môžete odinštalovať prostredníctvom Launchpadu.

#### **Kontrola konfiguračných profilov**

Organizácie (napríklad školy a firmy) môžu na správu alebo na dohľad nad zariadeniami používať konfiguračné profily zariadení, nástroje správy mobilných zariadení (MDM) a vlastné apky. Tieto prostriedky im môžu poskytovať prístup k dátam alebo informáciám o polohe v zariadeniach.

Konfiguračný profil môže obsahovať nastavenia emailového účtu užívateľa, Wi-Fi sietí, VPN a ďalších položiek. Konfiguračné profily je možné za určitých okolností používať na iPhone, iPade, Macu a Apple TV.

Ak vo svojom zariadení nájdete nainštalovaný konfiguračný profil, ktorý by v ňom nemal byť, v niektorých prípadoch (podľa toho, kto ho nainštaloval) ho môžete vymazať. Vymažete tým všetky nastavenia, apky aj dáta, ktoré ku konfiguračnému profilu patria.

**Dôležité:** V prípade zariadení patriacich škole alebo firme sa pred vymazaním akýchkoľvek apiek či profilov poraďte so správcom systému.

#### **Vymazanie neznámych konfiguračných profilov z iPhonu alebo iPadu**

1. Prejdite do Nastavenia () > Všeobecné > VPN a správa zariadenia.

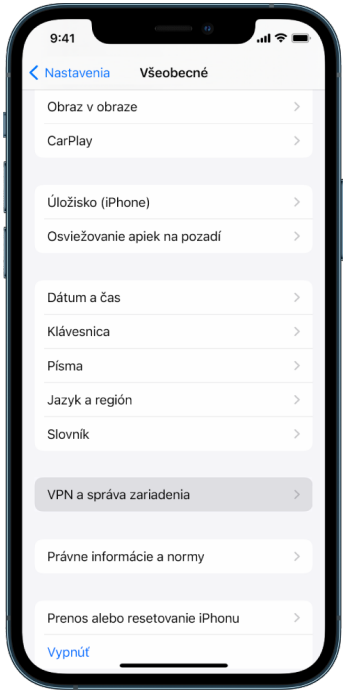

Ak tu nevidíte žiadne profily, nie sú vo vašom zariadení nainštalované žiadne profily správy zariadenia.

2. Vyberte profil, klepnite na Vymazať profil a postupujte podľa pokynov na obrazovke. Reštartujte zariadenie.

Odstránením profilu vymažete všetky jeho nastavenia a dáta. Napríklad, ak profil poskytoval povolenia pre virtuálnu súkromnú sieť (VPN) na prístup k školskej sieti, VPN sa už nebude môcť viac pripojiť k tejto sieti.

#### **Vymazanie neznámych konfiguračných profilov z Macu**

- 1. Vykonajte jeden z nasledujúcich krokov:
	- Na Macu so systémom macOS 13 alebo novším: Vyberte menu Apple  $\bullet$  > Systémové nastavenia > Súkromie a bezpečnosť a kliknite na Profily .
	- Na Macu so systémom macOS 12 alebo starším: Otvorte menu Apple  $\bullet$  > Systémové nastavenia a kliknite na Profily ...

Ak panel nastavení Profily nevidíte, nie sú vo vašom zariadení nainštalované žiadne profily správy zariadenia.

2. Vyberte požadovaný profil v zozname Profily a potom kliknite na tlačidlo Odstrániť -.

Odstránením profilu vymažete všetky jeho nastavenia a dáta. Ak bol napríklad profil použitý na nastavenie vášho emailového účtu, odstránením profilu vymažete z Macu aj informácie o emailovom účte.

## Správa nastavení Rodinného zdieľania

Rodinné zdieľanie umožňuje až piatim členom rodiny zdieľať predplatený a zakúpený obsah, fotky, fotoalbumy, kalendár a ďalšie položky bez toho, aby si museli vzájomne poskytnúť prístup k svojim účtom Apple. Skôr než sa rozhodnete zmeniť svoj stav v rámci Rodinného zdieľania, je vhodné zoznámiť sa s rozdelením rôznych rol pri tomto type zdieľania. Rodinné zdieľanie je k dispozícii na iPhone, iPade a Macu.

Ak zdieľate plán úložiska Rodinný iCloud, súbory a dokumenty každej osoby zostanú súkromné a kapacita úložiska využitá každou z osôb bude viditeľná pre všetkých členov.

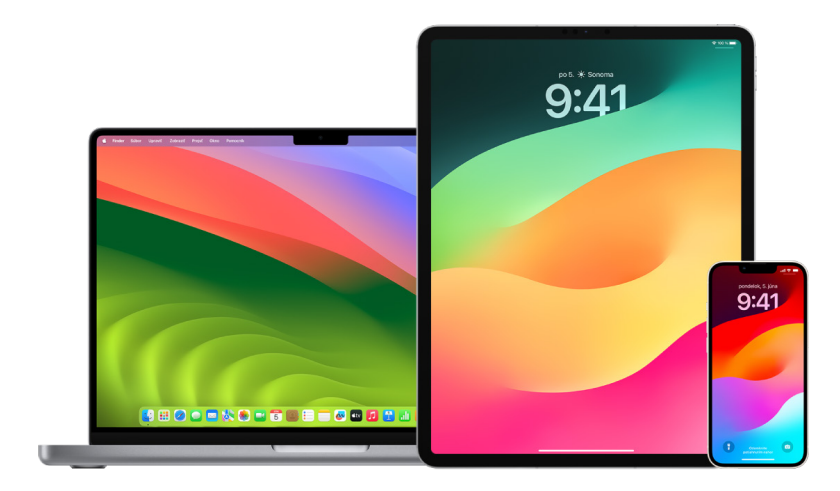

### Typy členov Rodinného zdieľania

Členovia skupiny Rodinného zdieľania môžu mať rôzne roly podľa toho, koľko majú rokov.

*Poznámka:* Vek, od ktorého sa človek považuje za dospelého, sa v rôznych krajinách a regiónoch líši.

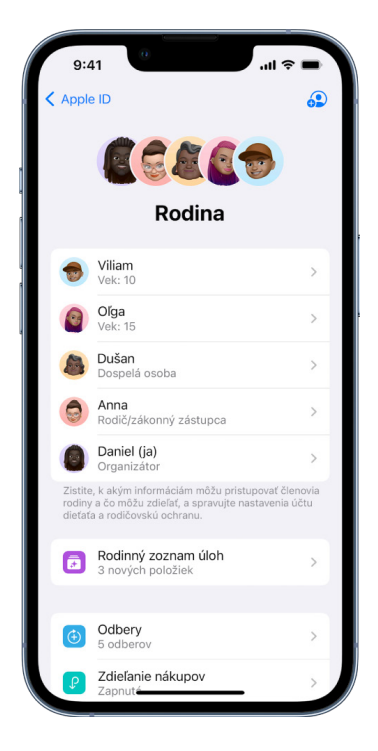

- *Organizátor:* Dospelá osoba, ktorá skupinu Rodinného zdieľania založila. Organizátor môže do rodiny pozývať členov, odstraňovať ich a tiež celú skupinu rozpustiť.
- *Dospelá osoba:* Člen skupiny Rodinného zdieľania starší ako 18 rokov.
- *Rodič/zákonný zástupca:* Dospelý člen skupiny Rodinného zdieľania, ktorý môže pomáhať so správou rodičovského dohľadu nad deťmi v skupine. Ako rodiča alebo zákonného zástupcu môže organizátor označiť ľubovoľného dospelého, keď ho do skupiny Rodinného zdieľania pridáva.
- *Dieťa alebo dospievajúci:* Člen skupiny Rodinného zdieľania mladší ako 18 rokov. Malým deťom, ktoré si ešte nemôžu Apple ID vytvoriť samé, ho môže vytvoriť organizátor, rodič alebo zákonný zástupca.

Jeden z dospelých členov domácnosti, teda *organizátor rodiny*, vyberá, čo bude rodina zdieľať, a môže do nej pozvať až päť ďalších členov. Po prijatí pozvánok sa Rodinné zdieľanie nastaví na zariadeniach všetkých členov automaticky – vrátane zdieľaného kalendára a zdieľaného fotoalbumu. Organizátor môže do rodinnej skupiny pridať kohokoľvek, kto má vlastné Apple ID, a odobrať z nej ktoréhokoľvek člena staršieho ako 13 rokov.

Ak chcete zistiť, či už v nejakej rodinnej skupine ste, pozrite sa do menu Nastavenia > [*vaše meno*]. Ak tu nájdete možnosť Nastaviť Rodinné zdieľanie, znamená to, že pod daným Apple ID zatiaľ Rodinné zdieľanie nepoužívate. Ak vidíte namiesto tejto možnosti ikonu s textom Rodinné zdieľanie, môžete klepnutím na túto ikonu zobraziť členov rodiny a ich roly.

### Odoberanie členov rodiny

Organizátor skupiny rodinného zdieľania môže zo skupiny odoberať iných členov.

*Poznámka:* Ak chcete začať odoberať členov rodiny, pozrite si úlohy [Odoberanie členov](#page-59-0)  z [rodinnej skupiny na iPhone alebo iPade](#page-59-0) a Odoberanie členov z [rodinnej skupiny na Macu](#page-60-0) ďalej v tomto dokumente.

Ktorýkoľvek člen rodiny starší ako 13 rokov tiež môže z rodinnej skupiny kedykoľvek odísť. Stačí vybrať svoje meno a potom možnosť Opustiť rodinu. Ďalšou možnosťou je prihlásiť sa na [webovej stránke Apple](https://appleid.apple.com/sk) ID (https://appleid.apple.com/sk) a vybrať možnosť Odstrániť účet v časti Rodinné zdieľanie.

Vlastníci detských účtov (mladší ako 13 rokov) z bezpečnostných dôvodov nemôžu rodinu opustiť ani prestať zdieľať niektoré podrobné údaje, napríklad Čas pred obrazovkou, bez zadania kódu funkcie Čas pred obrazovkou. Organizátor má prístup k zdieľanému rodinnému obsahu na ich zariadeniach, napríklad k zdieľaným fotoalbumom a kalendárom, a k ich aktivite v nastavení Čas pred obrazovkou.

*Poznámka:* Organizátor nemôže zo skupiny Rodinného zdieľania odobrať sám seba. Ak chcete organizátora zmeniť, musíte skupinu rozpustiť a iný dospelý užívateľ musí vytvoriť novú.

Keď sa niektorý člen zo skupiny Rodinného zdieľania odoberie alebo ju opustí, zostane mu zakúpený obsah zaplatený zdieľanou platobnou kartou, ale okamžite stratí prístup k ostatným položkám, ktoré zdieľajú členovia rodiny:

- Položky ostatných členov rodiny sa prestanú zobrazovať v časti Zakúpené v iTunes Store, App Store a Apple Books.
- Predtým stiahnutá hudba, filmy, seriály, knihy a apky podliehajúce ochrane autorských práv už nebudú k dispozícii, ak ich pôvodne kúpil niekto iný. Ostatní členovia rodiny už nemôžu využívať obsah stiahnutý zo zbierky odobraného člena.
- Nákupy v apkách prestanú byť k dispozícii, ak boli získané v apke zakúpenej pôvodne niekým iným. Prístup k týmto položkám je možné obnoviť zakúpením príslušnej apky.
- V apke Nájsť na stránke iCloud.com alebo na iPhone, iPade či Macu sa prestane zobrazovať poloha zariadení členov rodiny.

### Vypnutie Rodinného zdieľania

Keď organizátor Rodinné zdieľanie vypne, odoberie tým z rodinnej skupiny všetkých členov naraz. Deti mladšie ako 13 rokov je nutné pred rozpustením rodinnej skupiny previesť do inej rodiny.

#### <span id="page-59-0"></span>**Odobratie členov z rodinnej skupiny na iPhone alebo iPade**

Ak ste organizátorom rodiny:

- 1. Prejdite do Nastavenia > [*vaše meno*] > Rodinné zdieľanie.
- 2. Klepnite na [*meno člena*], potom klepnite na Odstrániť [*meno člena*] z rodiny.

*Poznámka:* Ako organizátor rodiny nemôžete z Rodinného zdieľania odobrať samého seba.

#### <span id="page-60-0"></span>**Odobratie členov z rodinnej skupiny na Macu**

Ak ste organizátorom rodiny:

- 1. Vykonajte jeden z nasledujúcich krokov:
	- Na Macu so systémom macOS 13 alebo novším: Otvorte menu Apple  $\bullet$  > Systémové Nastavenia, kliknite na Rodinné zdieľanie **a** a potom na postrannom paneli vyberte Rodinné zdieľanie.
	- Na Macu so systémom macOS 12 alebo starším: Vyberte menu Apple  $\bullet$  > Systémové nastavenia, kliknite na Rodinné zdieľanie a potom vyberte Rodinné zdieľanie.
- 2. Vyberte v zozname požadovaného člena a potom kliknite na tlačidlo Odstrániť  $-$ .

*Poznámka:* Ako organizátor rodiny nemôžete z Rodinného zdieľania odobrať samého seba.

#### **Opustenie skupiny Rodinného zdieľania na iPhone alebo iPade**

Ak máte viac ako 13 rokov a ste členom skupiny Rodinného zdieľania:

- 1. Prejdite do Nastavenia > [*vaše meno*] > Rodinné zdieľanie.
- 2. Klepnite na [*vaše meno*] a potom klepnite na Prestať používať Rodinné zdieľanie.

#### **Opustenie skupiny Rodinného zdieľania na Macu**

Ak máte viac ako 13 rokov a ste členom skupiny Rodinného zdieľania:

- 1. Vykonajte jeden z nasledujúcich krokov:
	- Na Macu so systémom macOS 13 alebo novším: Otvorte menu Apple  $\bullet$  > Systémové Nastavenia, kliknite na Rodinné zdieľanie a a potom na postrannom paneli vyberte Rodinné zdieľanie.
	- Na Macu so systémom macOS 12 alebo starším: Vyberte menu Apple  $\bullet$  > Systémové nastavenia, kliknite na Rodinné zdieľanie a potom vyberte Rodinné zdieľanie.
- 2. V zozname členov rodiny kliknite na Podrobnosti pri svojom mene, kliknite na "Zastaviť používanie rodinného zdieľania" a postupujte podľa pokynov na obrazovke.
- 3. Kliknite na Hotovo.

#### **Zastavenie Rodinného zdieľania na iPhone alebo iPade**

Rodinné zdieľanie môže vypnúť iba organizátor rodiny.

- 1. Prejdite do Nastavenia @ > [vaše meno] > Rodinné zdieľanie.
- 2. Klepnite na [*vaše meno*] a potom klepnite na Prestať používať Rodinné zdieľanie.

#### **Zastavenie používania Rodinného zdieľania na Macu**

Rodinné zdieľanie môže vypnúť iba organizátor rodiny.

- 1. Vykonajte jeden z nasledujúcich krokov:
	- Na Macu so systémom macOS 13 alebo novším: Otvorte menu Apple  $\bullet$  > Systémové Nastavenia, kliknite na Rodinné zdieľanie **a** a potom na postrannom paneli vyberte Rodinné zdieľanie.
	- Na Macu so systémom macOS 12 alebo starším: Vyberte menu Apple  $\bullet$  > Systémové nastavenia, kliknite na Rodinné zdieľanie a potom vyberte Rodinné zdieľanie.
- 2. Kliknite na tlačidlo Podrobnosti pri svojom mene a potom na Zastaviť Rodinné zdieľanie.

## Eliminácia podvodných žiadostí o zdieľanie informácií

Ak dostanete nevyžiadanú správu, ktorá vás vyzýva na prijatie darčeka, stiahnutie dokumentov, nainštalovanie softvéru alebo otvorenie podozrivého odkazu, postupujte obozretne. Podvodníci v snahe získať prístup k vašim osobným údajom využívajú všetky možné prostriedky – podvrhnuté emaily a textové správy, zavádzajúce vyskakovacie reklamy, sfalšované odkazy na stiahnutie, nevyžiadané dáta v kalendároch a dokonca aj podvodné telefonáty. Snažia sa vás tak prinútiť, aby ste im poskytli rôzne informácie, napríklad vaše Apple ID alebo heslo, alebo prezradili overovací kód pre dvojfaktorovú autentifikáciu.

Rady, ako v takýchto prípadoch predísť narušeniu zabezpečenia vašich účtov a osobných údajov, nájdete v článku podpory Apple [Rozpoznávanie phishingových správ,](https://support.apple.com/102568)  [podvodných telefonických hovorov od podpory alebo iných podvodov a](https://support.apple.com/102568) ako im predchádzať (https://support.apple.com/102568).

Poznámka: Výraz "phishing" označuje pokusy vylákať z vás podvodom osobné údaje.

# Bezpečné ovládanie domáceho príslušenstva

Ak ste členom domácnosti, môžete jej príslušenstvo jednoducho a bezpečne zobraziť a ovládať prostredníctvom apky Domácnosť na iPhone, iPade či Macu alebo pomocou HomePodu.

*Poznámka:* Príslušenstvo domácnosti môže zahŕňať produkty od spoločnosti Apple aj od nezávislých výrobcov. Zoznam dostupného domáceho príslušenstva kompatibilného s apkou Domácnosť a so zariadeniami Apple nájdete na stránke [Príslušenstvo domácnosti](https://www.apple.com/home-app/accessories/) (https://www.apple.com/home-app/accessories/).

#### **Zastavenie zdieľania domácnosti s iným užívateľom**

- 1. Klepnite alebo kliknite na apku Domácnosť  $\bullet$  a potom vyberte Nastavenia domácnosti. Ak sa zobrazí viac domácností, vyberte tú, ktorú chcete opustiť, a až potom vyberte možnosť Nastavenia domácnosti.
- 2. V časti Ľudia klepnite alebo kliknite na užívateľa, ktorého chcete z domácnosti odstrániť, a potom klepnite alebo kliknite na Odstrániť osobu.

#### **Opustenie zdieľanej domácnosti, do ktorej ste boli pozvaní**

Keď opustíte domácnosť, stratíte možnosť zobraziť jej príslušenstvo.

- 1. V apke Domácnosť klepnite alebo kliknite na ikonu Domácnosť **a** a potom vyberte Nastavenia domácnosti. Ak sa zobrazí viac domácností, vyberte tú, ktorú chcete opustiť, a až potom vyberte možnosť Nastavenia domácnosti.
- 2. Rolujte nadol a potom klepnite alebo kliknite na Opustiť domácnosť. Klepnite alebo kliknite na Opustiť.

#### **Resetovanie domácnosti**

Keď na zariadení so systémom iOS 16, iPadOS 16.1 či macOS 13 alebo novším odstránite z apky Domácnosť niektorú domácnosť, musia byť všetky zariadenia HomeKitu pridané do novej domácnosti. Pred odstránením domácnosti sa uistite, že ste na každom domácom príslušenstve aktualizovali softvér na najnovšiu verziu.

Ak ste operačné systémy neupgradovali, uistite sa, že ste dokončili nižšie uvedený krok 4.

- 1. V apke Domácnosť klepnite alebo kliknite na  $\bigcirc$  a potom vyberte Nastavenia domácnosti.
- 2. V dolnej časti dialógového okna klepnite alebo kliknite na Odstrániť domácnosť a potom na Odstrániť.
- 3. Zatvorte apku Domácnosť.
- 4. Prejdite ku všetkým súčastiam príslušenstva domácnosti a každú z nich obnovte na výrobné nastavenia.
- 5. Znovu otvorte apku Domácnosť a vytvorte novú domácnosť.
- 6. Pridajte do novej domácnosti všetko príslušenstvo.

## Vymazanie celého obsahu a nastavení

Pokiaľ máte obavy, že niekto iný mohol získať fyzický prístup k vášmu zariadeniu a neoprávnene zasiahnuť do jeho vstavaného zabezpečovacieho systému, môžete zariadenie vrátiť do výrobného nastavenia, a to aj v prípade, že nepoužívate najnovšiu verziu systému iOS, iPadOS alebo macOS. Obnovením výrobných nastavení sa vymažú informácie a nastavenia v zariadení. Zahŕňa to odstránenie všetkých apiek, ktoré boli nainštalované bez vášho vedomia, a resetovanie nastavení ochrany súkromia, aby ste nezdieľali polohu so žiadnymi ľuďmi ani apkami. Zároveň sa tým nainštaluje najnovšia verziu operačného systému.

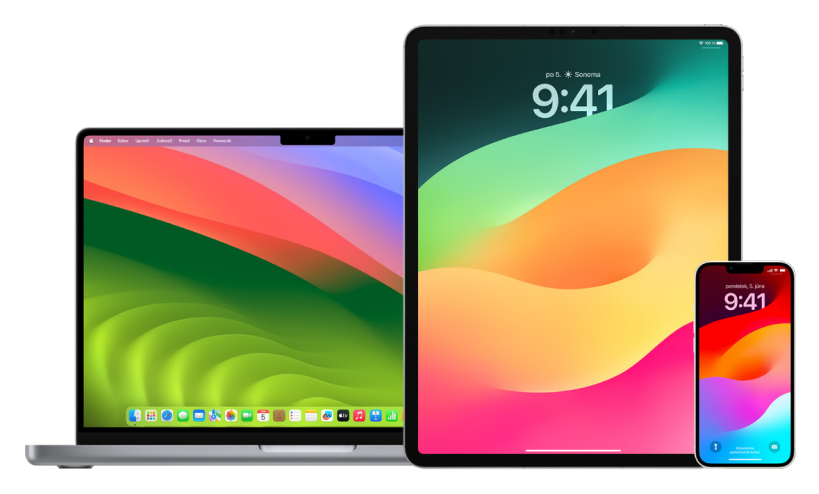

Tento proces, označovaný ako *vymazanie celého obsahu a nastavení*, vyžaduje internetové pripojenie a môže istý čas trvať, ale pomôže vám získať istotu, že k vášmu zariadeniu máte prístup len vy sami.

**Dôležité:** Použitím možnosti Vymazať celý obsah a nastavenia vymažete všetky svoje dáta.

Na Macu je možnosť Vymazať celý obsah a nastavenia k dispozícii v systéme macOS 12.0.1 alebo novšom. Alternatívnym riešením je vymazanie Macu. Prečítajte si články podpory Apple Vymazanie Macu s [čipom Apple Silicon pomocou Diskovej utility](https://support.apple.com/102506) (https://support.apple.com/102506) a Vymazanie Macu s [procesorom Intel pomocou](https://support.apple.com/HT208496)  [Diskovej utility](https://support.apple.com/HT208496) (https://support.apple.com/HT208496).

#### **Vymazanie iPhonu alebo iPadu a obnovenie výrobných nastavení**

1. Prejdite do Nastavenia @ > Všeobecné > Resetovať a klepnite na Vymazať celý obsah a nastavenia.

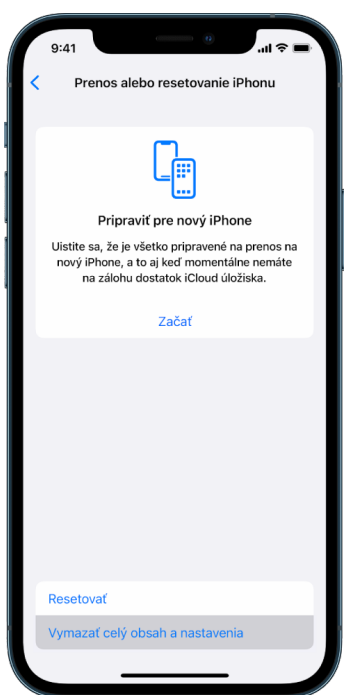

- 2. Zadajte kód alebo heslo účtu Apple ID.
- 3. Počkajte na bezpečné odstránenie celého obsahu zo zariadenia.

#### **Vymazanie Macu a obnovenie výrobných nastavení**

- 1. Vykonajte jeden z nasledujúcich krokov:
	- Na Macu so systémom macOS 13 alebo novším: Otvorte menu Apple  $\bullet$  > Systémové nastavenia, kliknite na Všeobecné , kliknite na Prenos alebo reset a potom kliknite na Vymazať celý obsah a nastavenia.
	- Na Macu so systémom macOS 12 alebo starším: Otvorte menu Apple  $\bullet$  > Systémové nastavenia a potom v lište vyberte Systémové nastavenia > Vymazať celý obsah a nastavenia.
- 2. V Sprievodcovi vymazaním zadajte prihlasovacie údaje správcu (heslo, ktorým sa prihlasujete do Macu).
- 3. Prezrite si zoznam položiek, ktoré budú odstránené spolu s obsahom a nastaveniami.
	- Na Macu s viacerými užívateľskými účtami zobrazíte zoznam položiek kliknutím na šípku pri názve svojho účtu.
- 4. Kliknite na Pokračovať a postupujte podľa pokynov na obrazovke.

## Obnovenie dát zo zálohy

Ak ste zariadenie Apple pred vymazaním a obnovením výrobných nastavení zálohovali, môžete svoje dáta obnoviť zo zálohy v iCloude alebo v počítači. Ak sa obávate, že by záloha mohla obsahovať konfiguračné parametre alebo apky, ktoré v zariadení nechcete mať, môžete po jej obnovení skontrolovať knižnicu aplikácií a nastavenia. Mac môžete obnoviť pomocou Time Machine, zatiaľ čo iPhone alebo iPad môžete obnoviť pomocou počítača alebo iCloudu.

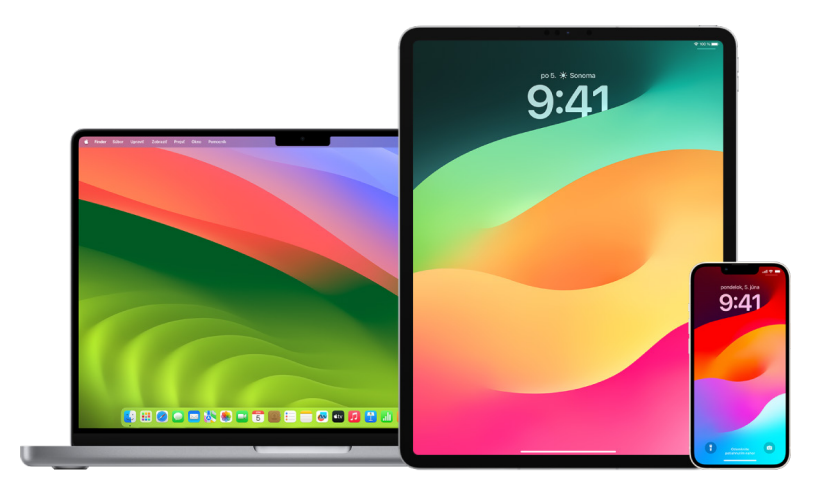

#### **Obnovenie iPhonu alebo iPadu zo zálohy na iCloude**

- 1. Zapnite zariadenie. Mal by sa zobraziť obrazovka Dobrý deň. (Ak už ste zariadenie nastavili, musíte z neho najskôr vymazať celý obsah a až potom môžete nasledujúcim postupom obnoviť dáta zo zálohy.)
- 2. Vykonávajte jednotlivé kroky nastavenia podľa pokynov na obrazovke, kým sa nedostanete na obrazovku Apky a dáta, a potom klepnite na Obnoviť z iCloud zálohy.
- 3. Prihláste sa do iCloudu pomocou svojho Apple ID.
- 4. Vyberte zálohu.

Pozrite si dátum a veľkosť každej zálohy a vyberte tú najvhodnejšiu. Keď vyberiete zálohu, spustí sa prenos dát. Ak sa zobrazí správa, že sa vyžaduje novšia verzia softvéru, vykonajte aktualizáciu podľa pokynov na obrazovke.

5. Po zobrazení výzvy sa prihláste pomocou svojho Apple ID, aby bolo možné obnoviť apky a zakúpené položky.

Ak ste si zakúpili obsah z iTunes alebo App Storu pomocou viacerých rôznych Apple ID, zobrazí sa výzva na prihlásenie do každého z nich. Ak si nepamätáte heslo, môžete klepnúť na "Preskočiť tento krok" a prihlásiť sa neskôr. Kým sa neprihlásite pomocou svojho Apple ID, nebudete môcť príslušné apky používať.

6. Nechajte zariadenie pripojené k Wi-Fi a počkajte na zobrazenie indikátora priebehu.

V závislosti od veľkosti zálohy a rýchlosti siete môže trvať niekoľko minút alebo aj hodinu, kým indikátor priebehu zobrazí informáciu o dokončení sieťového procesu. Ak sa odpojíte od Wi-Fi príliš skoro, prenos sa pozastaví, kým sa znovu nepripojíte.

7. Teraz môžete úvodné nastavovanie dokončiť.

Obnova apiek, fotiek, hudby a ďalších dát bude pokračovať na pozadí ešte niekoľko hodín alebo aj dní podľa toho, koľko informácií je potrebné preniesť. Snažte sa nechávať zariadenie čo najčastejšie pripojené k Wi-Fi a k napájaniu, aby bolo možné obnovenie dokončiť.

Po dokončení obnovy:

• Preidite do knižnice aplikácií a skontroluite zoznam apiek, ktoré sú v zariadení nainštalované. Ak nájdete akékoľvek neznáme apky od iných vývojárov, môžete ich [vymazať.](#page-55-0) Pozrite si tému "Kontrola a vymazanie apiek na iPhone alebo iPade" vyššie v tomto dokumente.

Prečítajte si článok podpory Apple Usporiadanie plochy a [knižnice apiek na iPhone](https://support.apple.com/108324) (https://support.apple.com/108324).

• Skontrolujte a prípadne [vymažte konfiguračné profily zariadenia](#page-54-0) alebo profily správy mobilných zariadení (MDM), ktorých inštaláciu ste neschválili. (Konfiguračné profily využívajú školy a firmy na zabezpečenie jednotného nastavenia na viacerých zariadeniach. Dávajte si pozor, aby ste nevymazali profily, ktoré nainštalovala vaša škola alebo zamestnávateľ.) Pozrite si tému "Vymazanie podozrivého obsahu" vyššie v tomto dokumente.

#### **Obnovenie iPhonu alebo iPadu zo zálohy v počítači**

- 1. Na Macu so systémom macOS 10.15 alebo novším otvorte Finder  $\Box$ , Na Macu so systémom macOS 10.14 alebo starším, prípadne na PC otvorte iTunes.
- 2. Pripojte zariadenie k počítaču pomocou USB kábla. Ak sa zobrazí správa požadujúca zadanie kódu zariadenia alebo otázka, či má zariadenie tomuto počítaču dôverovať, postupujte podľa pokynov na obrazovke.
- 3. Keď sa iPhone alebo iPad zobrazí v okne Findera alebo iTunes, vyberte ho.
- 4. Vyberte možnosť Obnoviť zo zálohy.
- 5. Pozrite si dátum každej zálohy a vyberte tú najvhodnejšiu.
- 6. Kliknite na Obnoviť a počkajte, kým sa obnovenie neskončí. Ak sa zobrazí výzva, zadáte heslo šifrovanej zálohy.
- 7. Zariadenie sa reštartuje. Nechajte ho pripojené a počkajte, kým sa s počítačom nesynchronizuje. Po dokončení synchronizácie ho môžete odpojiť.

Po dokončení obnovy:

• Prejdite do knižnice aplikácií a skontrolujte zoznam apiek, ktoré sú v zariadení nainštalované. Ak nájdete akékoľvek neznáme apky od iných vývojárov, môžete ich [vymazať.](#page-54-1) Pozrite si tému "Kontrola a vymazanie apiek na iPhone alebo iPade" vyššie v tomto dokumente.

Prečítajte si článok podpory Apple Usporiadanie plochy a [knižnice apiek na iPhone](https://support.apple.com/108324) (https://support.apple.com/108324).

• Skontrolujte a prípadne [vymažte konfiguračné profily zariadenia](#page-54-0) a profily správy mobilných zariadení, ktorých inštaláciu ste neschválili. (Konfiguračné profily využívajú školy a firmy na zabezpečenie jednotného nastavenia na viacerých zariadeniach. Dávajte si pozor, aby ste nevymazali profily, ktoré nainštalovala vaša škola alebo zamestnávateľ.) Pozrite si tému "Vymazanie podozrivého obsahu zo zariadenia" vyššie v tomto dokumente.

#### **Obnova položiek zálohovaných službou Time Machine na Macu**

Ak súbory na Macu zálohujete pomocou služby Time Machine, môžete jednoducho obnoviť stratené položky alebo staršie verzie súborov. Time Machine môžete používať v mnohých apkách.

1. Na Macu otvorte okno položky, ktorú chcete obnoviť.

Ak potrebujete napríklad obnoviť súbor, ktorý ste omylom vymazali z priečinka Dokumenty, otvorte priečinok Dokumenty.

Ak vám chýba položka na ploche, nemusíte otvárať žiadne okno.

2. Pomocou rozhrania Launchpadu na zobrazovanie a otváranie apiek na Macu otvorte Time Machine. Pri pripájaní Macu k záložnému disku sa môže zobraziť správa.

Time Machine môžete otvoriť aj kliknutím na ikonu Time Machine @ v lište a výberom možnosti Vstúpiť do Time Machine. Ak sa ikona Time Machine v lište nezobrazuje, vykonajte niektorý z nasledujúcich krokov:

- Na Macu so systémom macOS 13 alebo novším: Otvorte menu Apple  $\bullet$  > Systémové Nastavenia, kliknite na Time Machine @ a potom vyberte možnosť Zobraziť Time Machine v lište.
- Na Macu so systémom macOS 12 alebo starším: Otvorte menu Apple  $\bullet$  > Systémové nastavenia, kliknite na Time Machine @ a potom vyberte možnosť Zobraziť Time Machine v lište.
- 3. Pomocou šípok a časovej osi prechádzajte miestne snímky a zálohy.

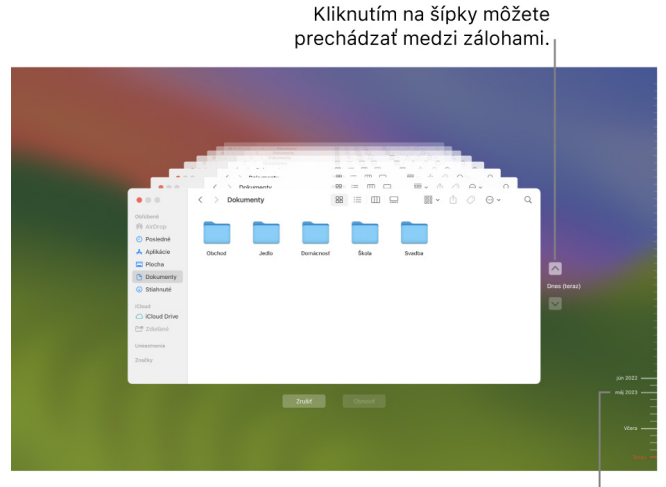

Časová osa záloh

Ak na časovej osi uvidíte značku, ktorá pulzuje medzi svetlosivou a polotmavosivou farbou, znamená to, že sa daná záloha ešte stále načítava alebo overuje na záložnom disku.

4. Vyberte jednu alebo viacero položiek, ktoré chcete obnoviť (môžete vybrať aj priečinky alebo celý disk) a potom kliknite na Obnoviť.

Obnovené položky sa vrátia na pôvodné miesto. Ak sa položka nachádzala napríklad v priečinku Dokumenty, vráti sa do priečinka Dokumenty.

Po dokončení obnovy:

- Prejdite do Launchpadu a skontrolujte zoznam apiek, ktoré sú na Macu nainštalované. Ak nájdete akékoľvek neznáme apky od iných vývojárov, môžete ich vymazať podržaním klávesu Option a kliknutím na symbol X na apke, ktorú chcete odstrániť.
- Skontrolujte a prípadne [vymažte konfiguračné profily zariadenia](#page-54-0) a profily správy mobilných zariadení, ktorých inštaláciu ste neschválili. (Konfiguračné profily využívajú školy a firmy na zabezpečenie jednotného nastavenia na viacerých zariadeniach. Dávajte si pozor, aby ste nevymazali profily, ktoré nainštalovala vaša škola alebo zamestnávateľ.) Pozrite si tému "Vymazanie podozrivého obsahu zo zariadenia" vyššie v tomto dokumente.

# Nástroje na ochranu bezpečnosti a súkromia

## Aktualizácia softvéru Apple

Ak chcete zabezpečiť svoje zariadenia a spravovať prístup k osobným údajom, uistite sa, že máte vždy nainštalované najnovšie verzie operačného systému s najnovšími aktualizáciami zabezpečenia a ochrany súkromia. Keď budú vaše zariadenia aktuálne, môžete si prečítať, ako spravovať svoje Apple ID. Aktualizácie softvéru sú prínosné pre všetky zariadenia Apple.

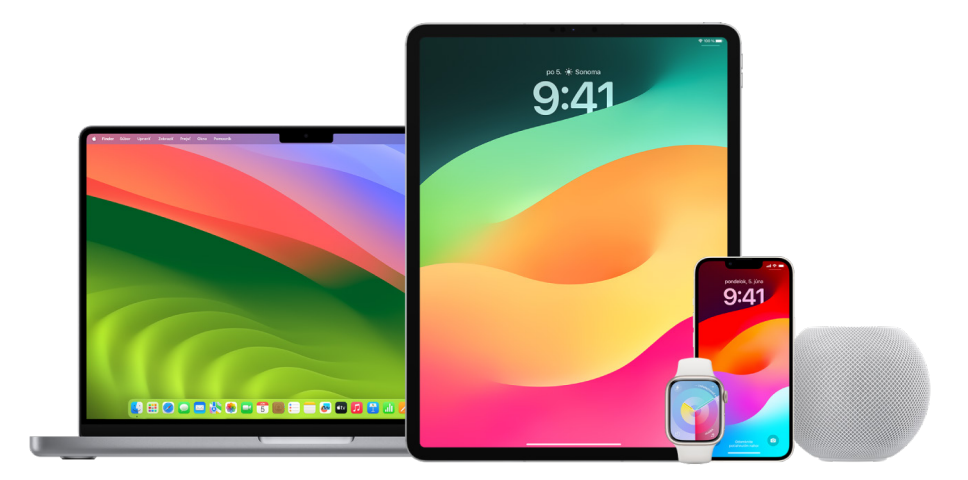

Aktualizácia softvéru operačného systému je jednou z najdôležitejších vecí, ktoré môžete urobiť pre ochranu svojho zariadenia a informácií. Sťahovanie a inštaláciu týchto aktualizácií spoločnosť Apple maximálne uľahčuje.

Ak si chcete pozrieť zoznam bezpečnostných aktualizácií pre zariadenia Apple, pozrite si článok podpory Apple [Aktualizácie zabezpečenia spoločnosti Apple](https://support.apple.com/HT201222#update) (https://support.apple.com/HT201222#update).

#### **Nastavenie automatickej aktualizácie iPhonu a iPadu**

Ak ste automatické aktualizácie nezapli pri úvodnom nastavovaní zariadenia, môžete to urobiť takto:

- 1. Prejdite do Nastavenia () > Všeobecné > Aktualizácia softvéru > Automatické aktualizácie.
- 2. Zapnite obe možnosti: Sťahovať aktualizácie [*iOS alebo iPadOS*] a Inštalovať aktualizácie [*iOS alebo iPadOS*].

Keď bude dostupná aktualizácia, zariadenia ju stiahne a nainštaluje počas noci, keď bude pripojené k nabíjačke a Wi-Fi. Pred inštaláciou aktualizácie sa vám zobrazí hlásenie.

Ak chcete automatické aktualizácie vypnúť, prejdite do Nastavenia > Všeobecné > Aktualizácia softvéru > Automatické aktualizácie a vypnite obe možnosti.

#### **Manuálna aktualizácia iPhonu a iPadu**

Aktualizácie softvéru môžete kedykoľvek skontrolovať a nainštalovať manuálne.

• Prejdite do Nastavenia @ > Všeobecné > Aktualizácia softvéru.

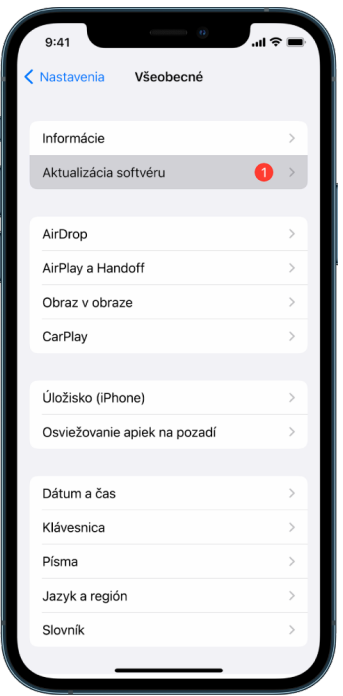

Na obrazovke sa zobrazí verzia systému iOS, ktorú máte aktuálne nainštalovanú, a upozornenie, ak bude dostupná aktualizácia.

#### **Aktualizácia iPhonu a iPadu pomocou počítača**

- 1. Uistite, že váš počítač spĺňa nasledujúce požiadavky:
	- Mac s USB portom a systémom OS X 10.9 alebo novším
	- PC s USB portom a systémom Windows 7 alebo novším
- 2. Vykonajte jeden z nasledujúcich krokov:
	- Pripojte zariadenie k počítaču pomocou dodávaného kábla Lightning/USB. Ak má váš počítač USB-C port, použite adaptér USB-C/USB alebo kábel USB-C/Lightning (adaptér aj kábel sa predávajú samostatne).
	- Ak bolo zariadenie dodané s káblom USB-C/Lightning a počítač má USB port, použite kábel Lightning/USB (predáva sa samostatne).
	- Ak bol iPad dodaný s nabíjacím káblom USB-C a počítač má USB port, použite adaptér USB-C/USB s káblom USB-A (adaptér aj kábel sa predávajú samostatne).
	- Ak bol iPad dodaný s nabíjacím káblom Thunderbolt 4/USB-4 a počítač má USB port, použite adaptér USB-C/USB s káblom USB-A (adaptér aj kábel sa predávajú samostatne). So zariadeniami s rozhraním Thunderbolt, ako je napríklad 12,9-palcový iPad Pro (5. generácia) alebo 11-palcový iPad Pro (3. generácia), môžete použiť kábel Thunderbolt alebo USB.
- 3. Po úspešnom pripojení zariadenia k počítaču vykonajte jeden z nasledujúcich krokov:
	- *V postrannom paneli Findera na Macu:* Vyberte zariadenie a potom kliknite na Všeobecné v hornej časti okna.

Ak chcete pomocou Findera aktualizovať zariadenie na systém iOS 15 alebo iPadOS 15, musíte mať nainštalovaný systém macOS 10.15 alebo novší. Ak máte staršiu verziu systému macOS, zariadenie aktualizujte [pomocou iTunes](https://support.apple.com/guide/itunes/itns3235/12.9/mac/10.14). Pozrite si článok "Aktualizácia softvéru na iOS zariadeniach v iTunes na Macu" (https://support.apple.com/guide/itunes/itns3235/12.9/mac/10.14).

- *V apke iTunes na PC s Windowsom:* Kliknite na tlačidlo iPhone v ľavej hornej časti okna iTunes a potom na Zhrnutie.
- 4. Kliknite na Vyhľadať aktualizáciu.
- 5. Ak chcete dostupnú aktualizáciu nainštalovať, kliknite na Aktualizovať.

#### **Automatická aktualizácia Macu**

- 1. Vykonajte jeden z nasledujúcich krokov:
	- Na Macu so systémom macOS 13 alebo novším: Otvorte menu Apple  $\bullet$  > Systémové nastavenia, kliknite na Všeobecné a potom kliknite na Aktualizácia softvéru.
	- Na Macu so systémom macOS 12 alebo starším: Otvorte menu Apple  $\bullet$  > Systémové nastavenia a kliknite na Aktualizácia softvéru .
- 2. Ak chcete, aby sa aktualizácie systému macOS inštalovali automaticky, vyberte možnosť Automaticky aktualizovať môj Mac.
- 3. Ak chcete nastaviť rozšírené možnosti aktualizácie, kliknite na Rozšírené a vykonajte niektorý z nasledujúcich krokov:
	- *Ak má Mac vyhľadávať aktualizácie automaticky:* Vyberte možnosť Vyhľadať aktualizácie.
	- *Ak má Mac vyhľadávať aktualizácie bez zobrazenia výzvy:* Vyberte možnosť Stiahnuť dostupné nové aktualizácie.
	- *Ak má Mac inštalovať aktualizácie systému macOS automaticky:* Vyberte možnosť Inštalovať aktualizácie macOS.
	- *Ak má Mac inštalovať aktualizácie apiek z App Storu automaticky:* Vyberte možnosť Inštalovať aktualizácie aplikácií z App Storu.
	- *Ak má Mac inštalovať aktualizácie systémových súborov a zabezpečenia automaticky:*  Vyberte možnosť Inštalovať bezpečnostné opatrenia a systémové súbory.
- 4. Kliknite na tlačidlo Potvrdiť.

Ak chcete, aby sa do počítača automaticky inštalovali najnovšie aktualizácie, odporúča sa vybrať možnosti "Vyhľadať aktualizácie", "Stiahnuť dostupné nové aktualizácie" a "Inštalovať dátové súbory systému a bezpečnostné aktualizácie".

*Poznámka:* MacBook, MacBook Pro a MacBook Air automaticky sťahujú aktualizácie len vtedy, keď sú pripojené k napájaciemu adaptéru.

#### **Manuálna aktualizácia Macu**

Operačný systém Macu a všetok softvér, ktorý ste si stiahli z App Storu, môžete aktualizovať manuálne.

- Vykonajte jeden z nasledujúcich krokov:
	- Na Macu so systémom macOS 13 alebo novším: Otvorte menu Apple  $\bullet$  > Systémové nastavenia, kliknite na Všeobecné a potom kliknite na Aktualizácia softvéru.
	- Na Macu so systémom macOS 12 alebo starším: Otvorte menu Apple  $\bullet$  > Systémové nastavenia a kliknite na Aktualizácia softvéru .
- Ak chcete aktualizovať softvér stiahnutý z App Storu, kliknite na menu Apple. Ak sú k dispozícii nejaké aktualizácie, ich počet je uvedený vedľa položky App Store. Výberom položky App Store prejdite do apky App Store A.
# Nastavenie jedinečného kódu alebo hesla na zariadeniach Apple

Ak chcete zabrániť iným osobám v používaní vašich zariadení a získaní prístupu k vašim informáciám, používajte jedinečný kód alebo heslo, ktoré poznáte iba vy. Ak svoje zariadenie zdieľate alebo ak iné osoby poznajú váš kód alebo heslo, pamätajte, že budú môcť vidieť informácie na vašom zariadení alebo v účte a môžu meniť nastavenia zariadenia.

Ak sa domnievate, že niekto iný pozná kód alebo heslo vášho zariadenia a chcete si nastaviť kód či heslo, ktoré poznáte len vy, môžete ho resetovať v Nastaveniach alebo v Systémových nastaveniach (podľa toho, aké zariadenie používate). Heslo Macu musí mať najmenej osem znakov a obsahovať veľké a malé písmená a aspoň jedno číslo. Pridaním ďalších znakov a interpunkčných znamienok si môžete vytvoriť ešte silnejšie heslo.

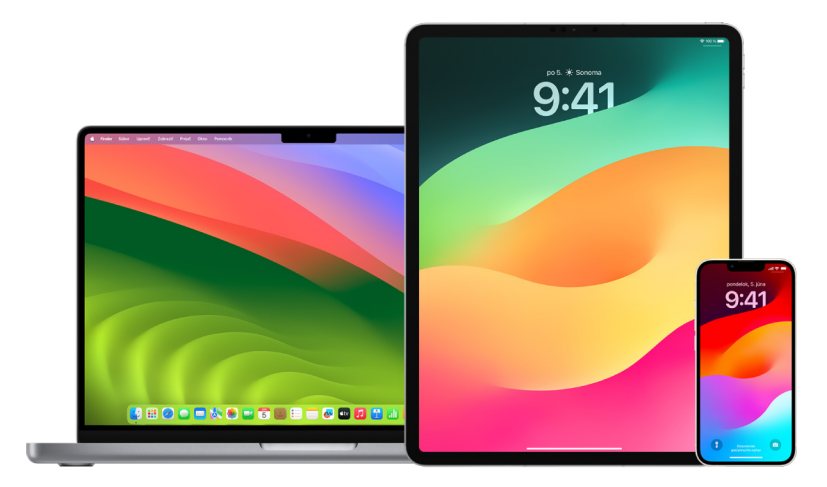

### **Nastavenie kódu na iPhone alebo iPade**

Zabezpečenie iPhonu alebo iPadu môžete zvýšiť nastavením kódu, pomocou ktorého bude potrebné zariadenie odomknúť pri zapnutí alebo prebudení. Nastavením kódu sa tiež zapne ochrana dát, ktorá zašifruje dáta iPhonu a iPadu tak, aby k nim mal prístup iba niekto, kto pozná kód.

*Poznámka: Kód* zariadenia nie je totožný s *heslom* k vášmu Apple ID, ktoré vám poskytuje prístup k iTunes Storu, App Storu, Apple Books, iCloudu a ďalším službám spoločnosti Apple.

- Prejdite do Nastavenia @ a vykonajte jednu z týchto akcií:
	- Na iPhone alebo iPade s Face ID: Klepnite na Face ID a kód a potom klepnite na Zapnúť kód alebo Zmeniť kód.
	- *Na iPhone alebo iPade s tlačidlom Domov:* Klepnite na Touch ID a kód a potom klepnite na Zapnúť kód alebo Zmeniť kód.

Ak chcete zobraziť možnosti vytvorenia hesla, klepnite na Možnosti kódu. Predvolené kódy sú šesťmiestne, ale možnosti siahajú od najmenej bezpečného štvormiestneho až po najbezpečnejší alfanumerický.

### **Zmena kódu a ukončenie platnosti predchádzajúceho kódu na iPhone alebo iPade**

Ak máte obavy, že sa k vášmu kódu mohol niekto dostať, a chcete svoj iPhone zabezpečiť, môžete si v záujme ochrany svojho súkromia kód zmeniť a ukončiť platnosť predchádzajúceho kódu. Pri zmene kódu postupujte podľa nasledujúcich pokynov.

- 1. Prejdite do Nastavenia @ a vykonajte jednu z týchto akcií:
	- Na iPhone alebo iPade s Face ID: Klepnite na Face ID a kód a zadajte kód.
	- *Na iPhone alebo iPade s tlačidlom Domov:* Klepnite na Touch ID a kód a zadajte kód.
- 2. Klepnite na Zmeniť kód a zadajte svoj aktuálny kód.
- 3. Ak chcete zabezpečenie ešte posilniť, klepnite na Možnosti kódu a vyberte budúci formát kódu.

K dispozícii je formát štvormiestneho alebo šesťmiestneho číselného kódu, vlastného alfanumerického kódu alebo vlastného číselného kódu.

4. Zadajte nový kód do oboch polí.

**Dôležité:** Keď si v systéme iOS 17 alebo iPadOS 17 zmeníte kód, môžete ho počas 72 hodín resetovať pomocou starého kódu. Táto funkcia vás chráni v prípade, že by ste nový kód zabudli. Ak chcete starý kód po zmene úplne deaktivovať, klepnite na Ukončiť platnosť predošlého kódu na stránke [Face ID][Touch ID] a kód v Nastaveniach.

### **Zmena prihlasovacieho hesla na Macu**

Ak máte obavy, že sa k vášmu heslu mohol niekto dostať, a chcete svoj Mac zabezpečiť, môžete si v záujme ochrany svojho súkromia užívateľské heslo zmeniť.

*Poznámka:* Prihlasovacie heslo je heslo, ktorým Mac odomykáte pri zapnutí alebo prebudení. Pretože ste si ho vytvorili zvlášť, nemusí byť totožné s heslom k vášmu Apple ID, ktoré vám poskytuje prístup k iTunes Storu, App Storu, Apple Books, iCloudu a ďalším službám spoločnosti Apple.

- 1. Vykonajte jeden z nasledujúcich krokov:
	- Na Macu so systémom macOS 13 alebo novším: Otvorte menu Apple  $\bullet$  > Systémové nastavenia, kliknite na Všeobecné, kliknite na Užívatelia a skupiny **2** a potom kliknite na tlačidlo Informácie (i).
	- Na Macu so systémom macOS 12 alebo starším: Otvorte menu Apple  $\bullet$  > Systémové nastavenia, kliknite na Užívatelia a skupiny a potom kliknite na Zmeniť heslo.
- 2. Kliknite na Zmeniť heslo.
- 3. Do poľa Staré heslo zadajte svoje aktuálne heslo.
- 4. Zadajte nové heslo do poľa Nové heslo a potom ešte raz do poľa Overiť.

Ak chcete využiť pomoc s výberom bezpečného hesla, kliknite na tlačidlo s kľúčom vedľa poľa Nové heslo.

5. Zadajte pomôcku, ktorá vám heslo v prípade potreby pripomenie.

Pomôcka sa zobrazí, keď v prihlasovacom okne trikrát za sebou zadáte heslo nesprávne alebo kliknete na otáznik v poli hesla.

6. Kliknite na Zmeniť heslo.

### **Nastavenie automatického zamykania iPhonu alebo iPadu**

Aby ste ešte viac posilnili ochranu svojho osobného súkromia, môžete si na zariadení nastaviť automatické zamykanie po uplynutí určitého času bez akejkoľvek aktivity.

• Prejdite do Nastavenia  $\circledast$  > Displej a jas > Uzamykanie a nastavte časový interval.

# Zabezpečenie iPhonu alebo iPadu pomocou Face ID

Face ID dopĺňa ochranu iPhonu alebo iPadu o ďalšiu vrstvu zabezpečenia. Postará sa o to, aby k informáciám uloženým v zariadení nemal prístup nikto iný. Ak chcete Face ID používať, musíte na iPhone alebo iPade najskôr nastaviť kód.

Zoznam podporovaných zariadení nájdete v článku podpory Apple [Modely iPhonu a](https://support.apple.com/102854) iPadu, [ktoré podporujú Face](https://support.apple.com/102854) ID (https://support.apple.com/102854).

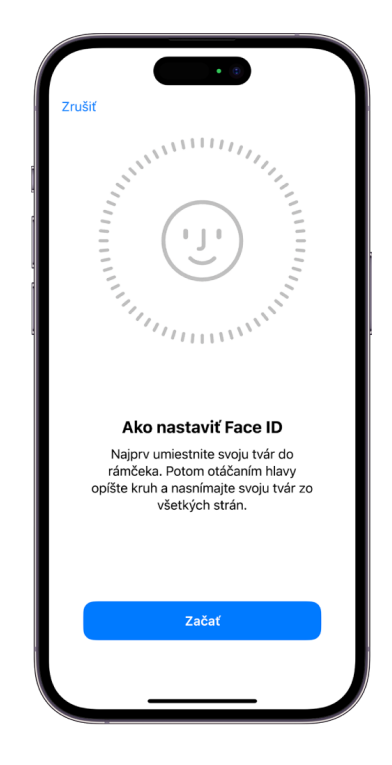

### **Nastavenie Face ID**

• Ak ste Face ID nenastavili pri úvodnom nastavovaní iPhonu alebo iPadu, prejdite do Nastavenia @ > Face ID a kód > Nastaviť Face ID a postupujte podľa pokynov na obrazovke.

Ak máte fyzické obmedzenia, počas nastavovania Face ID môžete klepnúť na Možnosti prístupnosti. Po výbere tejto voľby nastavenie rozpoznávania tváre nebude vyžadovať plný rozsah pohybu tváre. Používanie Face ID je naďalej bezpečné, vyžaduje však konzistentnejší spôsob, akým sa máte pozerať na iPhone alebo iPad.

Face ID má navyše funkciu prístupnosti, ktorú môžete použiť, ak ste nevidomí alebo slabozrakí. Ak nechcete, aby funkcia Face ID vyžadovala pozeranie na iPhone alebo iPad s otvorenými očami, prejdite do Nastavenia > Prístupnosť a vypnite možnosť Vyžadovať pozornosť pre Face ID. Ak pri prvom nastavovaní iPhonu alebo iPadu zapnete VoiceOver, táto funkcia sa vypne automaticky.

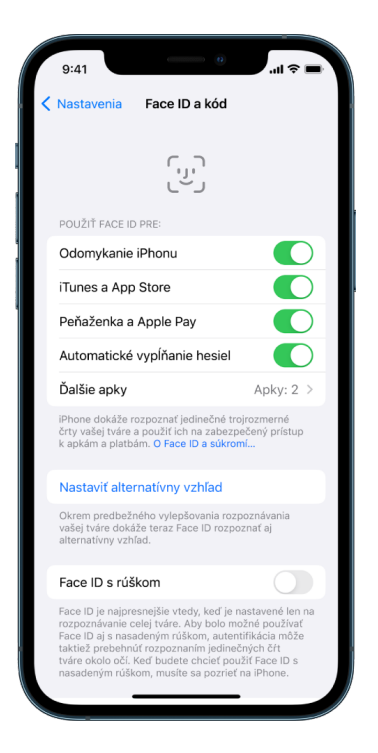

Pozrite si tému [Úprava nastavení Face](https://support.apple.com/guide/iphone/iph646624222) ID a pozornosti na iPhone (https://support.apple.com/ guide/iphone/iph646624222) v príručke užívateľa pre iPhone alebo tému [Úprava nastavení](https://support.apple.com/guide/ipad/ipad058b4a31)  Face ID a [pozornosti na iPade](https://support.apple.com/guide/ipad/ipad058b4a31) (https://support.apple.com/guide/ipad/ipad058b4a31) v príručke užívateľa pre iPad.

#### **Resetovanie Face ID**

Ak máte nastavený alternatívny vzhľad, ktorý už nechcete zachovať, alebo sa domnievate, že vám do zariadenia niekto mohol pridať alternatívny vzhľad bez vášho súhlasu, môžete Face ID resetovať a potom nastaviť znovu.

- 1. Prejdite do Nastavenia @ > Face ID a kód a klepnite na Resetovať Face ID.
- 2. Nastavte Face ID znovu vyššie uvedeným postupom.

# Zabezpečenie zariadení pomocou Touch ID

Pomocou Touch ID môžete bezpečne a jednoducho odomykať iPhone alebo iPad, autorizovať nákupy a platby a prihlasovať sa do mnohých apiek tretích strán stlačením tlačidla Domov prstom alebo palcom.

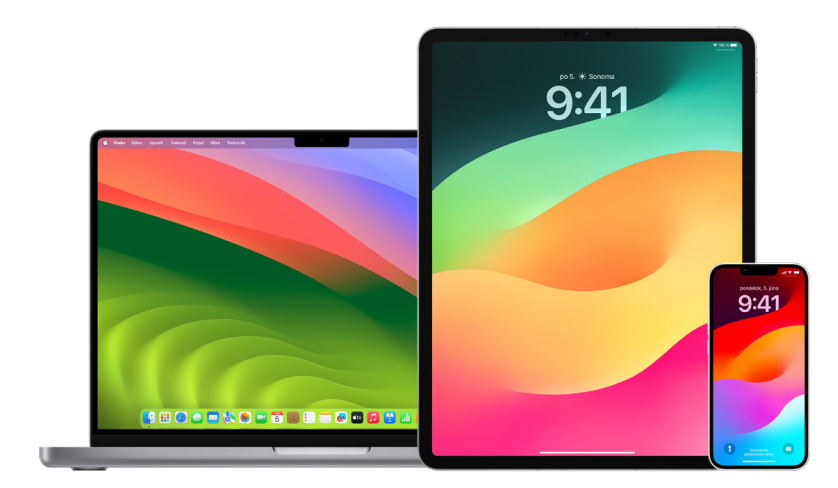

Ak chcete Touch ID používať, musíte na iPhone alebo iPade najskôr nastaviť kód.

### **Nastavenie Touch ID na iPhone alebo iPade**

- 1. Ak ste nezapli rozpoznávanie odtlačkov prstov pri prvom nastavení iPhonu alebo iPadu, prejdite do Nastavenia @ > Touch ID a kód.
- 2. Zapnite niektoré z týchto možností a postupujte podľa pokynov na obrazovke.

Ak nájdete existujúce odtlačky a nepamätáte si, že by ste ich pridávali, pozrite si tému [Vymazanie neznámych odtlačkov prstov na iPhone alebo iPade](#page-79-0) ďalej v tomto dokumente.

*Poznámka:* Ak nemôžete pridať odtlačok prsta alebo odomknúť iPhone alebo iPad pomocou Touch ID, pozrite si článok podpory Apple [Na iPhone alebo iPade nefunguje Touch](https://support.apple.com/101612) ID (https://support.apple.com/101612).

### **Nastavenie Touch ID na Macu alebo klávesnici Magic Keyboard**

Ak chcete Touch ID používať, musíte na Macu najskôr nastaviť heslo.

- 1. Vykonajte jeden z nasledujúcich krokov:
	- Na Macu so systémom macOS 13 alebo novším: Otvorte menu Apple  $\bullet$  > Systémové nastavenia a kliknite na Touch ID .
	- Na Macu so systémom macOS 12 alebo starším: Otvorte menu Apple  $\bullet$  > Systémové nastavenia a kliknite na Touch ID .
- 2. Kliknite na Pridať odtlačok, zadajte heslo a postupujte podľa pokynov na obrazovke.

Na Macoch a klávesniciach Magic Keyboard s Touch ID sa senzor nachádza v pravom hornom rohu klávesnice. Do svojho užívateľského účtu môžete pridať až tri odtlačky prstov (celkove ich do Macu môžete uložiť najviac päť).

- 3. Zaškrtnutím políčok určite, ako chcete Touch ID používať:
	- *Na odomykanie Macu:* Umožňuje používať Touch ID na odomykanie Macu pri zobudení.
	- *Apple Pay:* Umožňuje potvrdzovať pomocou Touch ID nákupy cez Apple Pay na tomto Macu.
	- *iTunes Store, App Store a Apple Books:* Umožňuje používať Touch ID na potvrdzovanie nákupov, ktoré na tomto Macu uskutočníte v online obchodoch Apple.
	- *Automatické vypĺňanie hesiel:* Umožňuje pomocou Touch ID automaticky vypĺňať užívateľské mená a heslá a v prípade potreby aj informácie o platobných kartách v Safari a ďalších apkách.
	- Používať Touch ID senzor na rýchle prepínanie užívateľov: Aktivuje prepínanie užívateľských účtov na Macu pomocou Touch ID.

# <span id="page-79-0"></span>Vymazanie neznámych odtlačkov prstov na iPhone alebo iPade

Ak máte v iPhone alebo iPade nastavených viac odtlačkov prstov a chcete vylúčiť možnosť, že by pomocou pridaného odtlačku získal k zariadeniu prístup niekto iný, môžete odtlačky resetovať, aby zariadenie obsahovalo len vaše odtlačky.

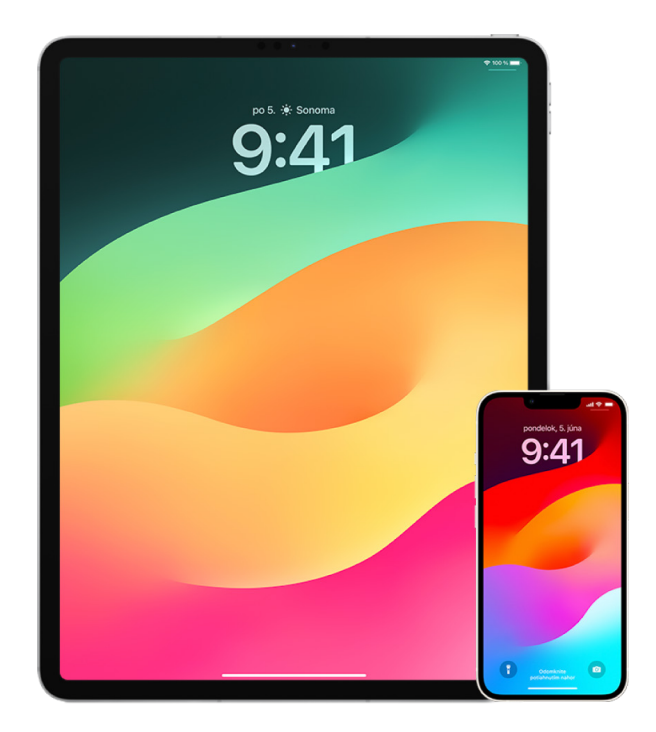

- 1. Prejdite do Nastavenia @ > Touch ID a kód.
- 2. Ak je k dispozícii viac ako jeden odtlačok, položte prst na tlačidlo Domov a nechajte odtlačok identifikovať.
- 3. Klepnite na odtlačok a potom vykonajte ktorúkoľvek z nasledujúcich zmien:
	- · Zadajte názov (napríklad "Palec").
	- Klepnite na Vymazať Odtlačok.

# Pridanie alebo vymazanie odtlačkov prstov na Macu

Ak máte na Macu alebo klávesnici Magic Keyboard s Touch ID nastavených viac odtlačkov prstov a obávate sa, že niektoré z nich nie sú vaše, môžete ich vymazať a svoj vlastný odtlačok potom pridať späť.

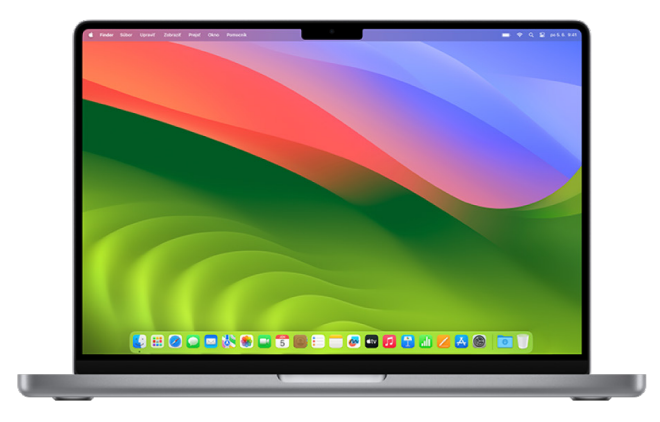

- 1. Vykonajte jeden z nasledujúcich krokov:
	- Na Macu so systémom macOS 13 alebo novším: Otvorte menu Apple  $\bullet$  > Systémové nastavenia a kliknite na Touch ID .
	- Na Macu so systémom macOS 12 alebo starším: Otvorte menu Apple  $\bullet$  > Systémové nastavenia a kliknite na Touch ID .
- 2. Vykonajte niektorý z nasledujúcich krokov:
	- *Pridanie odtlačku:* Kliknite na Pridať odtlačok, pridajte nový odtlačok a potom vyberte možnosti, ktoré chcete s Touch ID používať.
	- *Vymazanie odtlačku:* Kliknite na požadovaný odtlačok, zadajte heslo, kliknite na Potvrdiť a potom kliknite na Vymazať.

# Zabezpečenie účtu Apple ID

Apple ID je váš osobný účet, pod ktorým sa prihlasujete na zariadeniach a pristupujete k službám spoločnosti Apple, ako je napríklad App Store, iCloud, Správy, FaceTime alebo služba Nájsť. V tomto účte sa tiež uchovávajú osobné údaje, ktoré si uložíte v spoločnosti Apple a zdieľate ich medzi svojimi zariadeniami, ako sú napríklad kontakty, platobné údaje, fotky, zálohy zariadení a mnoho ďalších dát. Ak k vášmu Apple ID niekto získa prístup, môže si prezerať informácie synchronizované medzi zariadeniami, napríklad vaše správy alebo informácie o polohe. V tejto téme sa dozviete, ako zabezpečiť Apple ID na iPade, iPhone a Macu.

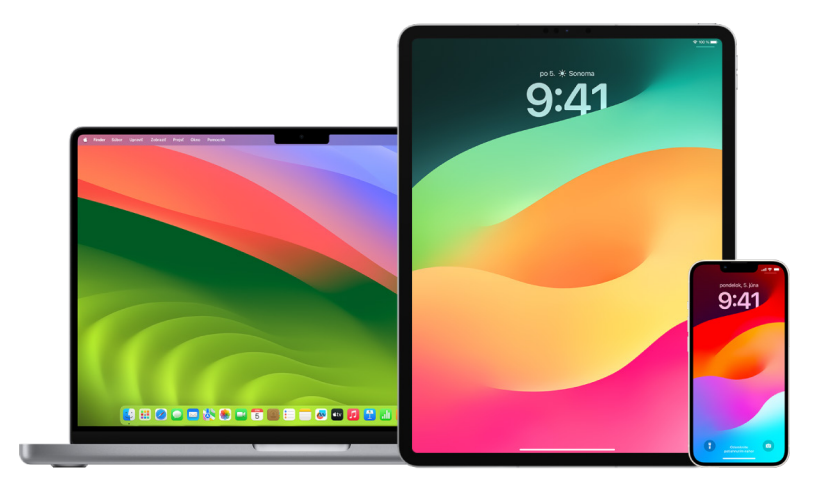

Nižšie nájdete prehľad niekoľkých dôležitých zásad, ktorými môžete svoje Apple ID zabezpečiť a chrániť tak svoje súkromie.

### **Zásady bezpečného používania Apple ID**

- 1. Svoje Apple ID s nikým nezdieľajte ani s členmi rodiny, partnermi či blízkymi priateľmi. S vaším Apple ID získava príjemca prístup ku všetkým vašim osobným údajom a akémukoľvek obsahu. Ak vám Apple ID a heslo nastavil niekto iný alebo mal k vášmu heslu prístup, mali by ste si heslo zmeniť.
- 2. Používajte pre Apple ID dvojfaktorovú autentifikáciu. Účelom dvojfaktorovej autentifikácie je zaistiť, aby k vášmu účtu nezískal prístup nikto iný ako vy, aj keby poznal vaše heslo. Pri používaní dvojfaktorovej autentifikácie musíte okrem hesla zadať ešte šesťmiestny overovací kód, ktorý sa automaticky zobrazí na vašich dôveryhodných zariadeniach, keď sa prvýkrát prihlasujete na novom zariadení.

Aby ste si mohli dvojfaktorovú autentifikáciu zaregistrovať, musíte overiť aspoň jedno dôveryhodné telefónne číslo, na ktorom budete prijímať textové správy alebo automatické telefonické hovory s overovacími kódmi.

3. Venujte pozornosť hláseniam, ktoré sa týkajú vášho Apple ID. O každej zmene vo vašom účte, napríklad o prvom prihlásení na novom zariadení alebo o zmene hesla, vás spoločnosť Apple informuje e-mailom, textovou správou alebo push hlásením, takže je dôležité, aby ste udržiavali v platnosti svoje kontaktné údaje.

Pozrite si tému [Odmietnutie neznámych pokusov o](#page-49-0) prihlásenie vyššie v tomto dokumente.

4. Ak dostanete hlásenie o prebiehajúcom pokuse o prihlásenie alebo o zmenách v účte, ktoré ste neschválili, môže to znamenať, že k vášmu účtu niekto získal prístup alebo sa o to pokúša.

### **Kontrola a aktualizácia bezpečnostných údajov vášho Apple ID**

Nasledujúci postup vám pomôže zaistiť, aby boli s vaším Apple ID spojené len vaše osobné údaje:

- 1. Vykonajte jeden z nasledujúcich krokov:
	- *Na iPhone alebo iPade:* Prejdite do Nastavenia > [*vaše meno*].
	- Na Macu so systémom macOS 13 alebo novším: Otvorte menu Apple  $\bullet$  > Systémové nastavenia a kliknite Apple ID **6**.
	- Na Macu so systémom macOS 12 alebo starším: Otvorte menu Apple  $\bullet$  > Systémové nastavenia a kliknite na Apple ID **6**.
	- *Vo webovom prehliadači na Macu alebo PC:* Prejdite na [webovú stránku Apple](https://appleid.apple.com/sk) ID (https://appleid.apple.com/sk).
- 2. V časti s menom, telefónnymi číslami a emailom aktualizujte všetky údaje, ktoré nie sú platné alebo ich nespoznávate – uveďte svoje meno, telefónne čísla a emailové adresy, na ktorých vás možno kontaktovať.

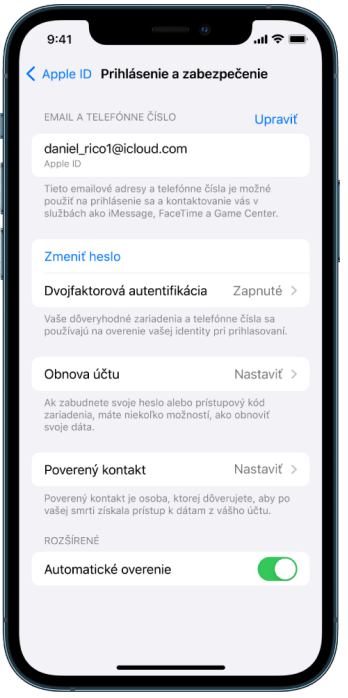

- 3. Vykonajte jeden z nasledujúcich krokov:
	- Ak máte zapnutú dvojfaktorovú autentifikáciu, skontrolujte zoznam dôveryhodných zariadení. Ak v ňom nájdete zariadenia, ktoré chcete z účtu odstrániť, postupujte podľa pokynov v nasledujúcej časti.
	- Ak ste si dvojfaktorovú autentifikáciu ešte nenastavili, pozrite si tému [Používanie](#page-84-0)  [dvojfaktorovej autentifikácie](#page-84-0) ďalej v tomto dokumente.

### **Zabezpečenie účtu a odstránenie neznámych zariadení**

Ak sú k vášmu Apple ID pripojené zariadenia, ktoré nespoznávate alebo ste im používanie vášho účtu nepovolili, môžete účet nasledujúcim postupom zabezpečiť a nežiaduce zariadenia z neho odstrániť. Odstránenie neznámeho zariadenia vám pomôže zaistiť, aby na ňom už nebolo možné zobrazovať overovacie kódy a aby mu bol zablokovaný prístup k iCloudu (a ďalším službám spoločnosti Apple), kým sa na ňom znovu neprihlásite pomocou dvojfaktorovej autentifikácie.

Ešte pred zabezpečením účtu môže byť vhodné zoznam zariadení zdokumentovať vytvorením snímky obrazovky.

Ak chcete skontrolovať informácie o svojom účte a zabezpečiť ho, postupujte takto:

- 1. Ak si chcete zmeniť heslo:
	- *Na iPhone alebo iPade: Prejdite do Nastavenia* (e > [vaše meno] > Heslo a zabezpečenie > Zmeniť heslo. Odporúčame vám vybrať si silné heslo (obsahujúce osem alebo viac znakov, veľké aj malé písmená a aspoň jednu číslicu).
	- Na Macu so systémom macOS 13 alebo novším: Otvorte menu Apple  $\bullet$  > Systémové nastavenia a kliknite na Apple ID **C** > Heslo a zabezpečenie > Zmeniť heslo. Odporúčame vám vybrať si silné heslo (obsahujúce osem alebo viac znakov, veľké aj malé písmená a aspoň jednu číslicu).
	- Na Macu so systémom macOS 12 alebo starším: Otvorte menu Apple  $\mathbf{\hat{a}} >$  Systémové nastavenia a kliknite na Apple ID > Heslo a zabezpečenie > Zmeniť heslo. Odporúčame vám vybrať si silné heslo (obsahujúce osem alebo viac znakov, veľké aj malé písmená a aspoň jednu číslicu).
	- Ak potrebujete odstrániť zariadenia, ktoré nechcete mať k účtu pripojené, prejdite do Nastavenia > Apple ID. Rolovaním nadol prejdite na zoznam zariadení, klepnite na zariadenie, ktoré chcete odstrániť, a potom klepnite na Odstrániť z účtu.
- 2. Ak chcete na posilnenie zabezpečenia zmeniť emailovú adresu priradenú k vášmu Apple ID, otvorte Safari @ a prihláste sa do [webovej stránky Apple ID](https://appleid.apple.com/sk) (https://appleid.apple.com/sk). Vyberte položku Účet, pod svojím aktuálnym Apple ID vyberte možnosť Zmeniť Apple ID a potom zadajte novú emailovú adresu, ktorú chcete používať.
- 3. Ak potrebujete odstrániť zariadenia, ktoré nechcete mať k účtu pripojené, postupujte takto:
	- *Na iPhone alebo iPade:* Prejdite do Nastavenia > [*vaše meno*], rolovaním nadol prejdite na zoznam zariadení, klepnite na zariadenie, ktoré chcete odstrániť, a potom klepnite na Odstrániť z účtu.
	- Na Macu so systémom macOS 13 alebo novším: Vyberte menu Apple  $\bullet$  > Systémové nastavenia, kliknite na Apple ID **C**, rolovaním nadol prejdite na zoznam zariadení, kliknite na zariadenie, ktoré chcete odstrániť, a potom kliknite na Odstrániť z účtu.
	- Na Macu so systémom macOS 12 alebo starším: Vyberte menu Apple  $\bullet$  > Systémové nastavenia, kliknite na Apple ID G, rolovaním nadol prejdite na zoznam zariadení, kliknite na zariadenie, ktoré chcete odstrániť, a potom kliknite na Odstrániť z účtu.

# <span id="page-84-0"></span>Používanie dvojfaktorovej autentifikácie

Dvojfaktorová autentifikácia tvorí doplnkovú vrstvu zabezpečenia Apple ID. Jej účelom je zaistiť, aby k vášmu účtu nezískal prístup nikto iný ako vy, aj keby poznal vaše heslo. Dvojfaktorovú autentifikáciu môžete nastaviť na iPhone iPade a Macu.

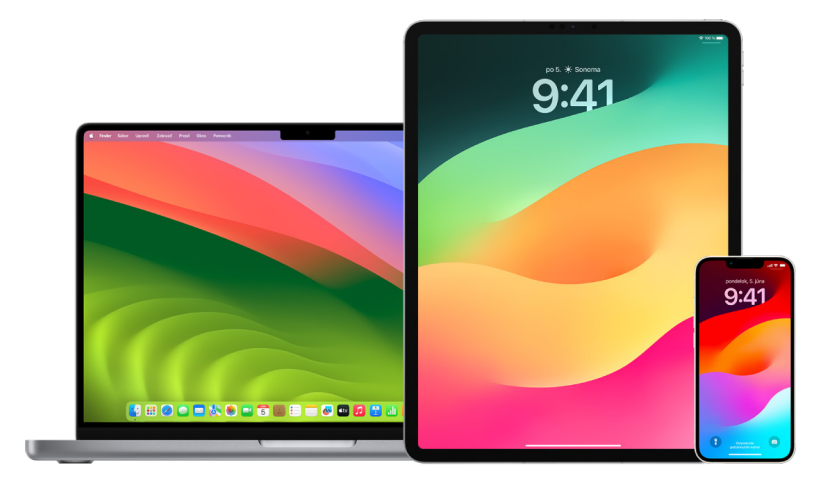

### **Nastavenie dvojfaktorovej autentifikácie na iPhone alebo iPade**

- 1. Prejdite do Nastavenia > [*vaše meno*] > Heslo a zabezpečenie.
- 2. Klepnite na Zapnúť dvojfaktorovú autentifikáciu a potom klepnite na Pokračovať.
- 3. Zadajte dôveryhodné telefónne číslo číslo, na ktorom chcete prijímať overovacie kódy pre dvojfaktorovú autentifikáciu (môže to byť číslo na váš iPhone).

Môžete si vybrať, či chcete dostávať kódy v textových správach alebo automatických hovoroch.

- 4. Klepnite na Ďalšie.
- 5. Zadajte overovací kód odoslaný na vaše dôveryhodné telefónne číslo.

Ak chcete opätovne odoslať overovací kód, klepnite na Nedostali ste overovací kód?

O zadanie overovacieho kódu na iPhone nebudete vyzvaní opäť, kým sa úplne neodhlásite, nevymažete iPhone, neprihlásite sa do svojho Apple ID na stránke vo webovom prehliadači alebo si nebudete potrebovať zmeniť heslo účtu Apple ID z bezpečnostných dôvodov.

Po zapnutí dvojfaktorovej autentifikácie máte dva týždne na jej prípadné vypnutie. Po uplynutí tejto doby nemožno dvojfaktorovú autentifikáciu vypnúť. Ak chcete autentifikáciu vypnúť, otvorte email s potvrdením a kliknite na odkaz na návrat k predchádzajúcim nastaveniam zabezpečenia. Nezabúdajte, že vypnutím dvojfaktorovej autentifikácie znížite úroveň zabezpečenia svojho účtu a stratíte prístup k funkciám, ktoré vyžadujú vyššiu úroveň zabezpečenia.

### **Nastavenie dvojfaktorovej autentifikácie na Macu**

- 1. Vykonajte jeden z nasledujúcich krokov:
	- Na Macu so systémom macOS 13 alebo novším: Otvorte menu Apple  $\bullet$  > Systémové nastavenia, kliknite na Apple ID **C** a na postrannom paneli vyberte Heslo a zabezpečenie.
	- Na Macu so systémom macOS 12 alebo starším: Vyberte menu Apple  $\bullet$  > Systémové nastavenia, kliknite na Apple ID **G** a vyberte Heslo a zabezpečenie.
- 2. Kliknite na Nastaviť dvojfaktorovú autentifikáciu a potom kliknite na Pokračovať.
- 3. Odpovedzte na kontrolné otázky a potom kliknite na Overiť.
- 4. Zadajte telefónne číslo na overenie, vyberte spôsob overenia a potom kliknite na Pokračovať.
- 5. Po zobrazení výzvy overte svoju totožnosť zadaním šesťmiestneho overovacieho kódu, ktorý vám bol odoslaný na dôveryhodný telefón. O zadanie overovacieho kódu potom na Macu nebudete vyzvaní opäť, kým sa zo svojho Apple ID úplne neodhlásite, nevymažete Mac alebo si nebudete potrebovať zmeniť heslo z bezpečnostných dôvodov.

### **Bezpečnostné kľúče pre Apple ID**

Bezpečnostný kľúč je malé externé zariadenie, ktoré vyzerá ako pamäť USB alebo prívesok a slúži na overenie pri prihlasovaní pomocou Apple ID s použitím dvojfaktorovej autentifikácie. Bezpečnostné kľúče pre Apple ID je voliteľná a pokročilá bezpečnostná funkcia určená pre tých, ktorí potrebujú dodatočnú ochranu pred cielenými útokmi ako napríklad phishing alebo podvody pomocou sociálneho inžinierstva. Keďže sa v prípade bezpečnostných kľúčov používa namiesto šesťciferného kódu fyzický kľúč, posilňuje sa tým proces dvojfaktorovej autentifikácie a pomáha to chrániť pred krádežou alebo vyžiadaním druhého faktora autentifikácie útočníkom.

Ak chcete zistiť o bezpečnostných kľúčoch viac, pozrite si článok podpory Apple [Bezpečnostné kľúče pre Apple ID](https://support.apple.com/HT213154) (https://support.apple.com/HT213154).

# Pomoc pri predchádzaní zablokovania účtu na Apple zariadení

Kontakty na obnovu účtu sú dôveryhodné osoby, ktoré vám môžu pomôcť obnoviť prístup k účtu, ak zabudnete heslo alebo kód zariadenia alebo ich niekto zmení bez vášho povolenia. Tieto osoby sa na do vášho účtu nedostanú, môžu vám len poslať kód na obnovenie účtu, ak ho budete potrebovať. Na iPhone, iPade alebo Macu si môžete nastaviť kontakt na obnovu účtu pre prípad, že si účet zablokujete a budete potrebovať znovu získať prístup k svojim dátam.

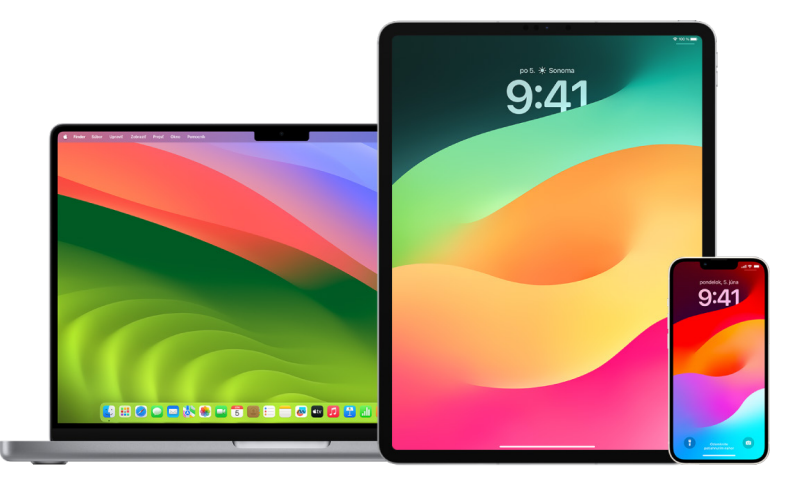

*Poznámka: Poverený kontakt* je navyše okrem kontaktu na obnovu účtu najľahším a najbezpečnejším spôsobom, ako môžete dať po svojej smrti prístup osobe, ktorej dôverujete, k svojmu Apple účtu. Pozrite si článok podpory Apple [Pridanie povereného](https://support.apple.com/102631)  [kontaktu pre vaše Apple ID](https://support.apple.com/102631) (https://support.apple.com/102631).

Kontaktom na obnovu účtu sa môže stať len osoba staršia ako 13 rokov, ktorá používa zariadenie so systémom iOS 15, iPadOS 15 alebo macOS 12, prípadne novším, vo svojom Apple ID má zapnutú dvojfaktorovú autentifikáciu a na zariadení má nastavený kód.

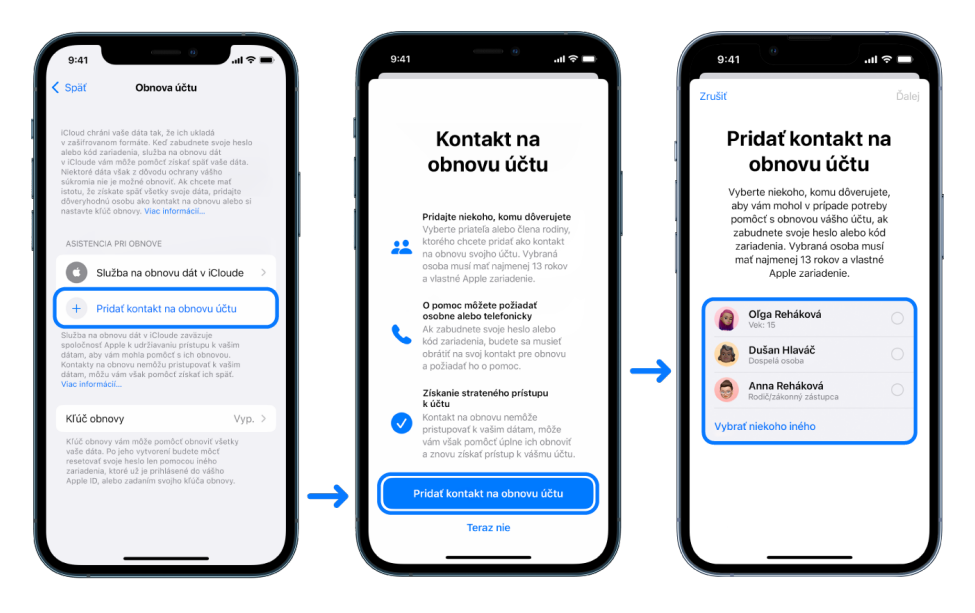

### **Nastavenie kontaktu na obnovu účtu**

Ak sa obávate, že by sa vám niekto mohol dostať do účtu, zmeniť heslo a zablokovať vám prístup, môžete si nastaviť dôveryhodný kontakt na obnovu účtu, ktorý vám v takom prípade pomôže prístup získať späť.

- 1. Vykonajte jeden z nasledujúcich krokov:
	- *Na iPhone alebo iPade: Prejdite do Nastavenia @ > [vaše meno] a klepnite na Heslo* a zabezpečenie.
	- Na Macu so systémom macOS 13 alebo novším: Otvorte menu Apple  $\bigotimes$ Systémové nastavenia, kliknite na Apple ID **C** a na postrannom paneli vyberte Heslo a zabezpečenie.
	- Na Macu so systémom macOS 12 alebo starším: Vyberte menu Apple  $\bullet$  > Systémové nastavenia, kliknite na Apple ID **G** a vyberte Heslo a zabezpečenie.
- 2. Vyberte možnosť Obnova účtu, pridajte kontakt na obnovu a potom potvrďte svoju totožnosť pomocou Face ID, Touch ID, kódu alebo hesla.
- 3. Ak ste členom skupiny Rodinného zdieľania, systém vám odporučí ostatných členov tejto skupiny. Môžete však vybrať aj niekoho zo svojich kontaktov.
- 4. Ak vyberiete člena rodiny, pridá sa automaticky. Ak vyberiete iný kontakt, musí vašu žiadosť najskôr prijať.
- 5. Po prijatí dostanete správu, že táto osoba bola pridaná ako váš kontakt na obnovu účtu.

### **Zobrazenie a odstránenie kontaktu na obnovu účtu**

Pre prípad, že chcete zobraziť alebo odstrániť svoj kontakt na obnovu účtu.

- 1. Vykonajte jeden z nasledujúcich krokov:
	- *Na iPhone alebo iPade: Prejdite do Nastavenia @ > [vaše meno] a klepnite na Heslo* a zabezpečenie.
	- Na Macu so systémom macOS 13 alebo novším: Otvorte menu Apple  $\bigotimes$ Systémové nastavenia, kliknite na Apple ID **C** a na postrannom paneli vyberte Heslo a zabezpečenie.
	- Na Macu so systémom macOS 12 alebo starším: Vyberte menu Apple  $\bullet$  > Systémové nastavenia, kliknite na Apple ID **G** a vyberte Heslo a zabezpečenie.
- 2. V časti Asistencia pri obnove sa zobrazí zoznam vašich kontaktov na obnovu účtu.
- 3. Vyberte kontakt na obnovu, ktorý chcete odstrániť, a potom ho odstráňte.

# Bezpečné uchovávanie hesiel k zariadeniu, apkám a webovým stránkam na iPhone a iPade

Na iPhone alebo iPade môžete heslá spravovať v Nastaveniach, v Spotlight vyhľadávaní alebo pomocou Siri. Na identifikáciu slabých alebo odhaliteľných hesiel môžete použiť aj odporúčania pre zabezpečenie hesiel. Uložené heslá sa zobrazujú abecedne a sú usporiadané podľa webových stránok alebo platforiem, na ktorých sú uložené.

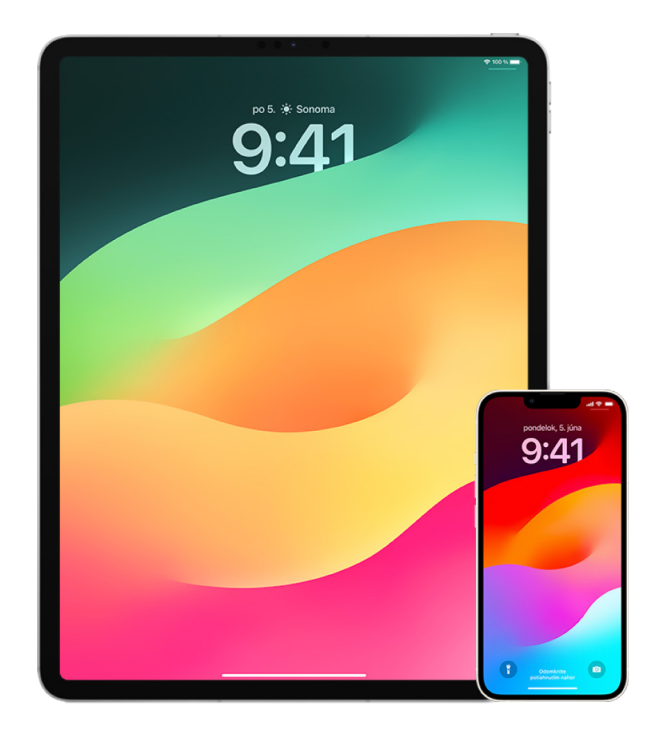

### **Správa hesiel**

Heslá môžete spravovať v Nastaveniach, v Spotlight vyhľadávaní alebo pomocou Siri.

- 1. Prejdite do Nastavenia (c) > Heslá a vykonajte niektorý z nasledujúcich krokov:
	- Ak chcete nové heslo pridať manuálne, v pravom hornom rohu klepnite na Pridať.
	- Ak chcete heslo upraviť alebo vymazať, v pravom hornom rohu na klepnite na Upraviť, klepnite na Vybrať uložené heslá a potom klepnite na Upraviť alebo na Vymazať.

**Dôležité:** Po vymazaní už heslo nie je možné obnoviť.

2. Ak ste pridali nové heslo, vyskúšajte ho, aby ste mali istotu, že ste ho zadali správne.

### **Používanie odporúčaní pre zabezpečenie hesiel**

Ak si vytvárate a ukladáte vlastné heslá k webovým stránkam a apkám, môžete pomocou odporúčaní pre zabezpečenie hesiel identifikovať slabé alebo odhaliteľné heslá (napríklad také, ktoré je možné ľahko uhádnuť alebo ktoré sú použité viackrát). Táto funkcia vám tiež umožňuje bezpečne monitorovať svoje heslá a nechať sa upozorniť v prípade, že niektoré z nich boli odhalené prostredníctvom známeho úniku dát.

- 1. Prejdite do Nastavenia @ > Heslá > Odporúčania pre zabezpečenie.
- 2. Zapnutím možnosti Detegovať odhalené heslá umožníte iPhonu bezpečne monitorovať svoje heslá a oznámiť vám, keď sa niektoré z nich objavia v známych únikoch dát.
- 3. Prezrite si nasledujúce odporúčania pre heslá, ktoré ste vytvorili:
	- Heslá označené ako *opakovane použité* sa používajú v rôznych doménach. Používanie rovnakého hesla pre viacero služieb môže spôsobiť, že k účtu získa prístup útočník, ktorému sa podarilo zistiť vaše prihlasovacie údaje.
	- Heslá označené ako *slabé* môže útočník ľahko uhádnuť.
	- Heslá sú označené ako *uniknuté*, ak ich funkcia monitorovania hesiel identifikovala v známych únikoch dát.
- 4. Ak chcete aktualizovať opakovane použité, slabé alebo uniknuté heslo, klepnite na danú položku a postupujte podľa pokynov na obrazovke.

### **Zapnutie detekcie odhalených hesiel**

iPhone alebo iPad (so systémom iOS 17, iPadOS 17 alebo novším) môže monitorovať vaše heslá a upozorniť vás, keď sa niektoré z nich objavia medzi známymi uniknutými dátami.

• Prejdite do Nastavenia () > Heslá > Odporúčania pre zabezpečenie a zapnite možnosť Detegovať odhalené heslá.

### **Automatické mazanie jednorazových kódov**

V systémoch iOS 17, iPadOS 17, macOS Sonoma 14 a novších sa jednorazové overovacie kódy vypĺňajú automaticky, takže nemusíte opustiť apku alebo webovú stránku, kde sa prihlasujete. Môžete si vybrať, či chcete overovacie kódy automaticky vymazať po ich zadaní pomocou funkcie AutoFill alebo si ich ponechať.

- Vykonajte jeden z nasledujúcich krokov:
	- Na iPhone alebo iPade: Prejdite do Nastavenia @ > Heslo, vyberte možnosť Možnosti hesiel a zapnite možnosť Automaticky odstraňovať.
	- *Na Macu:* Vyberte menu Apple  $\bullet$  > Systémové nastavenia > Heslo (v postrannom paneli), vyberte Možnosti hesiel a zapnite možnosť Automaticky odstraňovať.

# Správa zdieľaných hesiel a prihlasovacích kľúčov

V systémoch iOS 17, iPadOS 17 a macOS Sonoma 14 alebo novších môžete vytvoriť skupinu dôveryhodných kontaktov alebo sa k nej pripojiť a zdieľať heslá a prihlasovacie kľúče medzi zariadeniami. V skupinách zdieľaných hesiel existujú dve odlišné roly užívateľov: vlastník skupiny a člen skupiny. Rola užívateľa určuje, ktoré činnosti môže užívateľ vykonávať.

- *Vlastník skupiny:* Vlastník skupiny je účastník, ktorý skupinu vytvoril. Ide o jedinú osobu, ktorá môže pridávať a odoberať ďalších členov.
- *Člen skupiny:* Členom skupiny je každý, kto dostal a prijal pozvánku od jej vlastníka. Všetci členovia skupiny môžu kedykoľvek pridávať, zobrazovať, upravovať a vymazávať heslá. Ktorýkoľvek člen skupiny tiež môže skupinu kedykoľvek opustiť.

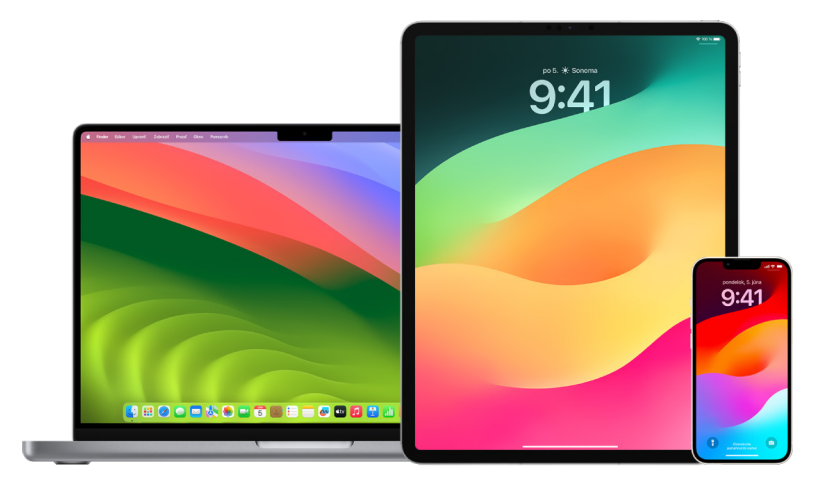

*Poznámka:* Keď so skupinou zdieľate heslo alebo prihlasovací kľúč a vymažete ho, máte 30 dní na jeho obnovenie. Ak vymažete heslo alebo kľúč, ktorý so skupinou zdieľa niekto iný, danému užívateľovi sa zobrazí hlásenie, že ho môže do 30 dní obnoviť. Pozrite si tému [Obnovenie nedávno vymazaného hesla alebo prístupového kľúča na Macu](https://support.apple.com/guide/mac-help/mchlee73013a) (https://support.apple.com/guide/mac-help/mchlee73013a) v príručke užívateľa pre macOS.

### **Zistenie vašej roly v skupine zdieľaných hesiel**

- Vykonajte jeden z nasledujúcich krokov:
	- *Na iPhone alebo iPade: Prejdite do Nastavenia* (e) > Heslo, vyhľadajte skupinu zdieľaných hesiel », vyberte ju a pozrite sa, či ste jej vlastníkom alebo členom.
	- *Na Macu:* Vyberte menu Apple  $\bullet$  > Systémové nastavenia > Heslo (v postrannom paneli), vyhľadajte skupinu zdieľaných hesiel , vyberte ju, kliknite na Spravovať a pozrite sa, či ste *vlastníkom* alebo *členom* skupiny.

### **Odstránenie iného účastníka zo skupiny zdieľaných hesiel, ktorú vlastníte**

Užívateľ, ktorého odstránite zo skupiny zdieľaných hesiel, môže mať aj naďalej prístup k účtom a heslám zdieľaným v skupine v čase, keď bol jej členom. Po odstránení člena by ste preto mali tiež zmeniť heslá k vašim účtom, ku ktorým už odstránenému členovi nechcete umožniť prístup.

- Vykonajte jeden z nasledujúcich krokov:
	- *Na iPhone alebo iPade: Prejdite do Nastavenia*  $\circledast$  > Heslo, vyhľadajte skupinu zdieľaných hesiel  $\approx$ , vyberte ju a odstráňte požadovaného člena.
	- *Na Macu:* Vyberte menu Apple  $\bullet$  > Systémové nastavenia > Heslo (v postrannom paneli), vyhľadajte skupinu zdieľaných hesiel , vyberte ju, kliknite na Spravovať a odstráňte požadovaného člena.

#### **Ukončenie členstva v skupine zdieľaných hesiel**

Keď odídete zo skupiny zdieľaných hesiel, doterajší členovia skupiny môžu mať aj naďalej prístup k účtom a heslám alebo kľúčom, ktoré ste v skupine zdieľali v čase, keď ste boli jej členom. Po opustení skupiny by ste preto mali tiež zmeniť heslá a prihlasovacie kľúče k vašim účtom, ku ktorým už členom skupiny nechcete umožniť prístup.

- Vykonajte jeden z nasledujúcich krokov:
	- *Na iPhone alebo iPade: Prejdite do Nastavenia* @ > Heslo, vyhľadajte skupinu zdieľaných hesiel », vyberte ju a odstráňte sa z nej.
	- *Na Macu:* Vyberte menu Apple  $\bullet$  > Systémové nastavenia > Heslo (v postrannom paneli), vyhľadajte skupinu zdieľaných hesiel  $\mu$ , vyberte ju, kliknite na Spravovať a odstráňte sa zo skupiny.

#### **Vymazanie hesla alebo prihlasovacieho kľúča zo skupiny zdieľaných hesiel**

Keď sa rozhodnete vymazať heslá alebo prihlasovacie kľúče zo skupiny zdieľaných hesiel, členovia skupiny môžu mať aj naďalej prístup k účtom a heslám alebo kľúčom, ktoré ste v skupine doteraz zdieľali. Po vymazaní by ste preto mali tiež zmeniť heslá a prihlasovacie kľúče k vašim účtom, ku ktorým už členom skupiny nechcete umožniť prístup.

*Poznámka:* Keď so skupinou zdieľate heslo alebo prihlasovací kľúč a vymažete ho, máte 30 dní na jeho obnovenie. Ak vymažete heslo alebo kľúč, ktorý so skupinou zdieľa niekto iný, danému užívateľovi sa zobrazí hlásenie, že ho môže do 30 dní obnoviť. Pozrite si tému [Obnovenie nedávno vymazaného hesla alebo prístupového kľúča na Macu](https://support.apple.com/guide/mac-help/mchlee73013a) v príručke užívateľa pre macOS (https://support.apple.com/guide/mac-help/mchlee73013a).

- Vykonajte jeden z nasledujúcich krokov:
	- *Na iPhone alebo iPade: Prejdite do Nastavenia* @ > Heslo (v postrannom paneli), vyhľadajte skupinu zdieľaných hesiel , vyberte ju a pozrite sa, či ste jej vlastníkom alebo členom.
	- *Na Macu:* Vyberte menu Apple  $\bullet$  > Systémové nastavenia, kliknite na Heslá **P** v postrannom paneli, kliknite na tlačidlo Informácie (i) vedľa účtu, ktorého heslo alebo prihlasovací kľúč chcete vymazať, kliknite na Vymazať heslo alebo Vymazať prihlasovací kľúč a potom znova kliknite na Vymazať heslo alebo Vymazať prihlasovací kľúč.

## Funkcia ochrany súkromia v apkách v produktoch Apple

Spoločnosť Apple vám poskytuje nastavenia, funkcie a ovládacie prvky zamerané na pomoc s kontrolou a správou dát, ktoré zdieľate s apkami.

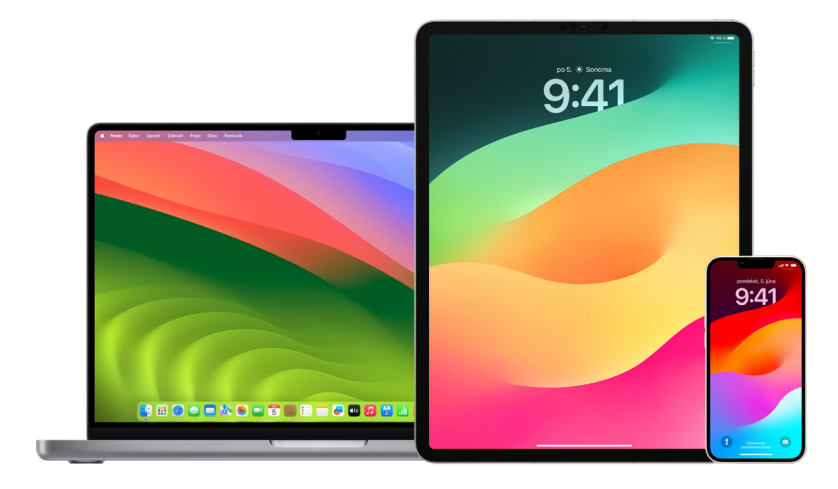

### **Kontrola a aktualizácia nastavenia ochrany súkromia v apkách na zariadeniach Apple**

Nastavenia súkromia vo vašom zariadení boli starostlivo navrhnuté tak, aby ste mali svoje dáta úplne pod kontrolou. Umožňujú vám napríklad povoliť apkám sociálnych sietí prístup ku kamere, aby ste v nich mohli zhotovovať a odosielať fotky. Dôvod na kontrolu týchto nastavení môžete mať napríklad vtedy, ak vám zariadenie nastavil niekto iný alebo k nemu mal prístup a pozná váš kód. V takom prípade je vhodné uistiť sa, že vám nastavenia nezmenil.

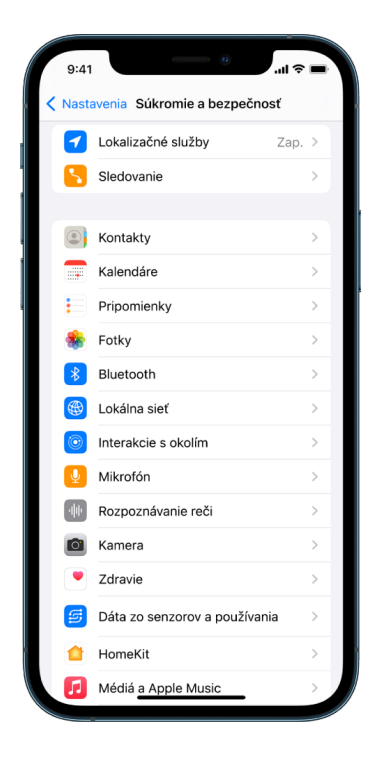

- 1. Vykonajte jeden z nasledujúcich krokov:
	- · *Na iPhone alebo iPade: Prejdite do Nastavenia @ > Súkromie a bezpečnosť [<sup>00</sup>].*
	- Na Macu so systémom macOS 13 alebo novším: Vyberte menu Apple  $\bullet$  > Systémové nastavenia, v postrannom paneli vyberte Heslo a zabezpečenie a potom kliknite na Súkromie.
	- Na Macu so systémom macOS 12 alebo starším: Vyberte menu Apple  $\bullet$  > Systémové nastavenia, vyberte Heslo a zabezpečenie a potom kliknite na Súkromie.
- 2. Skontrolujte zoznam typov dát (napríklad kalendáre, kontakty, fotky, pripomienky a ďalšie).
- 3. Keď zo zoznamu vyberiete niektorý typ dát, zobrazia sa apky, ktoré k nemu na zariadení majú prístup.

V zozname sa nezobrazí žiadna apka, pokiaľ o povolenie nepožiada, a každej apke, ktorá oň požiadala, ho môžete udeliť alebo odobrať. Pri fotkách môžete tiež zmeniť úroveň udeleného prístupu. Apka môže používať jednotlivé typy dát uvedené v nastavení len vtedy, keď jej na to udelíte povolenie.

*Poznámka:* Zmena nastavení súkromia na zariadení Apple má vplyv len na prístup týchto apiek k vašim dátam. Ak chcete zmeniť nastavenia súkromia a zabezpečenia pre apku od nezávislého vývojára (teda pre apku, ktorú vytvorila iná spoločnosť ako Apple), musíte sa prihlásiť do účtu u daného vývojára (v jeho apke alebo v prehliadači) a aktualizovať nastavenia tam.

### **Používanie transparentného sledovania v apkách**

Transparentné sledovanie v apkách vám umožňuje rozhodnúť, či apka môže sledovať vašu aktivitu v apkách a na webových stránkach iných spoločností. Oprávnenie na sledovanie vašej aktivity im môžete kedykoľvek odobrať. Keď vypnete možnosť Povoliť apkám žiadať o sledovanie, prestanete dostávať výzvy od apiek, ktoré chcú sledovať vašu aktivitu. So všetkými apkami, ktoré požiadajú o súhlas so sledovaním v čase, keď je táto možnosť vypnutá, sa zaobchádza tak, ako by ste vybrali možnosť Požiadať apku o nesledovanie.

- Vykonajte jeden z nasledujúcich krokov:
	- *Na iPhone alebo iPade:* Prejdite do Nastavenia > Súkromie a bezpečnosť > Sledovanie a vypnite možnosť Povoliť apkám žiadať o sledovanie.
	- Na Apple TV: Prejdite do Nastavenia > Všeobecné > Súkromie a bezpečnosť > Sledovanie a vypnite možnosť Povoliť apkám žiadať o sledovanie.

### **Zobrazenie hlásenia o súkromí v apkách s informáciami o tom, ako apky pristupujú k vašim dátam**

Ak máte podozrenie, že vám niekto bez vášho súhlasu nainštaloval apky do iPhonu alebo iPadu, prípadne zmenil nastavenia apiek, ktoré ste nainštalovali vy, môžete zapnúť funkciu Hlásenie o súkromí v apkách.

Získate tak podrobné informácie o tom, ako často jednotlivé apky využívajú prístup k vašim dátam, napríklad k vašej polohe, kamere alebo mikrofónu.

- 1. Prejdite do Nastavenia > Súkromie.
- 2. Rolujte nadol a klepnite na Hlásenie o súkromí v apkách.
- 3. Zapnite možnosť Hlásenie o súkromí v apkách.

Funkciu Hlásenie o súkromí v apkách môžete kedykoľvek vypnúť v apke Nastavenia > Súkromie a bezpečnosť > Hlásenie o súkromí v apkách. Zároveň tým zo zariadenia vymažete všetky dáta hlásenia.

*Poznámka:* Informácie pre hlásenie o súkromí v apkách sa začnú zhromažďovať až potom, čo túto funkciu zapnete, takže sa podrobnosti môžu objaviť až po dlhšom čase. Čím dlhšie budete apky v zariadení používať, tým viac informácií uvidíte. Dáta hlásenia o súkromí v apkách sú zašifrované a ukladajú sa len do vášho zariadenia. V hlásení je uvedené, koľkokrát – a kedy – každá apka za posledných 7 dní využila prístup k citlivým súkromným údajom a senzorom v zariadení. Klepnutím na jednotlivé apky a typy dát zobrazíte ďalšie informácie.

# Ochrana zariadení pred špionážnym softvérom pomocou režimu blokovania

Režim blokovania je voliteľný režim extrémnej ochrany pre iPhone, iPad a Mac (so systémami iOS 16, iPadOS 16.1 a macOS 13), ktorý by ste mali používať len vtedy, keď máte podozrenie, že je proti vám vedený sofistikovaný kybernetický útok, napríklad zo strany súkromnej spoločnosti vyvíjajúcej štátom podporovaný špionážny softvér.

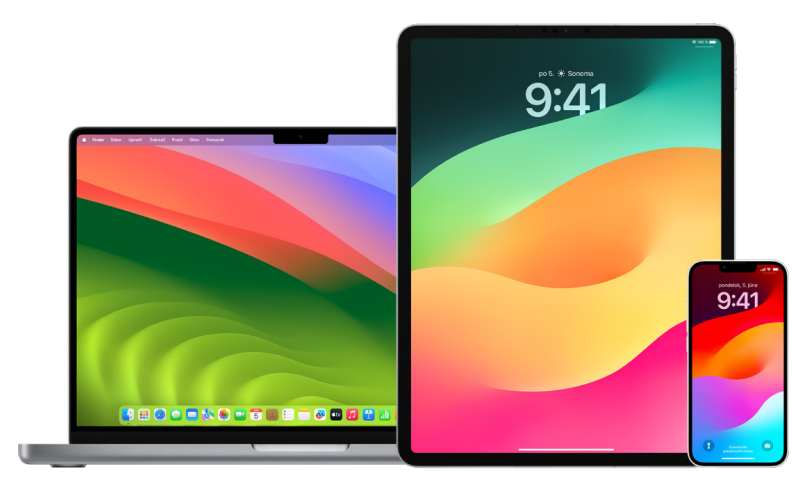

*Poznámka:* Väčšina ľudí sa terčom takýchto útokov nikdy nestane.

V režime blokovania sa zariadenie správa neštandardne. Dostupnosť apiek, webových stránok a funkcií je s ohľadom na bezpečnosť striktne obmedzená a niektoré možnosti nie sú k dispozícii. Režim blokovania zahŕňa nasledujúce možnosti ochrany:

- *Správy:* Väčšina typov príloh správ okrem obrázkov je zablokovaná. Niektoré funkcie, napríklad náhľady odkazov, sú vypnuté.
- *Prechádzanie webu:* Niektoré zložité webové technológie, ako je napríklad JIT (just-in-time) kompilácia pre JavaScript, sú zakázané, pokiaľ používateľ nevylúči dôveryhodný web z režimu blokovania.
- *Služby Apple:* Prichádzajúce pozvánky a žiadosti o služby vrátane FaceTime hovorov sú zablokované, pokiaľ užívateľ predtým iniciátorovi nevolal alebo neodoslal žiadosť.
- *Pripojenia cez hotspot:* Pripojenia k počítačom alebo príslušenstvu sú zablokované, keď je zariadenie zamknuté.
- *Konfiguračné profily:* Keď je zapnutý režim blokovania, nie je možné inštalovať konfiguračné profily a zariadenie sa nemôže zaregistrovať do riešenia správy mobilných zariadení (MDM). Všetky profily MDM, ktoré boli aktivované ešte pred režimom blokovania, však zostanú na zariadení.

### **Zapnutie alebo vypnutie režimu blokovania**

Režim blokovania musí byť samostatne zapnutý pre iPhone, iPad a Mac. Keď na iPhone zapnete režim blokovania, automaticky sa zapne režim blokovania aj na spárovaných hodinkách Apple Watch so systémom watchOS 10 alebo novším. Režim blokovania nie je možné zapnúť ani vypnúť priamo na hodinkách Apple Watch.

- Vykonajte jeden z nasledujúcich krokov:
	- *Na iPhone alebo iPade:* Otvorte Nastavenia > Súkromie a bezpečnosť > Režim blokovania, klepnite na Zapnúť režim blokovania, klepnite na Zapnúť a reštartovať a potom zadajte kód zariadenia.
	- *Na Macu: Vyberte menu Apple*  $\bullet$  > Systémové nastavenia, Súkromie a bezpečnosť  $\bullet$  > Režim blokovania, klepnite na Zapnúť, v prípade zobrazenia výzvy zadajte heslo a potom klepnite na Zapnúť a reštartovať.

### Spravovanie nastavení bezpečnosti v apke Správy

V apke Správy O môžete odosielať textové správy dvomi rôznymi spôsobmi:

- Prostredníctvom Wi-Fi alebo mobilného pripojenia cez službu iMessage užívateľom, ktorí takisto používajú iMessage na iPhone, iPade alebo Macu. Textové správy iMessage sa zobrazujú v modrých bublinkách.
- Pomocou SMS/MMS správ preposlaných z vášho iPhonu na iné zariadenia. Textové SMS/ MMS správy sa zobrazujú v zelených bublinkách.

Pomocou služby iMessage môžete posielať správy, fotky alebo videá do iného iPhonu, iPadu alebo Macu cez Wi-Fi alebo mobilnú sieť. Tieto správy sú vždy zašifrované a na iPhone, iPade a Macu sa zobrazujú v modrých bublinách.

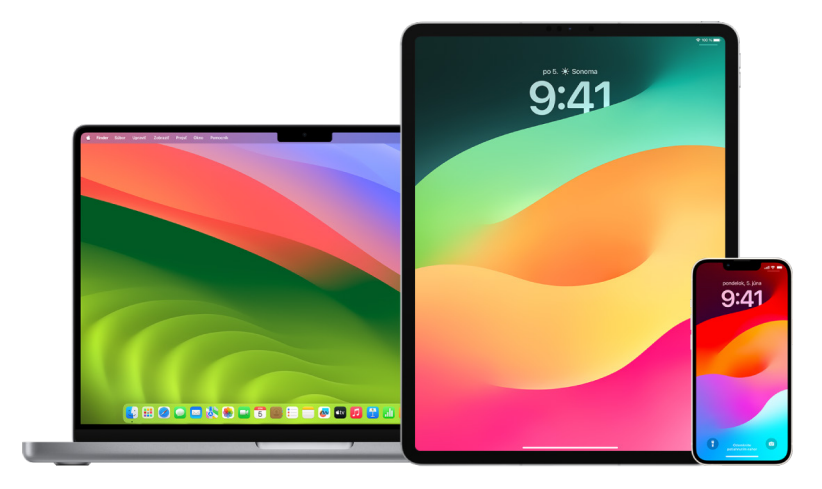

### **Obmedzenie apky Správy na jedno zariadenie**

Ak chcete obmedziť fungovanie apky Správy na jedno zariadenie, odhláste sa z účtu apky Správy na zariadeniach, na ktorých už nechcete dostávať správy, a takisto vypnite apku Správy na iCloude.

- 1. Vykonajte jeden z nasledujúcich krokov:
	- *Na iPhone alebo iPade: Prejdite do Nastavenia* · Správy a zapnite alebo vypnite možnosť iMessage.
	- *Na Macu: V* apke Správy O vyberte Správy > Nastavenia, kliknite na iMessage a potom na Odhlásiť. Potvrďte, že sa chcete odhlásiť, a potom opäť kliknite na Odhlásiť.

#### **Vypnutie apky Správy v iCloude z iPhonu alebo iPadu**

Keď používate apku Správy v iCloude, všetky správy, ktoré odosielate, prijímate a vymažete, sa automaticky aktualizujú na všetkých vašich Apple zariadeniach.

- 1. *Na iPhone alebo iPade:* Prejdite do Nastavenia > [*vaše meno*] a klepnite na iCloud.
- 2. V časti Apky využívajúce iCloud klepnite na Zobraziť všetky.
- 3. Klepnite na Správy a potom vypnite možnosť Synchronizovať tento [*iPhone*][*iPad*].
- 4. Pre odstránenie správ z iCloudu tento postup zopakujte pre každé zariadenie.

### **Vypnutie apky Správy v iCloude z Macu**

Keď používate apku Správy v iCloude, všetky správy, ktoré odosielate, prijímate a vymažete, sa automaticky aktualizujú na všetkých vašich Apple zariadeniach.

- 1. V apke Správy **O** na Macu vyberte Správy > Nastavenia a potom kliknite na iMessage.
- 2. Kliknite na Nastavenia a potom zrušte zaškrtnutie Povoliť Správy v iCloude.
- 3. Vyberte jeden z nasledujúcich krokov:
	- *Zakázať všetky:* Vypne sa apka Správy v iCloude na všetkých vašich zariadeniach. Správy sa viac nebudú ukladať v iCloude a namiesto toho sa ukladajú na každom zariadení.
	- *Vypnúť pre toto zariadenie:* Vypne sa apka Správy v iCloude len na vašom Macu. Správy na Macu sa viac nebudú ukladať v iCloude; na každom inom zariadení, na ktorom máte zapnuté Správy v iCloude, sa budú správy naďalej ukladať v iCloude.

### **Zapnutie a vypnutie služby iMessage**

Služba iMessage používa šifrovanie E2EE, ktoré chránia vaše správy vo všetkých zariadeniach, takže k nim bez vášho kódu nemá prístup nikto, dokonca ani spoločnosť Apple. Keďže konverzácie iMessage prebiehajú cez Wi-Fi a mobilné siete, informácie o osobe, ktorej píšete, sa nezobrazujú vo vašej faktúre za telefón. Správy iMessage je možné zálohovať, takže v prípade straty alebo krádeže zariadenia môžete obnoviť dôležité konverzácie.

**Dôležité:** Aby sa správy iMessage ukladali do iCloudu, musíte zapnúť zálohovanie. Ak to neurobíte, nebude možné správy obnoviť. Pozrite si tému [Nastavenie iCloudu pre Správy](https://support.apple.com/guide/icloud/mm0de0d4528d)  [na všetkých zariadeniach](https://support.apple.com/guide/icloud/mm0de0d4528d) v príručke užívateľa pre iCloud (https://support.apple.com/guide/ icloud/mm0de0d4528d).

### **Keď je služba iMessage zapnutá**

Ak nemáte prístup k mobilným službám, môžete správy iMessage posielať cez Wi-Fi pripojenie. Funkcia Nedávno vymazané ukladá vymazané správy až po dobu 30 dní, takže ak máte obavy, že niekto vymazal správy z vášho zariadenia, môžu byť stále dostupné na tomto tabe.

#### **Keď je služba iMessage vypnutá**

Keď je služba iMessage vypnutá, nie sú k dispozícii funkcie ako úpravy správ, odvolanie odoslania správ a potvrdenia o prečítaní. Správy sa namiesto toho budú odosielať ako SMS/MMS.

**Dôležité:** Ak komunikujete prostredníctvom služby SMS/MMS, môžu sa záznamy o týchto správach objaviť vo vašej faktúre za telefón a mobilný operátor ich môže sprístupniť vlastníkovi účtu daného telefónneho čísla.

- *Na iPhone alebo iPade: Prejdite do Nastavenia* (a > Správy a zapnite alebo vypnite možnosť iMessage.
- Na Macu so systémom macOS 13 alebo novším: Otvorte apku Správy  $\bigcirc$  a vyberte Správy > Nastavenia, kliknite na iMessage a potom na Odhlásiť. Potvrďte, že sa chcete odhlásiť, a potom opäť kliknite na Odhlásiť.
- Na Macu so systémom macOS 12 alebo starším: Otvorte apku Správy  $\bigcirc$  a vyberte Správy > Nastavenia, kliknite na iMessage a potom na Odhlásiť. Potvrďte, že sa chcete odhlásiť, a potom opäť kliknite na Odhlásiť.

### **Zapnutie a vypnutie potvrdení o prečítaní**

Potvrdenia o prečítaní v službe iMessage informujú užívateľov tejto služby o prečítaní ich správ. Ak sú potvrdenia o prečítaní zapnuté, užívateľovi, ktorý vám pošle správu iMessage, sa pod danou správou zobrazí označenie informujúce o jej prečítaní. Ak sú potvrdenia o prečítaní vypnuté, bude tento užívateľ informovaný iba o doručení správy.

Potvrdenia o prečítaní môžete odosielať pre všetky konverzácie alebo len pre jednotlivé konverzácie. Ak potvrdenia o prečítaní zapnete pre všetky konverzácie, môžete ich stále vypnúť pre jednotlivé konverzácie – a naopak.

*Poznámka:* SMS správy a skupinové textové správy potvrdenia o prečítaní nepodporujú.

- *Na iPhone alebo iPade: Prejdite do Nastavenia*  $\circledast$  > Správy a zapnite alebo vypnite možnosť Potvrdenia o prečítaní.
- Na Macu so systémom macOS 13 alebo novším: Otvorte Správy  $\bigcirc$ , prejdite do Správy > Nastavenia, kliknite na tab iMessage a potom vyberte možnosť Potvrdiť prečítanie alebo výber tejto možnosti zrušte.
- Na Macu so systémom macOS 12 alebo starším: Otvorte Správy  $\bigcirc$ , prejdite do Správy > Nastavenia, kliknite na tab iMessage a potom vyberte možnosť Potvrdiť prečítanie alebo výber tejto možnosti zrušte.

### **Úprava odoslanej správy**

V systémoch iOS 16, iPadOS 16.1 a macOS 13 alebo novších môžete naposledy odoslanú správu do 15 minút od jej odoslania až päťkrát upraviť. Máte tak možnosť opraviť preklepy. Príjemca vidí, že správa bola upravená, a môže si zobraziť históriu úprav.

*Poznámka:* SMS správy sa upravovať nedajú.

Ak majú príjemcovia zariadenia Apple so staršími verziami systému iOS, iPadOS alebo macOS, dostanú následné správy so slovom "Upravené" na začiatku a novou správou v úvodzovkách.

- *Na iPhone alebo iPade:* Klepnite na Správy **O**, podržte prst na bubline so správou, klepnite na Upraviť, upravte správu a znovu ju odošlite.
- Na Macu so systémom macOS 13: Otvorte Správy  $\bigcirc$ , podržte kláves Control a kliknite na bublinu so správou, kliknite na Upraviť, upravte správu a znovu ju odošlite.

### **Odvolanie správy**

V systémoch iOS 16, iPadOS 16.1 a macOS 13 alebo novších môžete do dvoch minút po odoslaní správy jej odoslanie odvolať. Máte tak možnosť odvolať odoslanie správy odoslanej omylom nesprávnej osobe. Príjemca uvidí, že odoslanie správy bolo odvolané.

*Poznámka:* SMS správy sa odvolať nedajú.

• *Na iPhone alebo iPade:* Klepnite na Správy **O**, podržte prst na bubline so správou a potom klepnite na Odvolať odoslanie.

Poznámka potvrdzujúca, že ste odvolali odoslanie správy, sa zobrazí v oboch prepisoch konverzácie: vo vašom aj v prepise príjemcu.

• Na Macu so systémom macOS 13 alebo novším: Otvorte Správy  $\bigcirc$ , podržte kláves Control a kliknite na bublinu so správou a potom vyberte možnosť Odvolať odoslanie.

Poznámka potvrdzujúca, že ste odvolali odoslanie správy, sa zobrazí v oboch prepisoch konverzácie: vo vašom aj v prepise príjemcu.

# Používanie funkcie Sprevádzanie v apke Správy

Pomocou funkcie Sprevádzanie na iPhone môžete automaticky upozorniť priateľa, že váš iPhone dorazil na určité miesto, a vybrať si, aké podrobnosti sa mu zobrazia, ak sprevádzanie nedokončíte úspešne.

Podobne aj keď vám priateľ odošle sprevádzanie, ale jeho iPhone nepríde na očakávané miesto, môžete si zobraziť jeho polohu, percento nabitia batérie, mobilný signál a ďalšie informácie.

*Poznámka:* Funkcia Sprevádzanie vyžaduje, aby mal odosielateľ aj príjemca systém iOS 17 alebo novší. Zdieľanie polohy nie je podporované v Južnej Kórey a pre miestne zákony nemusí byť dostupné aj v ďalších regiónoch.

Keď začnete sprevádzanie *na základe cesty*, váš kontakt dostane tieto informácie:

- Váš cieľ cesty a predpokladaný čas príchodu
- Čo môže očakávať, ak nebudete reagovať na výzvy, ak počas sprevádzania uskutočníte SOS volanie alebo ak váš telefón nepríde do cieľa podľa očakávania

Keď začnete sprevádzanie *na základe časovača*, váš kontakt dostane tieto informácie:

- Čas spustenia časovača
- Čas ukončenia časovača
- Čo môže očakávať, ak nebudete reagovať na výzvy týkajúce sa časovača alebo ak počas sprevádzania uskutočníte SOS volanie

### Aké informácie sa zdieľajú a kedy?

Pri nastavovaní sprevádzania môžete vybrať, koľko informácií chcete zdieľať so svojím kontaktom v prípade, ak sprevádzanie neskončí podľa očakávania. Po nastavení sprevádzania môžete zmeniť typ údajov, ktoré odosielate, v apke Nastavenia > Správy > Sprevádzanie > Dáta.

Môžete si zvoliť niektorú z týchto úrovní údajov:

- *Obmedzené dáta:* Zahŕňajú vašu aktuálnu polohu a detaily o vašej batérii a sile signálu pre iPhone a Apple Watch.
- *Úplné dáta:* Zahŕňajú všetky obmedzené dáta, ako aj prejdenú trasu a miesto posledného odomknutia iPhonu a zloženia Apple Watch z ruky.

Vášmu kontaktu sa automaticky odošle odkaz na zobrazenie informácií, ktoré ste s ním rozhodli zdieľať, v nasledujúcich situáciách:

- Váš telefón nepríde do určeného cieľa.
- Máte značné meškanie a nereagujete na výzvu na pridanie času.
- Uskutočníte SOS hovor a nereagujete na následnú výzvu sprevádzania.
- Nereagujete na výzvu pri ukončení sprevádzania na základe časovača.

**Dôležité:** Ak počas relácie sprevádzania stratíte telefón, váš kontakt bude dostávať hlásenia, ako keby ste nereagovali na výzvy.

### Počas prebiehajúceho sprevádzania

Keď prebieha relácia sprevádzania na základe cesty, na vašej zamknutej obrazovke sa zobrazí toto hlásenie: "Sprevádzanie: Detaily zobrazíte odomknutím." Ak klepnete na toto hlásenie a odomknete zariadenie, zobrazí sa vám nastavený cieľ cesty, váš predpokladaný čas príchodu, ktorý sa automaticky aktualizuje podľa dopravnej situácie a spôsobu jazdy, a typ údajov, ktoré budú zdieľané s vaším kontaktom, ak sprevádzanie neskončí úspešne (obmedzené alebo úplné). Takisto budete mať možnosť reláciu sprevádzania zrušiť.

#### **Spustenie relácie sprevádzania na základe časovača**

Ak sa nachádzate na nie práve bezpečnom mieste a chcete, aby na vás dohliadol dôveryhodný kontakt, môžete spustiť reláciu sprevádzania na základe časovača. Sprevádzanie na základe časovača upozorní váš dôveryhodný kontakt v prípade, ak po uplynutí časovača nereagujete na výzvu.

Keď prebieha relácia sprevádzania na základe časovača, na vašej zamknutej obrazovke sa zobrazí toto hlásenie: "Sprevádzanie: Detaily zobrazíte odomknutím." Ak klepnete na toto hlásenie a odomknete zariadenie, zobrazia sa vám nasledujúce informácie:

- Zostávajúci čas sprevádzania
- Kontakt, ktorý ste vybrali pre reláciu sprevádzania
- Typ údajov, ktoré sa budú zdieľať s vaším kontaktom:
	- obmedzené alebo úplné

Spustenie relácie sprevádzania na základe časovača:

- 1. Otvorte apku Správy a vyberte osobu, ktorej sa majú posielať upozornenia.
- 2. Klepnite na možnosť Nová správa navrchu obrazovky a pridajte príjemcu, prípadne vyberte existujúcu konverzáciu.
- 3. Klepnite na  $+$ , klepnite na Sprevádzanie a potom na Upraviť.

Ak sa nezobrazuje možnosť Sprevádzanie, klepnite na Viac.

- 4. Vyberte možnosť "Po vypršaní času".
- 5. Vyberte množstvo času, ktoré chcete zadať do časovača.

Po skončení sprevádzania na základe časovača sa vám zobrazí výzva, aby ste klepli na Ukončiť sprevádzanie alebo Pridať čas. Ak sprevádzanie ukončíte, kontakt dostane upozornenie, že sprevádzanie sa úspešne skončilo. AK sa rozhodnete pridať viac času, môžete sprevádzanie predĺžiť o ďalších 15, 30 alebo 60 minút. Vášmu kontaktu sa zobrazí aktualizovaný čas.

### **Spustenie relácie sprevádzania na základe cesty**

Ak cestujete autom, verejnou dopravou alebo idete pešo, môžete spustiť sprevádzanie, vďaka čomu váš priateľ automaticky dostane upozornenie po tom, čo dorazíte do cieľa.

Keď prebieha relácia sprevádzania na základe cesty, na vašej zamknutej obrazovke sa zobrazí toto hlásenie: "Sprevádzanie: Detaily zobrazíte odomknutím." Ak klepnete na toto hlásenie a odomknete zariadenie, zobrazí sa vám nastavený cieľ cesty, váš predpokladaný čas príchodu, ktorý sa automaticky aktualizuje podľa dopravnej situácie a spôsobu jazdy, a typ údajov, ktoré budú zdieľané s vaším kontaktom, ak sprevádzanie neskončí úspešne. Takisto budete mať možnosť reláciu sprevádzania zrušiť.

- 1. Otvorte apku Správy a vyberte osobu, ktorej sa majú posielať upozornenia.
- 2. Klepnite na možnosť Nová správa navrchu obrazovky a pridajte príjemcu, prípadne vyberte existujúcu konverzáciu.
- 3. Klepnite na  $+$ , klepnite na Sprevádzanie a potom na Upraviť.

Ak sa nezobrazuje možnosť Sprevádzanie, klepnite na Viac.

- 4. Vyberte možnosť "Keď prídem".
- 5. Klepnite na Zmeniť a potom zadajte zamýšľaný cieľ do vyhľadávacieho poľa.
- 6. Ak chcete nastaviť rádius miesta príchodu, klepnite na možnosť Malé, Stredné alebo Veľké v spodnej časti obrazovky. Akonáhle sa dostanete do tohto rádiusu, váš priateľ dostane oznámenie o príchode na miesto.
- 7. Klepnite na Hotovo.
- 8. Klepnite na možnosť Auto, Verejná doprava alebo Chôdza, potom v prípade potreby klepnite na Pridať čas.

Ak sa vaše zariadenie nepribližuje smerom k zamýšľanému cieľu, zobrazí sa vám výzva, na ktorú musíte reagovať do 15 minút. Ak sa tak nestane, váš kontakt automaticky dostane upozornenie.

Keď váš iPhone príde do cieľa nastaveného pre sprevádzanie na základe cesty, sprevádzanie sa ukončí a váš kontakt dostane upozornenie, že ste dorazili do cieľa.

# Blokovanie hovorov a správ od konkrétnych ľudí

Ak vám niekto telefonuje, volá cez FaceTime alebo posiela správy či emaily a vy s ním komunikovať nechcete, môžete ďalšie pokusy o kontakt z jeho strany zablokovať. Keď niekoho zablokujete na jednom zariadení, bude zablokovaný aj na všetkých ostatných zariadeniach Apple prihlásených pod rovnakým Apple ID.

**Dôležité:** Osoba, ktorú zablokujete, o tom nedostane žiadne hlásenie a vy jej môžete aj naďalej volať a odosielať správy alebo emaily bez toho, aby ste ju museli odblokovať. Ak ste s ňou ale zdieľali svoju polohu, po zablokovaní *dostane* hlásenie, že ste s ňou polohu prestali zdieľať.

Kontakt, ktorý zablokujete v apke Telefón, FaceTime, Správy alebo Mail, zablokuje sa vo všetkých štyroch apkách.

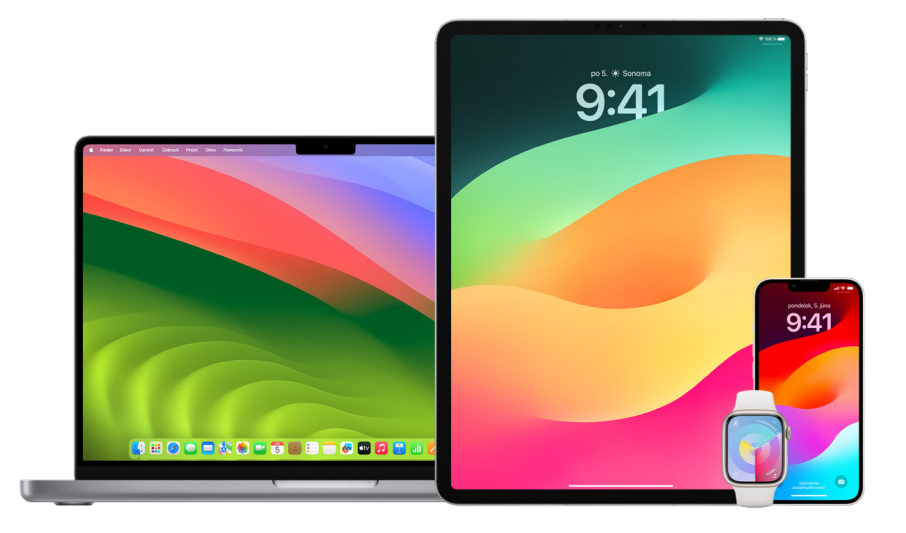

### **Zablokovanie telefonických hovorov, FaceTime hovorov, Správy a Mail od určitej osoby**

- *V apke Telefón na iPhone:* V apke Telefón klepnite na Obľúbené, Posledné alebo Odkazovač, klepnite na tlačidlo Informácie  $(i)$  pri mene, telefónnom čísle alebo emailovej adrese kontaktu, ktorý chcete zablokovať, rolujte nadol, klepnite na Blokovať tohto volajúceho a potom klepnite na Blokovať kontakt.
- *V apke FaceTime na iPhone alebo iPade:* V histórii FaceTime hovorov klepnite na tlačidlo Informácie  $(i)$  pri mene, telefónnom čísle alebo emailovej adrese kontaktu, ktorý chcete zablokovať, rolujte nadol, klepnite na Blokovať tohto volajúceho a potom klepnite na Blokovať kontakt.
- *V apke FaceTime na Macu:* V histórii FaceTime hovorov podržte kláves Control a kliknite na meno, telefónne číslo alebo emailovú adresu kontaktu, ktorý chcete zablokovať, a potom vyberte možnosť Blokovať tohto volajúceho.
- *V apke Správy na iPhone alebo iPade:* V apke Správy klepnite na konverzáciu, klepnite na meno alebo číslo nad konverzáciou, klepnite na tlačidlo Informácie  $(i)$ , rolujte nadol a potom klepnite na Blokovať tohto volajúceho.
- *V apke Správy na Macu:* V histórii správ vyberte meno, telefónne číslo alebo emailovú adresu osoby, ktorú chcete zablokovať. V menu Konverzácia vyberte možnosť Blokovať používateľa a potom kliknite na Blokovať.
- *V apke Mail na iPhone alebo iPade:* Klepnite na Mail **o k**yberte emailovú správu od odosielateľa, ktorého chcete zablokovať, klepnite na jeho meno v hornej časti emailu, vyberte možnosť Blokovať tento kontakt a potom klepnite na Blokovať tento kontakt.
- *V apke Mail na Macu:* Otvorte Mail, vyberte emailovú správu od odosielateľa, ktorého chcete zablokovať, klepnite na jeho meno v hornej časti emailu a v rozbaľovacom zozname vyberte možnosť Blokovať tento kontakt.

Vedľa mena odosielateľa v zozname správ sa zobrazí ikona Zablokované  $\bigcirc$  a do jeho správ sa pridá odznak, ktorý oznamuje, že je zablokovaný. Odznak obsahuje aj odkaz na panel Blokované v nastaveniach apky Mail, v ktorom môžete spravovať zablokovaných odosielateľov.

*Poznámka:* Ak ste odosielateľa mali v pošte označeného ako VIP, musíte najskôr klepnúť na Odstrániť z VIP a až potom ho môžete zablokovať.

### **Spravovanie zablokovaných kontaktov**

Zablokované kontakty môžete spravovať vo všetkých štyroch apkách, ktoré blokovanie umožňujú – Telefón, FaceTime, Správy a Mail. Keď kontakt odblokujete v jednej z nich, odblokuje sa vo všetkých. Zoznam čísel, ktoré ste zablokovali, môžete zobraziť ktorýmkoľvek z nasledujúcich postupov:

- *iPhone:* Prejdite do Nastavenia () > Telefón a klepnite na Blokované kontakty.
- *FaceTime na iPhone alebo iPade:* Prejdite do Nastavenia > FaceTime a v časti Hovory klepnite na Blokované kontakty.
- *V apke FaceTime na Macu:* Otvorte FaceTime, prejdite do FaceTime > Nastavenia a potom kliknite na Blokované.
- *V apke Správy na iPhone alebo iPade:* Prejdite do Nastavenia > Správy a v časti SMS/ MMS klepnite na Blokované kontakty.
- *V apke Správy na Macu:* Otvorte Správy, prejdite do Správy > Nastavenia, kliknite na iMessage a potom kliknite na Blokované.
- *V apke Mail na iPhone alebo iPade:* Prejdite do Nastavenia > Mail a v časti Vlákna klepnite na Blokované.
- *V apke Mail na Macu:* Otvorte Mail, prejdite do Mail > Nastavenia, kliknite na Odpad a potom kliknite na Blokované.

# Prijímanie upozornení na citlivé obrázky a videá na iPhone, iPade a Macu

Upozornenia na citlivý obsah pomáhajú dospelým užívateľom predísť nežiaducemu zobrazeniu obrázkov a videí obsahujúcich nahotu, ak ich dostanú v apke Správy, cez AirDrop, ako videosprávy vo FaceTime alebo ako plagáty kontaktu v apke Fotky, vo všetkých prípadoch s použitím tej istej technológie ochrany, ktorá tvorí jadro funkcie Bezpečnosť komunikácie. Táto funkcia je voliteľná a užívateľ ju môže zapnúť v nastaveniach Súkromia a zabezpečenia.

Pred prijatím alebo odoslaním sexuálne nevhodných fotiek sa vám (alebo členovi vašej rodiny) zobrazí upozornenie. V apke Čas pred obrazovkou môžete tiež zablokovať nevhodný obsah a nastaviť obmedzenia nákupov. Prečítajte si tému [Nastavenie funkcie Čas](https://support.apple.com/guide/iphone/iph7f15d92dd#iph8b19cb4ea/17.0)  [pred obrazovkou pre člena rodiny na iPhone](https://support.apple.com/guide/iphone/iph7f15d92dd#iph8b19cb4ea/17.0) v príručke užívateľa pre iPhone.

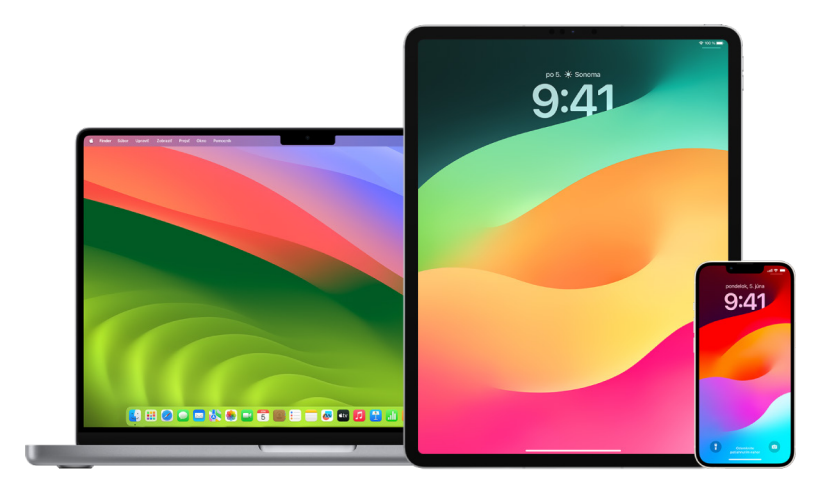

#### **Nastavenie upozornenia na citlivý obsah na iPhone, iPade alebo Macu**

- 1. Vykonajte jeden z nasledujúcich krokov:
	- *Na iPhone alebo iPade: Otvorte Nastavenia* @ > Súkromie a bezpečnosť **U** a klepnite na Upozorňovanie na citlivý obsah.
	- Na Macu so systémom macOS 13 alebo novším: Vyberte menu Apple  $\bullet$ , kliknite na Systémové nastavenia, kliknite na Súkromie a bezpečnosť + a potom kliknite na Upozorňovanie na citlivý obsah.
	- Na Macu so systémom macOS 12 alebo starším: Otvorte menu Apple  $\bigotimes$  > Systémové nastavenia > Bezpečnosť a súkromie  $\textcircled{a}$  a potom kliknite na Upozorňovanie na citlivý obsah.

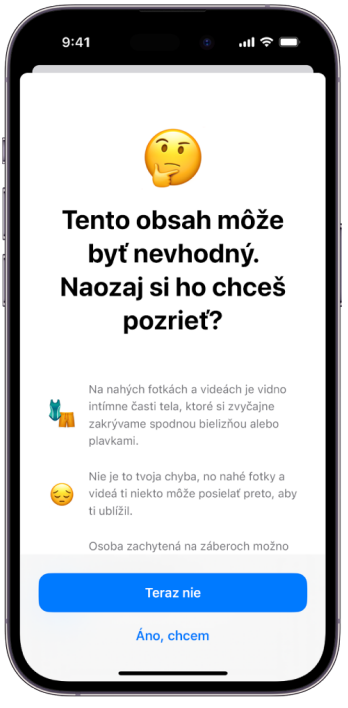

- 2. Rolujte nadol, klepnite na Upozorňovanie na citlivý obsah a potom zapnite možnosť Upozorňovanie na citlivý obsah.
- 3. Zapnite alebo vypnite povolenie zisťovať citlivý obsah predtým, ako ho bude možné zobraziť, a dostávať pokyny pre bezpečné rozhodovanie sa.

# Ochrana súkromia v histórii prezerania v Safari a Mapách

Ak sa obávate, že má niekto prístup k vášmu zariadeniu, je vhodné skontrolovať a vymazať históriu vyhľadávania a vyrovnávacie pamäte prehliadačov a ďalších apiek. Mnohé apky ukladajú informácie o tom, čo ste hľadali a čo ste si prezerali, aby ste daný obsah mohli v budúcnosti ľahko znovu nájsť. Ak napríklad používate apku Mapy, môže vám história miest, ktoré ste vyhľadali alebo na ktoré ste použili navigáciu, uľahčiť cestu späť na miesto, ktoré ste nedávno navštívili.

Ak sa nachádzate v nebezpečnej osobnej situácii a potrebujete nájsť na webe rady, ako sa ochrániť, ale nechcete, aby sa v Safari uchovali záznamy o tom, čo ste si prezerali, môžete na [iPhone](#page-108-0), [iPade](#page-109-0) alebo [Macu](#page-109-1) otvoriť okno anonymného prezerania. Pri anonymnom prezeraní sa neukladajú informácie o tom, čo ste si prezerali, ani sa nezdieľajú medzi vašimi zariadeniami. Ak ste svoje zariadenia aktualizovali na systém iOS 17, iPadOS 17 alebo macOS Sonoma 14, Safari navyše taby anonymného prezeranie po určitom čase neaktivity zamkne a umožní ich odomknúť len pomocou vášho hesla, kódu, Face ID alebo Touch ID. Vaše súkromie je tak chránené, aj keď sa od zariadenia vzdialite. Na iPhone, iPade a Macu môžete vymazať históriu prezerania a otvoriť okno anonymného prezerania.

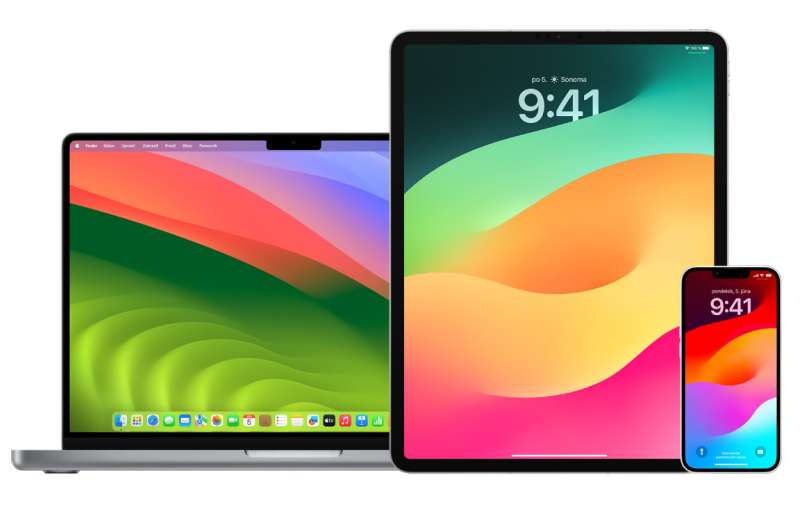

Postup otvorenia anonymných okien na iPhone, iPade alebo Macu nájdete ďalej v tomto dokumente.

### **Vymazanie histórie prezerania v Safari**

Ak ste na webe hľadali rady, ako sa chrániť pred ohrozením, a obávate sa, že by si niekto mohol prezerať vašu históriu prezerania, môžete zo Safari odstrániť všetky záznamy o stránkach, ktoré ste navštívili.

- *Na iPhone alebo iPade: Prejdite do Nastavenia*  $\circledast$  > Safari > Vyčistiť históriu a dáta webstránok.
- *Na Macu: Otvorte apku Safari Ø*, vyberte História > Vyčistiť históriu, kliknite na vyskakovacie menu a potom vyberte časový interval, ktorý chcete z histórie vymazať.

Keď históriu vymažete, Safari odstráni dáta uložené pri vašom prezeraní webových stránok, kam patria nasledujúce položky:

- História webových stránok, ktoré ste navštívili
- Zoznamy prechodov dopredu a dozadu medzi otvorenými webovými stránkami
- Zoznam často navštevovaných webov
- Posledné vyhľadávania
- Ikony webových stránok
- Uložené snímky otvorených webových stránok
- Zoznam položiek, ktoré ste stiahli (samotné stiahnuté súbory sa neodstránia)
- Webové stránky, ktoré ste pridali do rýchleho vyhľadávania
- Webové stránky, ktoré žiadali o prístup k vašej polohe
- Webové stránky, ktoré žiadali o povolenie posielať vám hlásenia

#### **Vymazanie nedávnych trás a obľúbených položiek v Mapách na iPhone a iPade**

- 1. Otvorte apku Mapy a potom vo vyhľadávacom poli rolujte nadol do časti Posledné.
- 2. Vykonajte jeden z nasledujúcich krokov:
	- Potiahnite nedávno zobrazenú trasu doľava.
	- Klepnite na Viac priamo nad zoznamom a potom potiahnite nedávno zobrazenú trasu doľava. Ak chcete vymazať skupinu trás, klepnite na Vymazať nad danou skupinou.
- 3. Ak chcete odstrániť obľúbené miesto, rolovaním prejdite do časti Obľúbené a klepnite na Viac. Potiahnite prstami sprava doľava na obľúbenom mieste, ktoré chcete vymazať, alebo klepnite na Upraviť a potom klepnite na tlačidlo Odstrániť  $\bigodot$ , čím odstránite viacero obľúbených miest.

#### **Vymazanie nedávnych trás a obľúbených položiek v Mapách na Macu**

- 1. Otvorte apku Mapy **a** a rolovaním prejdite na postrannom paneli do časti Posledné.
- 2. V časti Posledné kliknite na Vymazať posledné.
- 3. Ak chcete odstrániť obľúbené miesto, podržte kláves Control a kliknite na miesto (na postrannom paneli v časti Obľúbené) a potom vyberte Odstrániť z obľúbených.

#### **Otvorenie okna anonymného prezerania na iPhone**

- 1. Otvorí apku Safari.
- 2. Klepnite na tlačidlo Taby  $\Box$ .
- 3. Klepnite na tlačidlo Skupiny tabov  $\vee$  uprostred dolnej časti lišty s tabmi dolu na obrazovke a potom klepnite na Anonymné okno.

Tab sa automaticky pridá do skupiny tabov s názvom Súkromné. V tejto skupine môžete naraz otvoriť viacero súkromných tabov.

AK sa chcete uistiť, či naozaj používate režim Anonymné prezeranie, skontrolujte, či je lišta s vyhľadávacím poľom sivá alebo či sa zobrazuje slovo Súkromné.

Ak chcete stránky skryť a ukončiť režim anonymného prezerania, klepnite na tlačidlo Taby  $\Box$  a potom v menu v dolnej časti obrazovky klepnutím na tlačidlo Skupiny tabov  $\vee$ otvorte inú skupinu tabov. Pri ďalšom použití režimu anonymného prezerania sa anonymne prezerané stránky znova zobrazia.

Ak chcete zavrieť súkromné taby, klepnite na tlačidlo Taby  $\Box$  a potom potiahnite doľava každý tab, ktorý chcete zavrieť.

#### **Otvorenie okna anonymného prezerania na iPade**

• V apke Safari klepnite na tlačidlo Zobraziť postranný panel  $\Box$  a potom na Anonymné okno.

Keď je zapnutý režim anonymného prezerania, pozadie vyhľadávacieho poľa je čierne, a nie biele, a navštívené webové stránky sa nezobrazia v histórii na iPade ani v zozname tabov na ostatných zariadeniach. V anonymnej skupine tabov môžete naraz otvoriť viacero anonymných tabov.

Ak chcete stránky skryť a ukončiť režim anonymného prezerania, klepnite na tlačidlo Zobraziť postranný panel  $\Box$  a prepnite sa na inú skupinu tabov. Pri ďalšom použití režimu anonymného prezerania sa taby znova zobrazia.

#### **Otvorenie okna anonymného prezerania na Macu**

1. V apke Safari vyberte Súbor > Nové súkromné okno alebo prepnite do okna Safari, ktoré už používa režim anonymného prezerania.

Okno so zapnutým režimom anonymného prezerania má tmavé dynamické vyhľadávacie pole s bielym textom.

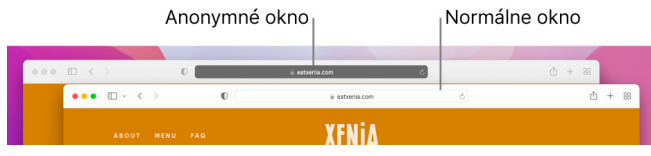

2. Prezerajte si webové stránky ako zvyčajne.

#### **Trvalé nastavenie otvárania okien na Macu v režime anonymného prezerania**

- 1. V apke Safari vyberte Safari > Nastavenia a kliknite na Všeobecné.
- 2. Kliknite na vyskakovacie menu "Safari po otvorení zobrazí" a vyberte možnosť "Nové súkromné okno".

Ak sa táto možnosť nezobrazuje, vykonajte jeden z nasledujúcich krokov:

- Na Macu so systémom macOS 13 alebo novším: Otvorte menu Apple  $\bullet$  > Systémové nastavenia, kliknite na Plocha a Dock a uistite sa, že je vybraná možnosť Pri ukončovaní aplikácií zatvoriť okná.
- Na Macu so systémom macOS 12 alebo starším: Otvorte menu Apple  $\bullet$  > Systémové nastavenia, kliknite na Všeobecné **jedla uistite sa, že je vybraná možnosť Pri** ukončovaní aplikácií zatvoriť okná.

#### **Čo ešte môžete urobiť pre ochranu súkromia v Safari**

- Z priečinka Stiahnuté vymažte všetky položky stiahnuté v anonymných oknách.
- Ak nejaké anonymné okná zostali otvorené, zatvorte ich, aby nikto nemohol pomocou tlačidiel Späť a Dopredu zobraziť stránky, ktoré ste navštívili.

## Tiesňové volanie a posielanie tiesňových správ na iPhone a Apple Watch

V prípade núdze môžete z iPhonu alebo Apple Watch rýchlo telefonicky privolať pomoc, prípadne o ňu požiadať textovou správou.

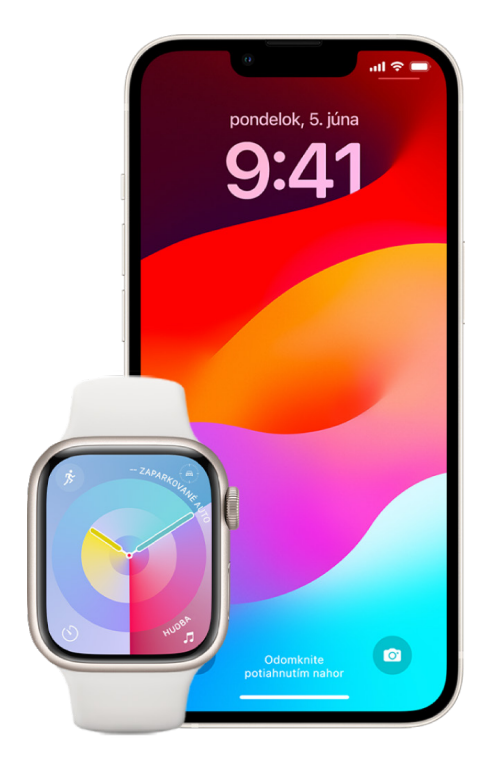

Ak ste sa rozhodli zdieľať svoje Zdravotné ID a zavoláte alebo pošlete textovú správu na tiesňovú linku alebo použijete funkciu SOS, iPhone môže tiesňovej službe poslať vaše zdravotné informácie. Ďalšie informácie o Zdravotnom ID nájdete v téme [Vytvorenie](https://support.apple.com/guide/iphone/iph08022b194/#iphbcea12902)  [Zdravotného](https://support.apple.com/guide/iphone/iph08022b194/#iphbcea12902) ID v príručke užívateľa pre iPhone (https://support.apple.com/guide/iphone/ iph08022b194/#iphbcea12902).

*Poznámka:* V niektorých oblastiach môžete v núdzi privolať pomoc aj odoslaním textovej správy na tiesňovú linku. Na miestach, kde táto možnosť nie je k dispozícii, môžete dostať späť správu s informáciou, že vaša textová správa nebola doručená. Prečítajte si článok podpory Apple [Odoslanie textovej správy na číslo 911 z](https://support.apple.com/101996) iPhonu alebo hodiniek Apple Watch (https://support.apple.com/101996).

Pomocou funkcie SOS môžete rýchlo a jednoducho zavolať pomoc a upozorniť svoje tiesňové kontakty. Je preto dôležité, aby ste ako tiesňové kontakty označili osoby, ktorým dôverujete.

#### **Zmena nastavení funkcie SOS na iPhone**

- 1. Prejdite do Nastavenia  $\circledast$  > SOS.
- 2. Vykonajte niektorý z nasledujúcich krokov:
	- *Zapnutie alebo vypnutie funkcie Zavolať podržaním:* Stlačením a podržaním bočného tlačidla a tlačidiel hlasitosti sa spustí odpočítavanie, po ktorého skončení iPhone zavolá na tiesňovú linku.
	- *Zapnutie alebo vypnutie funkcie Zavolať stlačením 5-krát:* Rýchlym stlačením postranného tlačidla päťkrát za sebou sa spustí odpočítavanie, po ktorého skončení iPhone zavolá na tiesňovú linku.
	- *Správa tiesňových kontaktov:* V apke Zdravie klepnite na možnosť Nastaviť tiesňové kontakty alebo Upraviť tiesňové kontakty. Pozrite si tému [Nastavenie a](https://support.apple.com/guide/iphone/iph08022b192) zobrazenie [Zdravotného](https://support.apple.com/guide/iphone/iph08022b192) ID v príručke užívateľa pre iPhone (https://support.apple.com/guide/ iphone/iph08022b192).

#### **Nastavenie alebo zmena tiesňových kontaktov na iPhone**

Keď si nastavíte tiesňové kontakty a potom zavoláte na tiesňovú linku, iPhone týmto kontaktom pošle oznámenie, že ste si privolali pomoc, poskytne im informácie o vašej polohe a upozorní ich, keď sa vaša poloha zmení. Ak už v tiesňových kontaktoch nechcete mať niekoho, koho ste do nich predtým pridali, môžete ho vymazať.

Pridanie alebo vymazanie tiesňových kontaktov:

- 1. Otvorte apku Zdravie  $\bullet$  a klepnite na svoj profilový obrázok.
- 2. Klepnite na Zdravotné ID.
- 3. Klepnite na Upraviť a rolovaním prejdite do časti Tiesňové kontakty.
- 4. Pridajte alebo vymažte požadovaný kontakt.
	- *Pridanie kontaktu:* Klepnite na tlačidlo Pridať a pridajte tiesňový kontakt (ako tiesňový kontakt nie je možné pridať tiesňovú službu).
	- *Vymazanie kontaktu:* Klepnite na tlačidlo Vymazať **o** pri kontakte, ktorý chcete vymazať, a potom klepnite na Vymazať.
- 5. Klepnutím na Hotovo uložte zmeny.

#### **Volanie na tiesňovú linku zo zamknutého iPhonu**

- 1. Na obrazovke na zadanie kódu klepnite na SOS.
- 2. Vytočte číslo tiesňovej linky (napríklad 112 na Slovensku) a potom klepnite na tlačidlo Volať **.**

#### **Používanie funkcie SOS na iPhone (všetky krajiny a oblasti okrem Indie)**

V prípade núdze môžete pomocou iPhonu rýchlo a jednoducho privolať pomoc a upozorniť svoje tiesňové kontakty (za predpokladu, že je k dispozícii mobilná služba). Po dokončení tiesňového hovoru o tom iPhone upozorní vaše tiesňové kontakty textovou správou, pokiaľ sa operáciu nerozhodnete zrušiť. iPhone odošle vašu aktuálnu polohu (ak je dostupná) a na istý čas bo zapnutí režimu SOS budú vaše tiesňové kontakty dostávať aktualizácie o zmenách vašej polohy.

*Poznámka:* Ak používate iPhone 14 alebo novší (ktorýkoľvek model), pri nedostupnosti mobilnej siete môžete za určitých okolností kontaktovať tiesňové služby cez satelit. Pozrite si tému [Používanie funkcie SOS cez satelit na iPhone](#page-114-0) ďalej v tomto dokumente.

• Stlačte súčasne bočné tlačidlo a jedno z tlačidiel hlasitosti a podržte ich, kým sa nezobrazia posuvníky a neskončí sa odpočítavanie funkcie SOS. Potom tlačidlá pustite.

iPhone môžete tiež nastaviť tak, aby sa funkcia SOS spustila, keď päťkrát rýchlo stlačíte bočné tlačidlo. Prejdite do Nastavenia @ > SOS a zapnite možnosť Zavolať stlačením 5-krát.

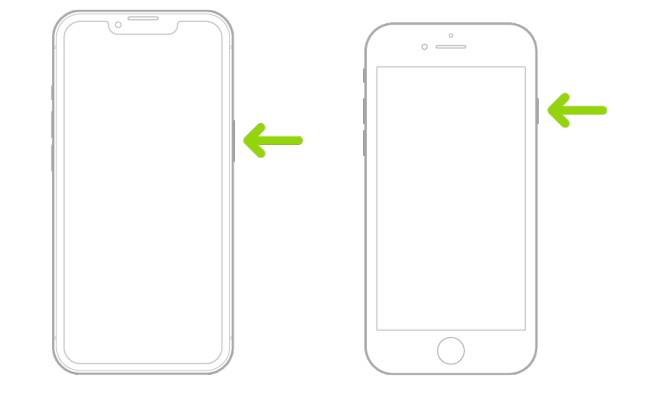

#### **Používanie funkcie SOS na iPhone (v Indii)**

- Trikrát rýchlo za sebou stlačte bočné tlačidlo a počkajte, kým sa nezobrazia posuvníky a neskončí sa odpočítavanie funkcie SOS.
- Ak ste zapli funkciu Skratka prístupnosti, stlačte súčasne bočné tlačidlo a jedno z tlačidiel hlasitosti a podržte ich, kým sa nezobrazia posuvníky a neskončí sa odpočítavanie funkcie SOS. Potom tlačidlá pustite.

Podľa predvoleného nastavenia iPhone prehrá výstražný zvuk, spustí odpočítavanie a potom zavolá na tiesňovú linku.

Po dokončení tiesňového hovoru o tom iPhone upozorní vaše tiesňové kontakty textovou správou, pokiaľ sa operáciu nerozhodnete zrušiť. iPhone odošle vašu aktuálnu polohu (ak je dostupná) a na istý čas bo zapnutí režimu SOS budú vaše tiesňové kontakty dostávať aktualizácie o zmenách vašej polohy.

#### **Kontaktovanie tiesňových služieb pomocou hodiniek Apple Watch**

- Vykonajte jeden z nasledujúcich krokov:
	- Stlačte bočné tlačidlo a podržte ho, kým sa nezobrazí posuvník. Potom potiahnite doprava posuvník Tiesňové volanie.

Hodinky Apple Watch vytočia číslo tiesňovej služby pre vašu oblasť, napríklad 112. (V niektorých oblastiach môže byť pred spojením hovoru potrebné stlačiť číslo na číselníku.)

• Stlačte a podržte bočné tlačidlo, kým hodinky Apple Watch nevydajú varovný zvuk a nezačnú odpočítavať. Po skončení odpočítavania hodinky Apple Watch zavolajú na číslo tiesňovej služby. Hodinky Apple Watch vydajú varovný zvuk aj v tichom režime – ak ste v nebezpečnej situácii a nechcete budiť pozornosť, zavolajte na tiesňovú službu bez odpočítavania pomocou posuvníka Tiesňové volanie.

Ak nechcete, aby hodinky Apple Watch začali pri podržaní bočného tlačidla s automatickým tiesňovým odpočítavaním, vypnite funkciu Automatické vytáčanie. Otvorte apku Nastavenia na hodinkách Apple Watch, klepnite na SOS, klepnite na Podržanie bočného tlačidla a potom vypnite možnosť Podržanie bočného tlačidla. Môžete tiež otvoriť apku pre Apple Watch na iPhone, klepnúť na Moje hodinky, klepnúť na SOS a vypnúť možnosť Zavolať podržaním bočného tlačidla. Možnosť uskutočniť tiesňové volanie pomocou posuvníka Tiesňové volanie budete mať aj naďalej.

Povedzte: "Hey Siri, call 112" (Zavolaj na číslo 112).

#### **Odoslanie textovej správy tiesňovým službám z iPhonu (k dispozícii len vo vybraných krajinách a oblastiach)**

- 1. Otvorte apku Správy **o** a do poľa Pre zadajte 112 alebo miestne číslo tiesňovej linky.
- 2. Do poľa Textová správa zadajte opis rizikovej situácie, v ktorej sa nachádzate.
- 3. Klepnite na tlačidlo Odoslať .

**Dôležité:** Po odoslaní textovej správy na číslo 112 sa iPhone na 30 minút prepne do tiesňového režimu. Ak chcete tiesňový režim ukončiť, reštartujte iPhone.

#### **Odoslanie textovej správy tiesňovým službám z hodiniek Apple Watch (k dispozícii len vo vybraných krajinách a oblastiach)**

- 1. Otvorte apku Správy **O** a klepnite na Nová správa.
- 2. Klepnite na Pridať kontakt.
- 3. Klepnite na tlačidlo Číselník **, zadajte 112 a potom klepnite na OK.**
- 4. Klepnite na Vytvoriť správu a potom klepnite na SMS.
- 5. Napíšte správu prstom, klepnite na tlačidlo Mikrofón u a nadiktujte ju alebo ju zadajte pomocou klávesnice.
- 6. Klepnite na Hotovo a potom na Odoslať.

**Dôležité:** Po odoslaní textovej správy na číslo 112 sa hodinky Apple Watch na 30 minút prepnú do tiesňového režimu. Ak chcete tiesňový režim ukončiť, reštartujte hodinky Apple Watch.

#### <span id="page-114-0"></span>**Používanie funkcie SOS cez satelit na iPhone**

Ak sa nachádzate v oblasti, ktorá nie je pokrytá mobilným ani Wi-Fi signálom, na iPhone 14 a novšom (ľubovoľný model) so systémom iOS 16.1 alebo novším môžete odoslať textovú správu tiesňovým službám prostredníctvom funkcie SOS cez satelit. Ak sa chcete dozvedieť viac, pozrite si článok podpory Apple [Používanie funkcie SOS cez satelit na](https://support.apple.com/HT213426)  [iPhone 14](https://support.apple.com/HT213426) (https://support.apple.com/HT213426).

Môžete tiež používať apku Nájsť môj na zdieľanie svojej polohy s inými osobami cez satelit. Pozrite si tému Odosielanie polohy v [apke Nájsť na iPhone cez satelit](https://support.apple.com/guide/iphone/iph2aac8ae20) v príručke užívateľa pre iPhone (https://support.apple.com/guide/iphone/iph2aac8ae20).

#### **Dôležité informácie o tiesňovom volaní na iPhone**

- Niektoré mobilné siete nemusia prijať tiesňové volanie z iPhonu, ak nie je aktivovaný, nemá SIM kartu, má SIM kartu zamknutú PIN kódom, je nekompatibilný s konkrétnou sieťou alebo na jej použitie nie je nastavený.
- V niektorých krajinách a oblastiach môžu poskytovatelia tiesňových služieb pri uskutočnení tiesňového volania získať prístup k informáciám o vašej polohe (pokiaľ ju možno určiť).
- Viac informácií o obmedzeniach týkajúcich sa tiesňových volaní cez Wi-Fi nájdete v podmienkach vášho operátora.
- V sieti CDMA aktivuje iPhone po dokončení tiesňového volania na niekoľko minút *režim tiesňového volania*, ktorý umožňuje spätné volanie z tiesňovej linky. Dátové prenosy a textové správy sú v tomto režime blokované.
- Po zavolaní na tiesňovú linku môžu byť niektoré funkcie, ktoré blokujú prichádzajúce volania alebo vypínajú ich zvuk, určitú dobu vyradené z prevádzky, aby mohli pracovníci tiesňovej služby zavolať späť. Patria medzi ne funkcie Nerušiť, Stíšiť neznáme čísla a Čas pred obrazovkou.
- Ak na iPhone s dvomi SIM kartami (iPhone SE 2. generácie alebo novší a modely iPhonu X alebo novšie) nezapnete na linke funkciu Volania cez Wi-Fi, všetky prichádzajúce volania z druhej linky (vrátane volaní od tiesňových služieb) budú presmerované priamo na odkazovač (ak je u vášho operátora k dispozícii) a nezobrazí sa vám hlásenie o zmeškanom hovore.

Ak máte nastavené podmienené presmerovanie hovorov (ak je k dispozícii u vášho operátora) z jednej linky na druhú, keď je linka obsadená alebo mimo prevádzky, hovory nie sú odosielané do odkazovača. Informácie týkajúce sa týchto nastavení vám poskytne operátor.

### Informácie o získaní dôkazov súvisiacich s účtom inej osoby

Spoločnosť Apple sa snaží chrániť bezpečnosť a súkromie svojich užívateľov. Ak zažívate osobné útoky, prenasledovanie či zastrašovanie prostredníctvom technológií a chcete si vyžiadať dôkazy súvisiace s účtom inej osoby, mali by ste žiadosť podať na miestnej polícii alebo súde. S ohľadom na trvalé potreby polície súvisiace s digitálnymi dôkazmi máme v našom právnom oddelení tím špecializovaných odborníkov, ktorí spravujú všetky právne požiadavky prijaté od orgánov činných v trestnom konaní po celom svete a ktorí na ne reagujú.

Všetky ďalšie žiadosti o informácie týkajúce sa zákazníkov spoločnosti Apple vrátane otázok zákazníkov týkajúcich sa zverejňovania informácií by mali byť smerované na adresu <https://www.apple.com/privacy/contact/>.

### Pokyny spoločnosti Apple týkajúce sa žiadostí orgánov činných v trestnom konaní

Pozrite si nasledujúce pokyny pre žiadosti orgánov činných v trestnom konaní v Spojených štátoch aj mimo nich:

- *V Spojených štátoch:* [Pokyny pre právne procesy](https://www.apple.com/legal/privacy/law-enforcement-guidelines-us.pdf) (https://www.apple.com/legal/privacy/law-enforcement-guidelines-us.pdf)
- *Mimo Spojených štátov:* [Pokyny pre právne procesy](https://www.apple.com/legal/privacy/law-enforcement-guidelines-outside-us.pdf) (https://www.apple.com/legal/privacy/law-enforcement-guidelines-outside-us.pdf)

# Kontrolné zoznamy osobnej bezpečnosti

### Kto má prístup k vášmu iPhonu alebo iPadu

Ak používate systém iOS 15 alebo starší, pomocou kontrolného zoznamu môžete zistiť, kto má prístup k vášmu zariadeniu alebo účtom. Ak používate systém iOS 16 alebo novší, pozrite si tému [Ako vás chráni bezpečnostná kontrola na iPhone](#page-12-0) vyššie v tomto dokumente.

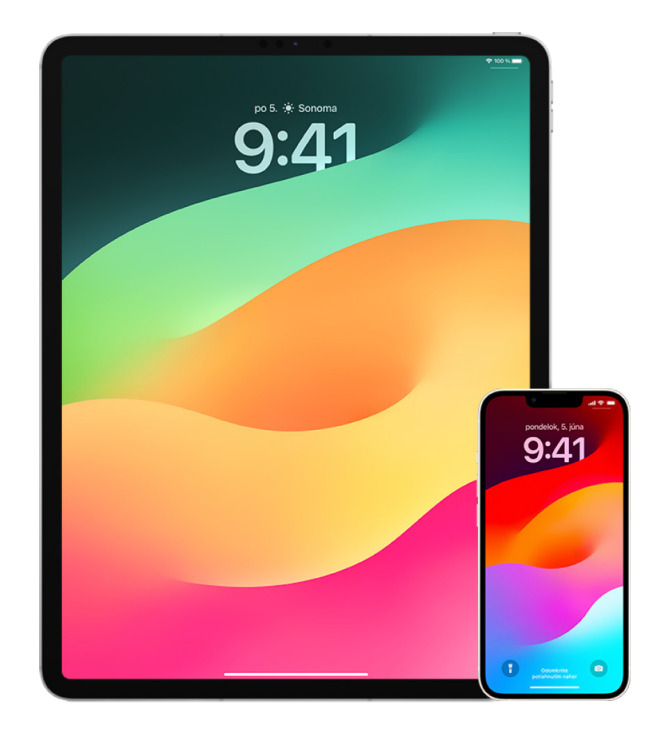

- 1. Skontrolujte, ktoré zariadenia sú prihlásené do vášho účtu: prejdite do Nastavenia @> [*vaše meno*]. Ak vidíte zariadenie, ktoré nespoznávate, klepnite na jeho názov a vyberte možnosť Odstrániť z účtu.
- 2. Podľa nasledujúcich pokynov skontrolujte, či na vašom zariadení nie je nastavený neočakávaný alternatívny vzhľad pre Face ID alebo ďalší odtlačok prsta pre Touch ID: [Nastavenie Face](#page-75-0) ID a Nastavenie Touch [ID na iPhone alebo iPade.](#page-77-0)
- 3. Prihláste sa na [webovú stránku Apple](https://appleid.apple.com/sk) ID (https://appleid.apple.com/sk) a skontrolujte všetky osobné a bezpečnostné údaje vo svojom účte, aby ste zistili, či v ňom nie sú uvedené údaje pridané inou osobou.
- 4. Ak máte zapnutú dvojfaktorovú autentifikáciu, skontrolujte, či medzi dôveryhodnými zariadeniami nie sú uvedené zariadenia, ktoré nespoznávate. Ak ju nemáte zapnutú, môžete ju zapnúť podľa týchto pokynov: [Nastavenie dvojfaktorovej autentifikácie na](#page-84-0)  [iPhone alebo iPade](#page-84-0).
- 5. Skontrolujte nainštalované apky vo svojom zariadení a vyhľadajte tie, ktoré nepoznáte alebo si nepamätáte, že by ste ich inštalovali. Všetky nájdené apky môžete vyhľadať v App Store, kde zistíte, aký je ich účel.
- 6. Konfiguračné profily správy mobilných zariadení (MDM), ktoré zvyčajne inštalujú zamestnávatelia, školy alebo iné oficiálne organizácie, povoľujú ďalšie práva a prístup k zariadeniam užívateľa. Informácie o vyhľadaní neznámych konfiguračných profilov riešenia MDM nájdete v časti [Vymazanie neznámych konfiguračných profilov z](#page-56-0) iPhonu [alebo iPadu.](#page-56-0)
- 7. Ak chcete zistiť, či bolo vo vašich povoleniach zdieľania niečo zmenené alebo pridané, pozrite si kontrolný zoznam [Zastavenie zdieľania obsahu vášho iPhonu alebo iPadu](#page-118-0).

### <span id="page-118-0"></span>Zastavenie zdieľania obsahu vášho iPhonu alebo iPadu

Ak používate systém iOS 15 alebo starší, pomocou tohto kontrolného zoznamu sa dozviete, ako zastaviť zdieľanie obsahu s niekým, s kým ste ho predtým zdieľali. Ak používate systém iOS 16 alebo novší, pozrite si tému [Ako vás chráni bezpečnostná kontrola na iPhone](#page-12-0) vyššie v tomto dokumente.

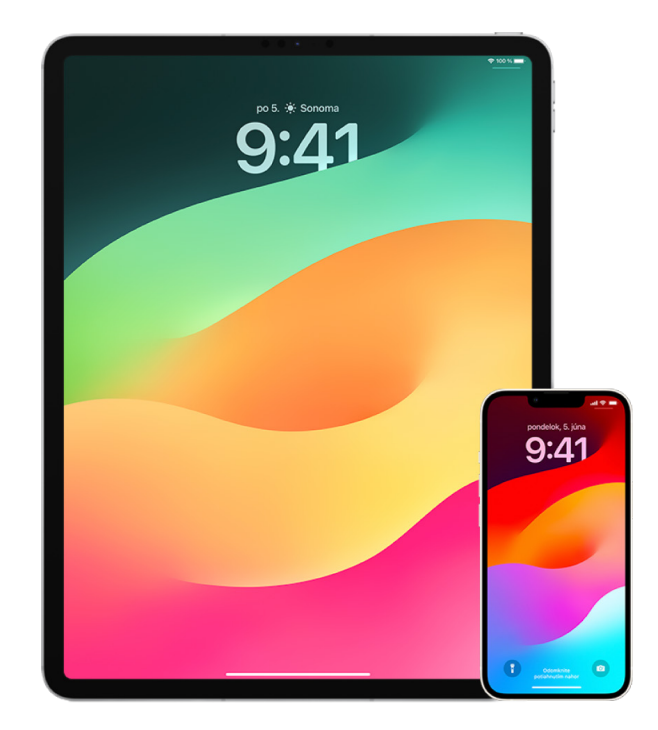

- 1. Skontrolujte, či ste súčasťou skupiny Rodinného zdieľania: prejdite do Nastavenia @> [*vaše meno*] a vyhľadajte tab Rodinné zdieľanie. Ak ste v skupine Rodinného zdieľania, budú sa zobrazovať mená členov rodiny.
- 2. Ak ste súčasťou rodiny a už nechcete zdieľať informácie, môžete sa odstrániť (ak máte najmenej 13 rokov). Ak ste rodinu nastavili vy (pod vaším menom je uvedené slovo *Organizátor*), môžete z rodiny odstrániť kohokoľvek, kto má viac ako 13 rokov.
- 3. V apke Nájsť o klepnite na tab Ľudia a pozrite sa, s kým zdieľate svoju polohu. Ak chcete zastaviť zdieľanie s konkrétnou osobou, vyberte ju a potom klepnite na možnosť Zastaviť zdieľanie mojej polohy. Ak chcete zastaviť zdieľanie so všetkými, klepnite na Ja a potom vypnite možnosť Zdieľať moju polohu.
- 4. V apke Fotky **k** klepnite na Albumy a potom prejdite do časti Zdieľané albumy. Vyberte zdieľaný album a klepnutím na Ľudia zobrazte vlastníka zdieľaného albumu a informáciu o tom, s kým sa zdieľa.
	- Ak ste vlastníkom albumu a chcete zastaviť zdieľanie, klepnite na meno odberateľa, s ktorým chcete zastaviť zdieľanie, a potom vyberte príslušnú možnosť.
	- Ak ste odberateľom, v spodnej časti obrazovky môžete klepnúť na možnosť Neodoberať. Môžete tiež vymazať všetky fotky, ktoré ste zdieľali.
- 5. V apke Kalendár p klepnite na Kalendáre. Vyberte zdieľaný kalendár a klepnutím na tlačidlo Informácie (i) zobrazíte, s kým sa kalendár zdieľa.
	- Ak ste vlastníkom kalendára a chcete zastaviť zdieľanie, klepnite na meno odberateľa, s ktorým chcete zastaviť zdieľanie, a potom vyberte príslušnú možnosť.
	- Ak ste odberateľom, v spodnej časti obrazovky môžete klepnúť na Vymazať kalendár.
- 6. Ak máte Apple Watch a s niekým zdieľate kruhy aktivity, môžete ich prestať zdieľať. Na iPhone prejdite do apky Aktivita @ a klepnite na Zdieľanie. Klepnite na osobu, s ktorou zdieľate, klepnite na jej meno a potom klepnite na možnosť Odstrániť priateľa alebo Skryť moju aktivitu.
- 7. Informácie môžete s inými osobami zdieľať aj pomocou apiek tretích strán. Skontrolujte apky, ktoré máte nainštalované vo svojom zariadení, a zistite, či niektorá z nich zdieľa informácie. Pozrite si tému [Bezpečné ovládanie zdieľania obsahu z](#page-21-0) iPhonu, iPadu a Apple [Watch](#page-21-0).

### Zastavenie zdieľania polohy vášho iPhonu alebo iPadu

Ak používate systém iOS 15 alebo starší, pomocou tohto kontrolného zoznamu môžete obmedziť, kto môže vidieť vašu polohu, alebo úplne zastaviť zdieľanie svojej polohy. Ak používate systém iOS 16 alebo novší, pozrite si tému [Ako vás chráni bezpečnostná](#page-12-0)  [kontrola na iPhone](#page-12-0) vyššie v tomto dokumente.

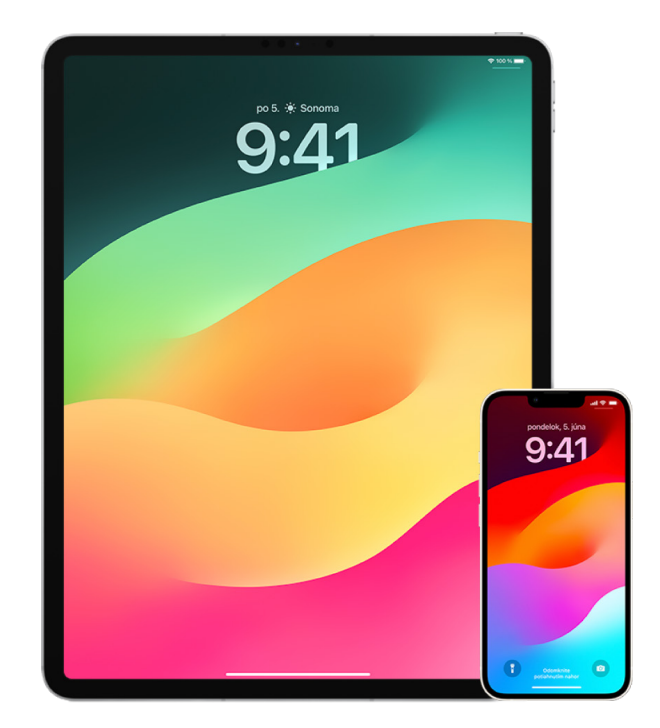

- 1. Ak nepoužívate najnovšiu verziu systému iOS, iPadOS alebo macOS a obávate sa, že niekto mohol mať fyzický prístup k vášmu zariadeniu, môžete obnoviť výrobné nastavenia zariadenia. Obnovením výrobných nastavení sa vymažú *všetky* informácie a nastavenia vo vašom zariadení. Zahŕňa to odstránenie všetkých apiek, ktoré boli nainštalované bez vášho vedomia, a resetovanie nastavení ochrany súkromia, aby ste nezdieľali polohu so žiadnymi ľuďmi ani apkami. Zároveň sa tým nainštaluje najnovšia verziu operačného systému. Informácie o obnovení výrobných nastavení nájdete v téme [Vymazanie celého obsahu a](#page-63-0) nastavení.
- 2. Ak chcete zastaviť zdieľanie svojej polohy so všetkými apkami a službami, a to aj na krátky čas, prejdite do Nastavenia @ > Súkromie > Lokalizačné služby a vypnite zdieľanie polohy. Vašu polohu v takom prípade nebude môcť používať žiadna apka vo vašom zariadení, napríklad ani Mapy. Keď vypnete lokalizačné služby, nikto nedostane upozornenie, no niektoré funkcie nemusia bez prístupu k vašej polohe fungovať podľa očakávania.

*Poznámka:* Na tom istom tabe môžete tiež dočasne vypnúť službu Nájsť môj iPhone, ak sa obávate, že niekto môže mať prístup k vášmu iCloud účtu. V zozname apiek, ktoré používajú Lokalizačné služby, klepnite na Nájsť a vyberte možnosť Nikdy.

3. Svoju polohu môžete zdieľať len s určitými apkami. Prejdite do Nastavenia > Súkromie > Lokalizačné služby a v zozname v dolnej časti obrazovky vyberte apky, ktoré môžu používať lokalizačné služby.

4. Svoju polohu môžete prestať zdieľať s konkrétnou osobou. V apke Nájsť O klepnite na Ľudia, vyberte požadovanú osobu a potom v spodnej časti obrazovky klepnite na Zastaviť zdieľanie mojej polohy.

Ak ste začali – a neskôr prestali – zdieľať svoju polohu v apke Nájsť, daná osoba nedostane upozornenie a neuvidí vás vo svojom zozname priateľov. Keď zdieľanie znovu zapnete, daná osoba dostane upozornenie, že ste s ňou začali zdieľať svoju polohu.

- 5. V Mapách môžete prestať zdieľať odhadovaný čas svojho príchodu. V Mapách výberom možnosti Obľúbené otvoríte okno so všetkými miestami, ktoré ste označili ako obľúbené. Klepnite na tlačidlo Informácie (i), potom rolujte nadol do časti Zdieľať čas príchodu a odstráňte osobu, s ktorou zdieľate.
- 6. Zistite, či apky tretích strán nezdieľajú vašu polohu s ostatnými. Nechajte lokalizačné služby zapnuté, prezrite si zoznam apiek, ktoré ste si nainštalovali do zariadenia, a zistite, či niektorá z nich nezdieľa vašu polohu. Potom vyberte požadovanú apku a podľa príslušných pokynov zastavte zdieľanie.
- 7. Môžete sledovať polohu vášho príslušenstva, aby ste sa uistili, že sú s vaším zariadením spárované iba zariadenia, ktoré ste nakonfigurovali na osobné použitie.
	- *Sledovanie pomocou AirTagov:* Pomocou AirTagov môžete pripojiť príslušenstvo k sieti služby Nájsť a sledovať jeho polohu. Prečítajte si článok podpory Apple [Vyhľadanie strateného zariadenia Apple alebo AirTagu pomocou apky Nájsť](https://support.apple.com/104978) (https://support.apple.com/104978).
	- *Určenie, či sa s vami pohybuje nespárované zariadenie:* V apke Nájsť klepnite na Zariadenia v dolnej časti obrazovky. Ak používate zariadenie s Androidom, stiahnite si z obchodu Google Play [apku Tracker Detect](https://play.google.com/store/apps/details?id=com.apple.trackerdetect) (https://play.google.com/store/apps/ details?id=com.apple.trackerdetect), ktorá vám pomôže identifikovať skryté AirTagy alebo iné príslušenstvo v sieti služby Nájsť.

## Autorské práva

© 2024 Apple Inc. Všetky práva vyhradené.

Používanie "klávesnicového" loga Apple (Option-Shift-K) na komerčné účely bez predchádzajúceho písomného súhlasu spoločnosti Apple môže predstavovať porušenie práv k ochrannej známke a nekalú súťaž porušujúcu federálne a štátne zákony.

Apple, logo Apple, AirDrop, AirPods, AirTag, Apple Books, Apple Music, Apple Pay, Apple TV, Apple Watch, Digital Crown, Face ID, FaceTime, FileVault, Finder, Find My, HomeKit, HomePod, iMac, iMessage, iPad, iPadOS, iPad Pro, iPhone, iPod touch, iTunes, Launchpad, Lightning, Mac, MacBook Air, MacBook Pro, macOS, Magic Keyboard, OS X, Safari, Siri, Time Machine a Touch ID sú ochranné známky spoločnosti Apple Inc. registrované v USA a ďalších krajinách a regiónoch.

App Store, iCloud a iTunes Store sú známky služieb spoločnosti Apple Inc. registrované v USA a ďalších krajinách a regiónoch.

Apple One Apple Park Way Cupertino, CA 95014 [apple.com](https://www.apple.com)

IOS je ochranná známka alebo registrovaná ochranná známka spoločnosti Cisco v USA a ďalších krajinách a jej použitie podlieha licencii.

Slovná značka a logá Bluetooth® sú registrované ochranné známky vlastnené spoločnosťou Bluetooth SIG, Inc. a spoločnosť Apple ich používa na základe licencie.

Ďalšie názvy spoločností alebo produktov spomenuté v tomto dokumente môžu byť registrovanými obchodnými známkami príslušných spoločností.

Tento manuál bol vytvorený tak, aby informácie v ňom boli presné. Apple nenesie zodpovednosť za tlačové alebo administratívne chyby.

Niektoré apky nie sú dostupné vo všetkých oblastiach. Dostupnosť apiek sa môže meniť.

SL028-00784